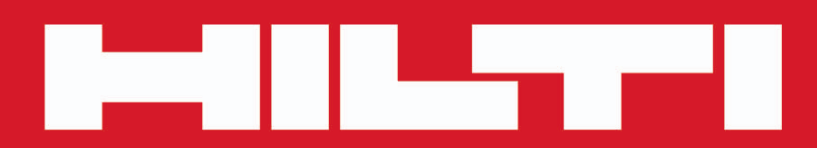

**PD-C PD-CS**

**[English 1](#page-2-0)** 1 **[44 תירבע](#page-45-0)**

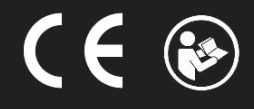

# **PD-C PD-CS**

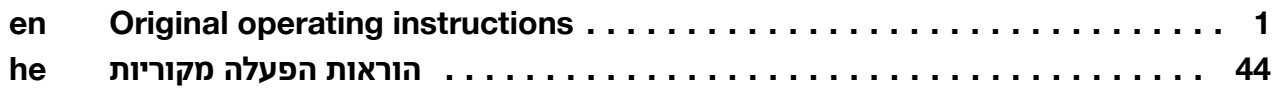

#### <span id="page-2-0"></span>**1 Information about the documentation**

#### **1.1 About this documentation**

- Read this documentation before initial operation or use. This is a prerequisite for safe, trouble-free handling and use of the product.
- Observe the safety instructions and warnings in this documentation and on the product.
- Always keep the operating instructions with the product and make sure that the operating instructions are with the product when it is given to other persons.

#### **1.2 Explanation of symbols used**

#### **1.2.1 Warnings**

Warnings alert persons to hazards that may occur when handling or using the product. The following signal words are used in combination with a symbol:

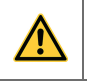

**DANGER!** Draws attention to an imminent hazard that will lead to serious personal injury or fatality.

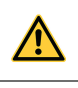

**WARNING!** Draws attention to a potential hazard that could lead to serious personal injury or fatality.

**CAUTION!** Draws attention to a potentially dangerous situation that could lead to minor personal injury or material damage.

#### **1.2.2 Symbols in the documentation**

The following symbols are used in this document:

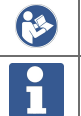

Read the operating instructions before use

Instructions for use and other useful information

#### **1.2.3 Symbols in the illustrations**

The following symbols are used in illustrations:

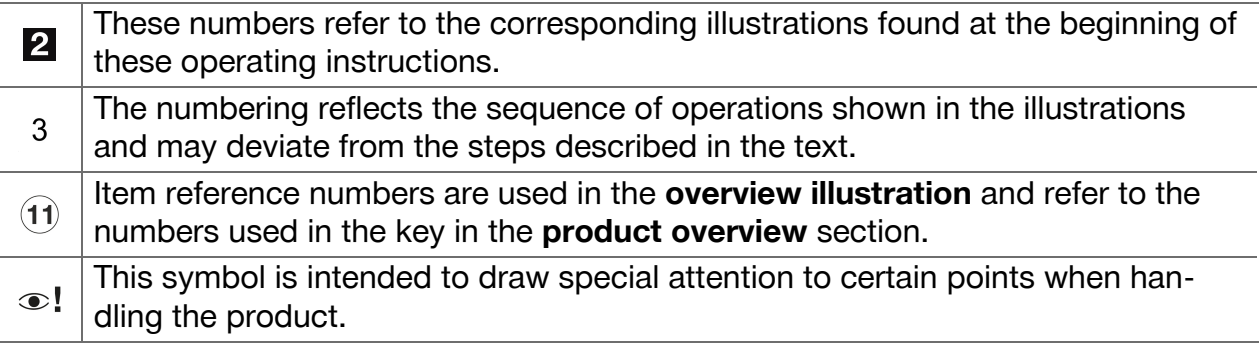

## **1.3 Laser information on the product**

#### **Laser information**

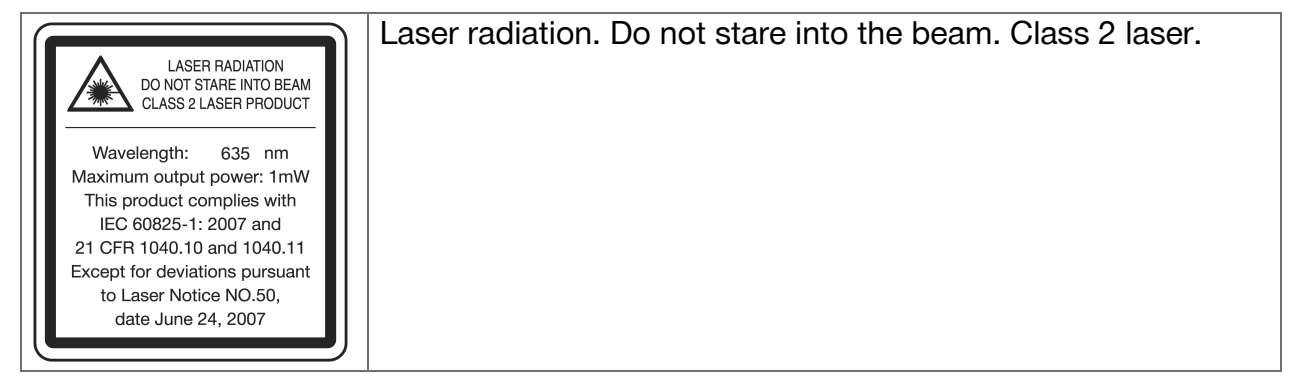

#### **1.4 Declaration of conformity**

We declare, on our sole responsibility, that the product described here complies with the applicable directives and standards. A copy of the declaration of conformity can be found at the end of this documentation.

The technical documentation is filed here:

**Hilti** Entwicklungsgesellschaft mbH | Tool Certification | Hiltistrasse 6 | D-86916 Kaufering, Germany

#### **1.5 Product information**

**Hilti** products are designed for professional use and may be operated, serviced and maintained only by trained, authorized personnel. This personnel must be informed of any particular hazards that may be encountered. The product and its ancillary equipment may present hazards when used incorrectly by untrained personnel or when used not as directed.

▶ Write down the serial number in the table below. You will be required to state the product details when contacting Hilti Service or your local Hilti organization to enquire about the product.

#### **Product information**

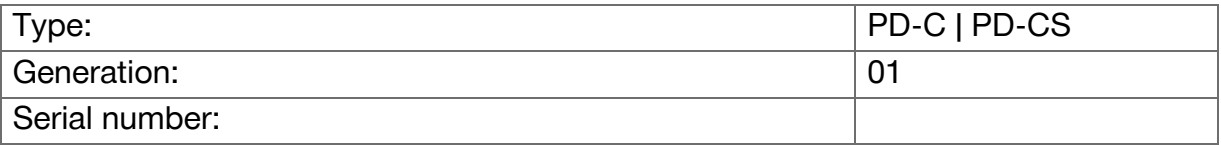

## **2 Safety**

#### **2.1 Basic information concerning safety**

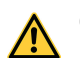

## **CAUTION**

**Possible hazard or risk of electric shock or burning injuries!** Attempting to remove the battery presents a risk of electrical hazards, e.g. short circuiting, burning injuries and leakage of harmful substances.

▶ Do not attempt to open the product. Have the battery replaced only by **Hilti** Service.

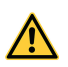

#### **CAUTION**

**Possible hazard or risk of electric shock or burning injuries!** Ingress of liquids such as rainwater, dew or condensation, etc. into the product presents a risk of electrical hazards, e.g. short circuiting, burning injuries and explosion.

- $\triangleright$  Keep the product clean and dry at all times.
- ▶ Keep the hinged cover cap closed to prevent dampness entering the interior of the product.

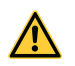

#### **CAUTION**

**Possible hazards as result of short circuiting, overload and fire.** Possible hazards due to heat radiation, ejection of molten material or chemical reactions caused by short circuiting, overloading or through resulting fire.

- ▶ Do not expose the product to high temperatures or fire. The battery contained in the tool could explode or release toxic substances.
- $\triangleright$  Use only the approved USB AC adapter with standard micro-USB cable.
- $\blacktriangleright$  Under abusive conditions, liquid may be ejected from the battery. Avoid contact with this liquid. Rinse with water if contact occurs. In the event of eye contact with the liquid, a doctor should also be consulted. The liquid that leaks from a battery may cause skin irritation or burns.

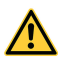

#### **WARNING**

**Warning: hazardous high-frequency or low-frequency electromagnetic radiation!** Electromagnetic radiation may cause spontaneous activation/starting. The emission of radiation may cause interference to other devices.

- $\triangleright$  Do not use the product in the proximity of persons who have a cardiac pacemaker.
- ▶ Do not use the product in the proximity of medical instruments and appliances.
- $\triangleright$  Operation of the product in the proximity of military installations, airports, radio astronomy facilities or in aircraft is not permissible unless prior permission has been obtained.

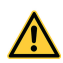

#### **CAUTION**

**Visible and invisible laser radiation present hazards.** Looking into the laser beam causes eye damage.

- ▶ Secure the area in which you will be taking measurements. Take care to avoid directing the laser beam toward other persons or toward yourself when setting up the product.
- $\triangleright$  Do not look directly into the light source. In the event of direct eye contact with the laser beam, close your eyes and move your head out of the path of the laser beam.
- ▶ Keep laser tools out of reach of children.

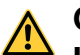

#### **CAUTION**

**Unintentional activation of the laser beam presents a hazard.** The laser beam may be switched on by inadvertently pressing a measure command button or by a software error.

- ▶ Avoid unintentional activation of the laser beam.
- ▶ When handling the product, always bear in mind that the laser beam could be switched on inadvertently. Before looking toward the path of the laser beam, make sure that the laser beam is switched off or that the product is switched off completely.

## **WARNING**

**Risk of explosion!** Operation in the vicinity of flammable liquids, gases or dusts is hazardous.

 $\triangleright$  Pay attention to the ambient conditions. Do not use the product where there is a risk of fire or explosion.

**Possible measurement errors** Measurement errors are possible when the operating temperature range is not observed, when there is a high concentration of particles in the air, when the lens is dirty, when measurements are taken from unsuitable surfaces or when the product is used incorrectly.

- $\triangleright$  After switching on and while using the product, always pay attention to the information and warnings displayed on the touchscreen.
- $\triangleright$  Check the accuracy of the product before using it for measuring.
- $\triangleright$  When the product is brought into a warm environment from very cold conditions, or vice-versa, allow it to become acclimatized before use.

**Incorrect settings may have damaging consequences.** Incorrect settings, e.g. due to use of a measuring extension of a different length, may lead to incorrect results and consequential damage.

- $\blacktriangleright$  Always pay attention to the information and warnings displayed on the touchscreen.
- $\blacktriangleright$  Make sure that you use the correct settings when taking measurements.

**In addition to the safety rules listed in the individual sections of these operating instructions, the following rules must be strictly observed at all times.** The product and its ancillary equipment may present hazards when used incorrectly by untrained personnel or when used not as directed.

- ▶ Keep all safety instructions and information for future reference.
- ▶ Stay alert, watch what you are doing and use common sense when working with the product. Do not use the product while you are tired or under the influence of drugs, alcohol or medication. A moment of inattention while operating the product may result in serious personal injury.
- ▶ Do not render safety devices ineffective and do not remove information and warning notices.
- ▶ If the product is opened improperly, laser radiation in excess of Class 2 may be emitted. **Have the product repaired only by Hilti Service.**
- ▶ Tampering with or modification of the product is not permitted.
- Check that the product functions correctly each time before use.
- 4 English
- ▶ Measurements taken from surfaces with low reflectivity in highly reflective surroundings may be inaccurate.
- ▶ Measurements taken through panes of glass or other objects may be inaccurate.
- ▶ The measurement may be incorrect if the conditions under which the measurement is taken change rapidly, e.g. due to people walking through the path of the laser beam.
- ▶ Do not point the product toward the sun or other powerful light sources.
- ▶ The product and its ancillary equipment may present hazards when used incorrectly by untrained personnel or when used not as directed.
- ▶ To avoid the risk of injury, use only genuine **Hilti** accessories and additional equipment.
- $\triangleright$  Observe the information printed in the operating instructions concerning operation, care and maintenance.
- ▶ Never use the product without having received the appropriate instruction on its use or without having read this documentation.
- $\triangleright$  Due to the principle employed, the results of measurements may be negatively affected by the surrounding conditions. This includes, e.g. close proximity to equipment that generates powerful magnetic or electromagnetic fields, taking measurements from unsuitable surfaces and use of unsuitable reflectors.
- ▶ Measurements to plastic foam surfaces, e.g. polystyrene foam, to snow or to highly reflective surfaces, etc. may result in incorrect readings.

#### **2.2 Proper preparation of the working area**

- ▶ Avoid unfavorable body positions when working from ladders. Make sure you have a safe stance and that you stay in balance at all times.
- $\triangleright$  Secure the site at which you are taking measurements and take care to avoid directing the laser beam toward other persons or toward yourself.
- ▶ Use the product only within its specified limits. Do not direct the laser beam toward mirrors, stainless steel, polished stone or similar surfaces.
- ▶ Keep the laser exit window clean in order to avoid measurement errors.
- $\triangleright$  Observe the accident prevention regulations applicable in your country.

#### **2.3 Electromagnetic compatibility**

Although the laser range meter complies with the strict requirements of the applicable directives, **Hilti** cannot entirely rule out the possibility of interference to the laser range meter caused by powerful electromagnetic radiation, possibly leading to incorrect operation. Accuracy must be checked by taking measurements by other means when working under such conditions or if you are unsure. Likewise, **Hilti** cannot rule out the possibility of interference with other devices (e.g. aircraft navigation equipment). The laser range meter complies with the requirements of class A: The possibility of interference occurring in a domestic environment cannot be excluded.

#### **2.4 Working safely with laser tools**

- ▶ Laser Class 2 tools may be operated only by appropriately trained persons.
- ▶ Laser beams should not be projected at eye height.
- ▶ Precautions must be taken to ensure that the laser beam does not unintentionally strike highly reflective surfaces.
- ▶ Precautions must be taken to ensure that persons do not stare directly into the beam.
- ▶ The laser beam must not be allowed to project beyond the controlled area.
- $\triangleright$  Switch the laser tool off when it is not in use.
- ▶ Activate the locking function in the tool settings in order to prevent unauthorized persons, especially children, from activating the laser beam.

▶ Store laser tools, when not in use, in places to which unauthorized persons have no access.

#### **2.5 General safety rules**

- ▶ Check the product for damage before use. Have the damage repaired by **Hilti** Service.
- ▶ Before using the product, just to be sure, check the product's preset settings and any settings you have made yourself.
- $\triangleright$  Do not use the product while you are driving a vehicle or operating a machine.
- ▶ Check the accuracy of the product after it has been dropped or subjected to other mechanical stresses.
- ▶ Although the product is designed for the tough conditions of jobsite use, as with other measuring instruments it should be treated with care.
- ▶ Although the product is protected against the entry of moisture, it should be wiped dry before being put away in its transport container.
- ▶ Store tools and appliances out of reach of children when not in use. Do not allow persons who are unfamiliar with the product, or with these instructions, to operate the product. Tools or appliances are dangerous in the hands of untrained, inexperienced persons.

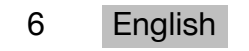

# **3.1 Product overview**

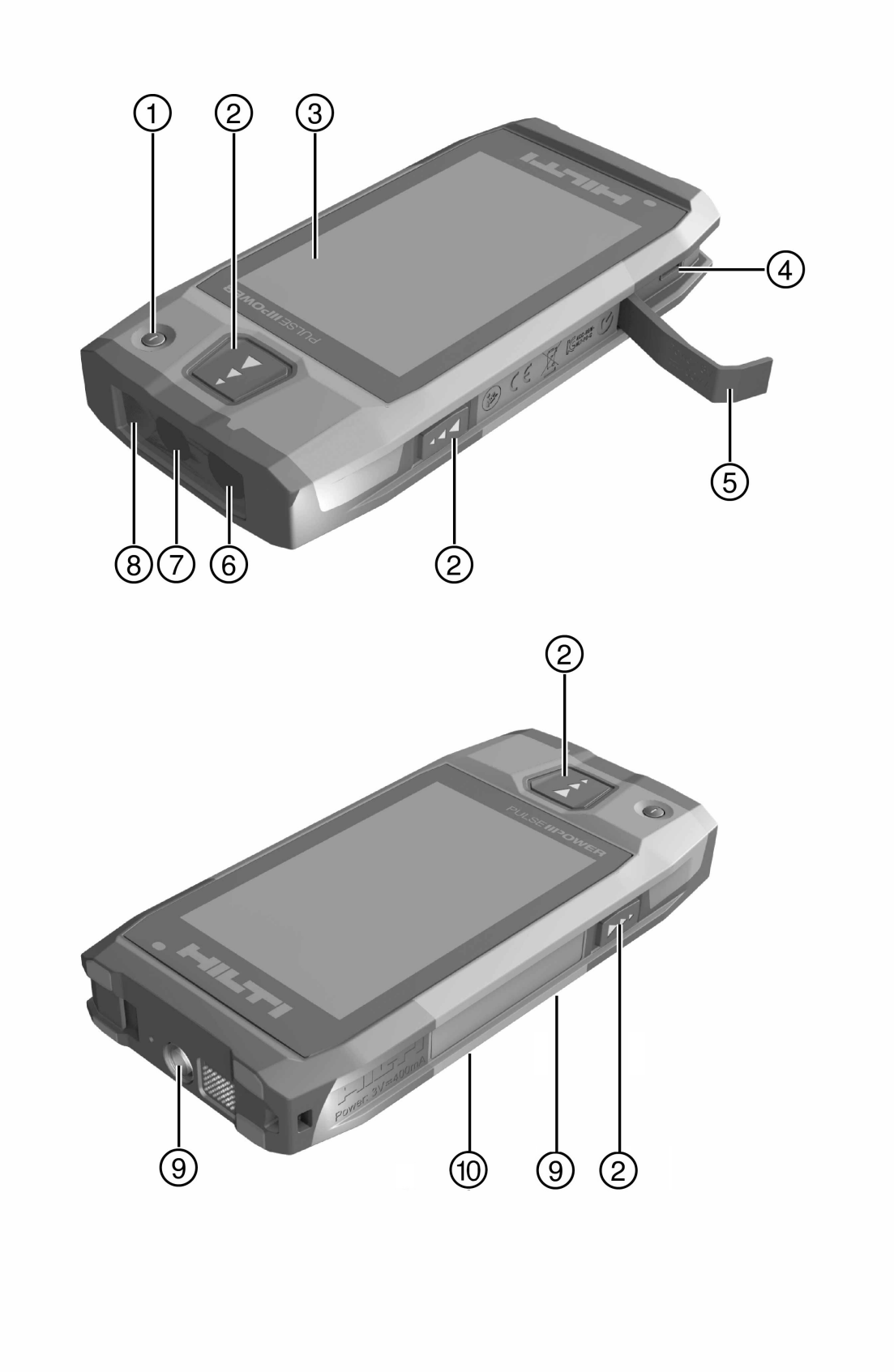

- <span id="page-9-0"></span>**(3)** Touchscreen
- % Micro-USB socket, type B
- **(5)** Hinged cover
- (6) Laser exit window
- ) Camera lens
- (8) Glass cover
- § Tripod thread
- / Image-recording camera (PD-CS)

#### **3.2 Intended use**

The product described is a laser range meter. It is designed to be used for measuring distances. The measured distances can be used in conjunction with a wide range of calculation functions, e.g. areas, volumes, minimum/maximum distances, Pythagoras calculations, laying out, etc.

#### **3.3 Items supplied**

Laser range meter, wrist strap, soft pouch, short measuring extension, power supply unit with micro-USB cable.

Other system products approved for use with this product can be found at your local **Hilti Store** or online at: **www.hilti.group**.

#### **3.4 Integrated battery**

The product comes with a permanently integrated 3220 mAh Li-ion battery.

The Li-ion battery will typically last for 500 full charging cycles or at least two years of moderate to heavy use.

When the battery is discharged, the charging operation lasts for roughly three hours provided that the USB cable and plug adapter supplied by **Hilti** are used.

#### **Note** H

If, at the start of the charging operation, the battery was completely or almost completely discharged, the charging signal may only appear after roughly 30 minutes.

At temperatures over 30  $^{\circ}$ C (86  $^{\circ}$ F), the time required to charge the battery will increase considerably. Optimal battery charging times are achieved at normal interior temperatures, away from direct sunlight.

In the case of very high exterior temperatures, i.e. 32  $^{\circ}$ C (90  $^{\circ}$ F) and over, the charging operation will take longer. The charging operation may even be automatically interrupted in order to maintain a safe battery temperature.

The charging operation may take longer if the USB cable supplied by **Hilti** is connected to a PC for charging.

We do not recommend using micro-USB cables from other manufacturers. If this cannot be avoided, you should first ensure that the cable in question is suitable for use with 5.0 V/2.1 A power sources. The time required to charge the tool may be significantly increased if a different make of micro-USB cable is used. If a micro-USB cable from another manufacturer is regularly used in place of the one supplied by **Hilti**, this may impair the battery life.

- ▶ When starting the tool for the first time, ensure that the battery is completely charged before putting the tool into operation.
- $\triangleright$  Do not charge the tool in direct sunlight.
- $\triangleright$  If the charging operation stops or is taking a very long time, try to find a cooler environment in which to charge the battery.
- ▶ If there is anything unusual about the battery charging operation or if the battery life falls below two hours, contact your **Hilti** Service team.

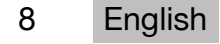

- ▶ The tool should only be charged using the micro-USB cable supplied by **Hilti**. Connect the cable to a USB port on a PC or, using the plug adapter supplied, a power outlet.
- ▶ If you lose the micro-USB cable or the plug adapter supplied with the tool, contact your **Hilti** Service team for a replacement.

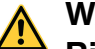

#### **WARNING**

**Risk of injury caused by the laser beam.** Failure to follow the correct procedures when opening may cause uncontrolled emission of laser radiation.

- ▶ Always have repairs carried out by **Hilti** Service.
- ▶ The Li-ion battery must be replaced by **Hilti** Service as the tool has to be reconfigured once the battery has been replaced.

#### **3.5 Technical data**

#### **3.5.1 Distance measurement**

#### **Note** ň

**Distance and inclination measurement accuracy:** Influences such as sharp temperature fluctuations, moisture, shock, dropping, etc. can affect accuracy. Unless otherwise stated, the tool was adjusted or calibrated under standard ambient conditions (MIL-STD-810G). As a basic principle, when taking distance measurements allow for an additional distance-dependent error of 0.02 mm per meter. The reference for inclination measurements is the rear face of the tool.

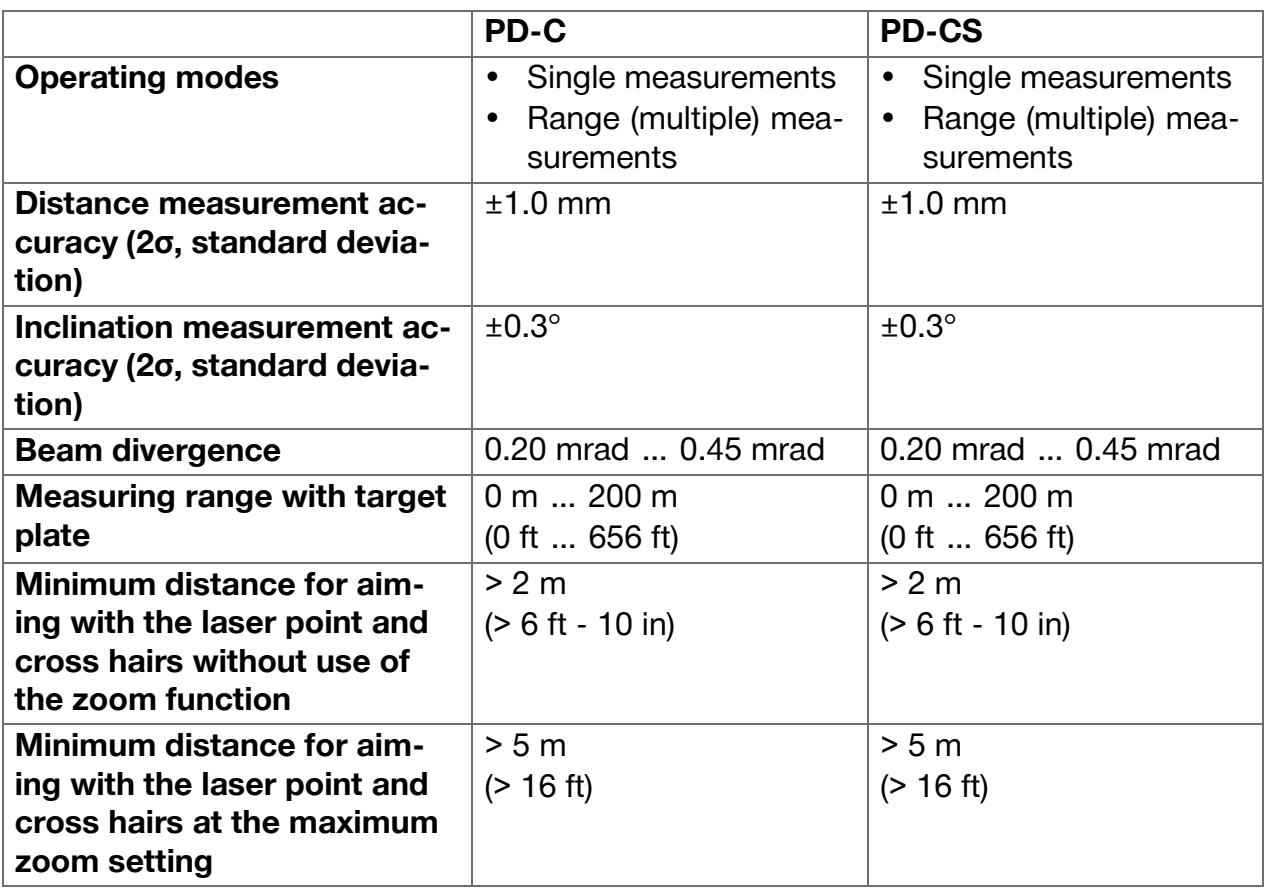

# **3.5.2 Touchscreen**

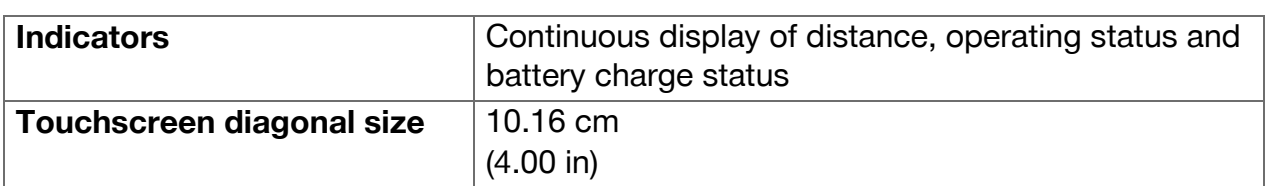

## **3.5.3 Power supply**

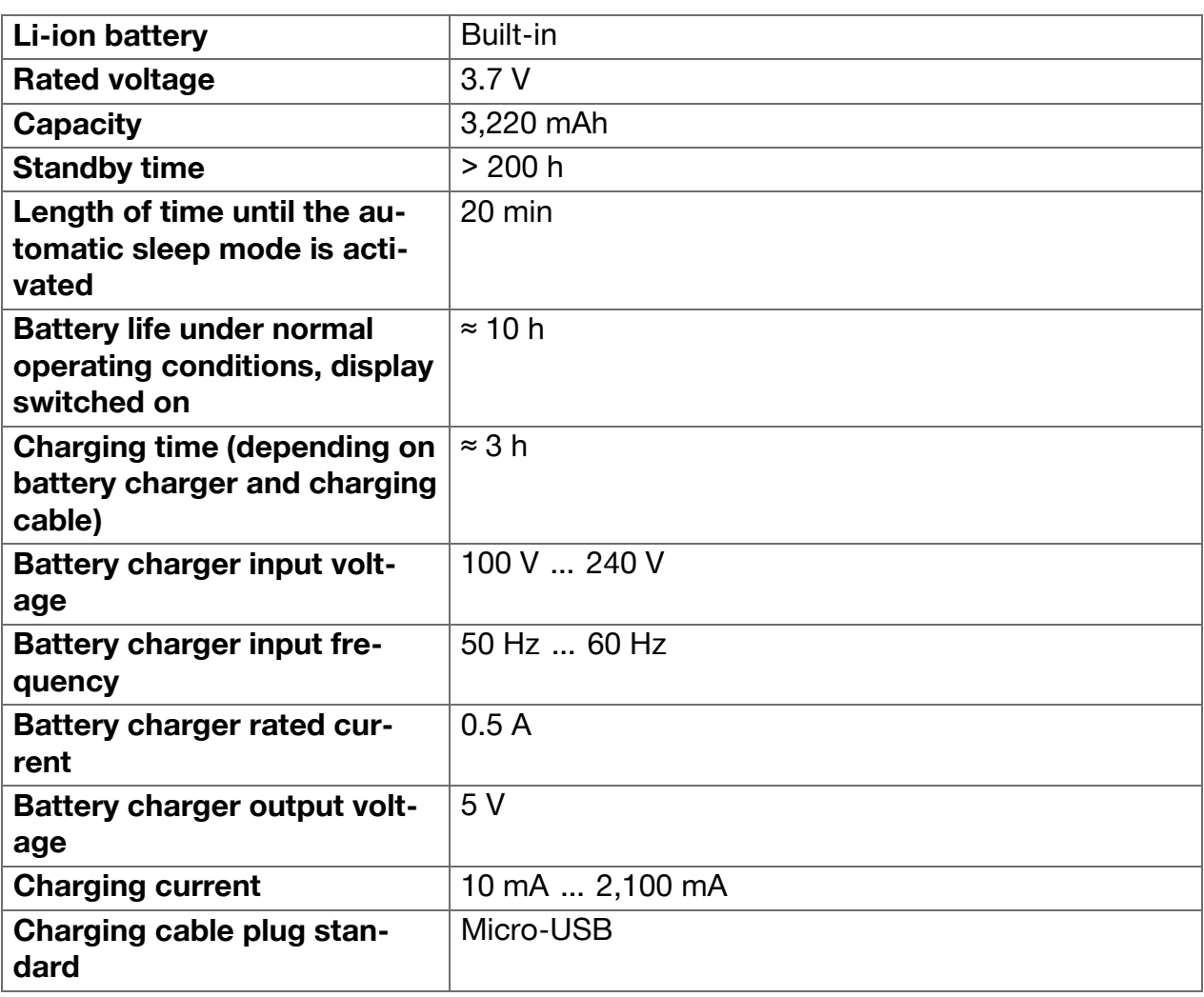

# **3.5.4 Laser**

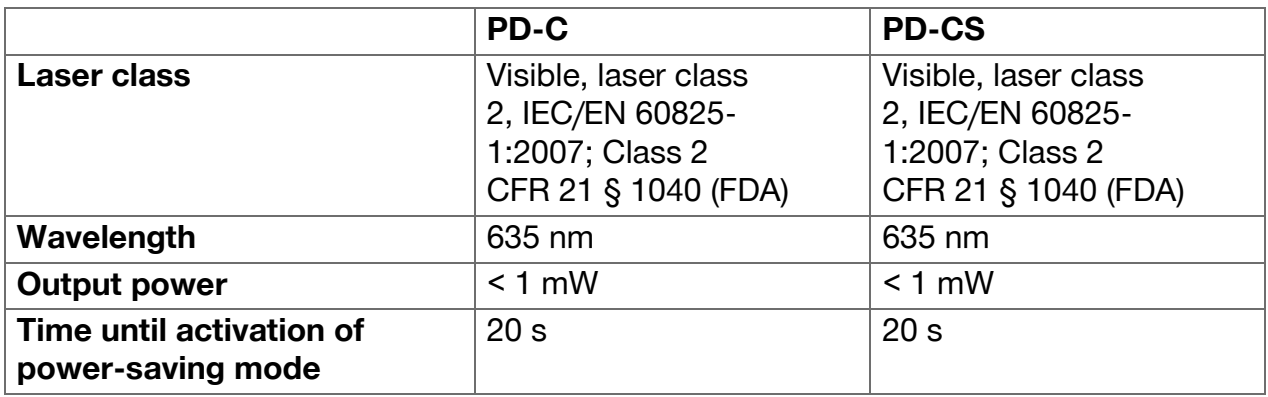

#### **3.5.5 Other characteristics of the product**

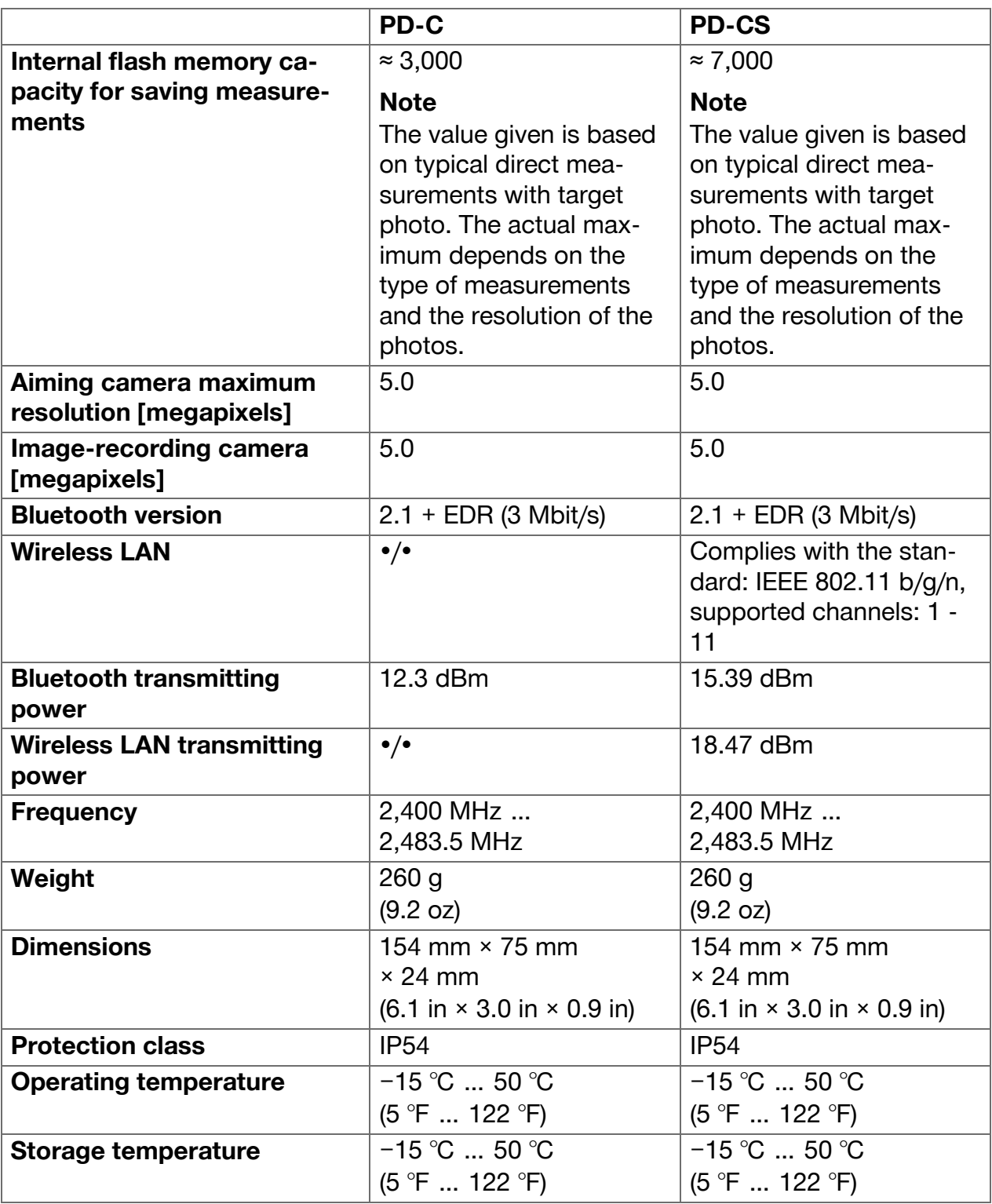

#### **3.6 Basic principle**

The tool determines the distance along a laser beam emitted by the tool to the point at which the beam strikes a reflective surface. The red laser spot ensures that the target is clearly identifiable. The range is dependent on ambient light levels as well as the reflectance and structure of the target surface from which measurements are taken.

#### **3.7 Navigating on the display**

#### **3.7.1 Preparations at the workplace**

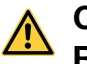

# **CAUTION**

**Risk of injury!** Inadvertent starting of the product.

▶ Remove the battery before making any adjustments to the power tool or before changing accessories.

Observe the safety instructions and warnings in this documentation and on the product.

#### **3.7.2 Start page**

The tool's start page contains links to the following pages:

- **L** Measuring application
- $\Box$  Project folder list within the measuring application
- **'Draw in picture'** function within the measuring application
- **Tool settings**

(Please note: The settings for the measuring application can be found in the **'Application Settings'** menu, in the **'Functions'** dropdown list within the measuring application)

 $\cdot$   $\blacksquare$  system apps, including the camera for photos and videos, a gallery in which photos and videos can be viewed and a pocket calculator.

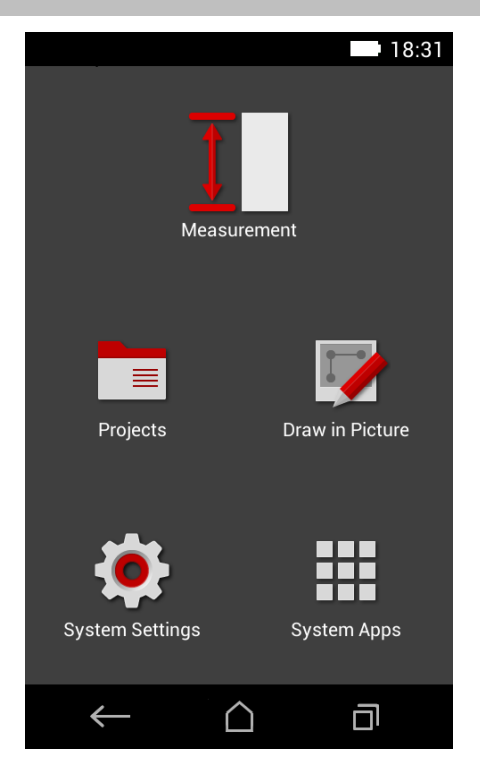

#### **3.7.3 Measuring application**

The measuring application is the main application for taking measurements. It offers a range of measuring functions, some of which are supported by assistants. The measuring application saves the measurements in project folders which you can export and transfer to other devices via Bluetooth (PD-C and PD-CS) and via WLAN (PD-CS).

The measuring application's main page contains the following:

- The project folder list; this is displayed by tapping the active project shown at the top, in the center of the menu bar.
- The **results list for the active project**; starting with the most recent result, this shows all of the measurements in chronological order, with the oldest result at the

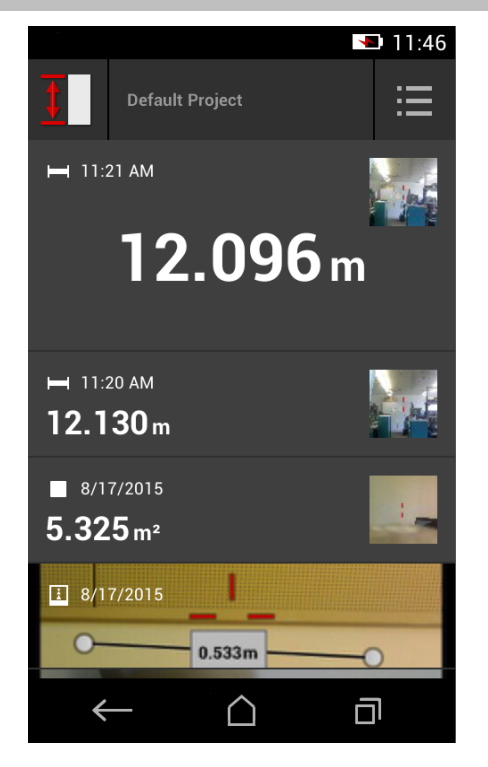

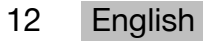

<span id="page-14-0"></span>end of the list. Details relating to a specific result can be displayed by tapping it.

• The  $\equiv$  icon for the **'Functions'** drop-down menu; this is located in the upper-right corner of the display. The drop-down menu contains all of the measuring functions (see the overview of functions,  $\rightarrow$  page 17), and the **'Application Settings'** menu with the settings for the measuring application can be found at the end of the list.

#### **3.7.4 Toolbar**

The toolbar is displayed during the measurement. It allows you to activate assistants, switch between the permanent laser and the standard laser, switch on the aiming camera and change the reference position.

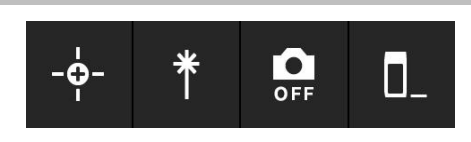

#### **3.7.5 Navigation bar**

The navigation bar is always found at the lower edge of the display, and includes the following elements:

- $\cdot$   $\leftarrow$ : End a function and return to the previous view or the last menu displayed.
- $\bullet$   $\bullet$  : Return to the start page.
- **• I**: Display all active applications and end or select individual ones.

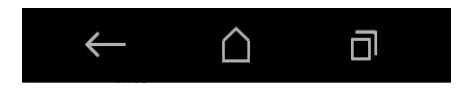

## **3.8 Buttons and icons for triggering and ending measurements**

After switching on the laser, a measurement can always be taken using one of the three rubber measure buttons. For the majority of the functions, you can also take measurements using the measure button icon on the display once the tool is in position and ready to measure.

If you take a measurement when the range is shown before the measurement is triggered, you can take the measurement by tapping on the displayed range. In the case of range (multiple) measurements, you can also end the measurement by tapping on the displayed distance.

#### **Note**

Pressing one of the three measure buttons will take you directly to the **'Direct'** function.

#### **3.8.1 Ending measurements and functions**

You can end any measurement or function using  $\leftarrow$ .

#### **3.9 Inclination sensor**

The inclination sensor incorporated in the PD-C and PD-CS allows calculations to be made using indirect measurements. The integrated inclination sensor measures the horizontal inclination. In order to achieve greatest possible accuracy when making inclination measurements, the inclination sensor must be adjusted at regular intervals. Observe the instructions given in the tool software relating to regular adjustment. You

must also adjust the tool after it has been exposed to a change of temperature or if it has been subjected to an impact.

The tool is not designed for taking precise angle measurements. We recommend you use a spirit level or a suitable precision tool for this purpose.

#### **3.10 Measuring aids**

#### **3.10.1 Measuring extension PDA 72**

The PDA 72 measuring extension is made from aluminum and is equipped with a nonconductive synthetic rubber grip. If the PDA 72 measuring extension (optional accessory) is screwed onto the base of the tool, a dialog appears in which you have to confirm selection of the measuring extension. The PDA 72 measuring extension can also be screwed to the rear of the tool.

#### **3.10.2 Short measuring extension**

The product package contains a short measuring extension (folding spike). This folding spike is designed to allow you to work with points of reference in places otherwise inaccessible to the flat base of the tool.

The folding spike is helpful when measuring diagonally across rooms or when points of reference are hard to access. Observe the notes on optimizing measuring accuracy  $\rightarrow$  page 31.

- ▶ The folding spike should be regularly used in certain indirect and Pythagoras measurements to retain the same point of reference for all partial measurements.
- ▶ Insert the folding spike into the holder on the tool cover for safe storage.

In its original condition, the folding spike has a rounded end. Long-term use of the folding spike may result in abrasion of this point.

▶ If the folding spike has been flattened by use, or if you have lost the folding spike, please contact **Hilti** Service.

## **3.10.3 Fitting a measuring extension to the base of the tool**

# **Note**

A measuring extension will be detected automatically (and taken into account accordingly) only when a genuine **Hilti** PDA 74 measuring extension (short version for the PD-C and PD-CS, supplied with the product) or a genuine **Hilti** PDA 72 measuring extension (long version for the PD-I, PD-E, PD-C and PD-CS, available separately) is screwed into the base of the tool.

Other extensions or tripods may also be used. When one of these is screwed into the base of the tool, you must then carefully determine the offset distance and manually enter this value in the tool.

- 1. Switch the tool on and unlock the display.
- 2. Screw the measuring extension into the base of the tool.
	- ◁ You will be requested to make a selection.
- 3. Select the matching measuring extension or enter the offset distance.

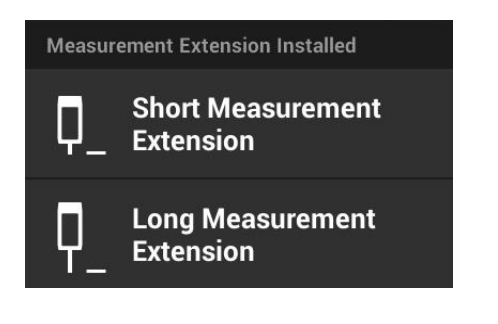

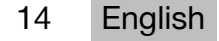

#### <span id="page-16-0"></span>**3.10.4 Target plates**

For larger ranges and in unfavorable light conditions, we recommend use of the PDA 50, PDA 51 or PDA 52 target plates.

For reliable measurements, care should be taken to ensure that the laser beam strikes the target plate at right angles, as far as possible.

#### **Note** i

When the PDA 50 and PDA 52 target plates are used and very high accuracy is required, add a value of 2 mm (0.1 inches) to the measurement obtained.

This distance value can be entered manually. Select the  $\blacksquare$  reference setting before or after the measurement and enter a numerical offset of 0.0025 m or  $\frac{1}{16}$  inches.

#### **3.10.4.1 Target plate PDA 50**

The PDA 50 target plate is made of durable plastic with a special reflective coating. Use of the target plate is recommended at distances greater than 10 m in unfavorable light conditions.

#### **3.10.4.2 Target plate PDA 51**

The PDA 51 target plate has no reflective coating and its use is recommended in unfavorable light conditions and at shorter distances.

#### **3.10.4.3 Target plate PDA 52**

The PDA 52 target plate is equipped with the same reflective coating as the PDA 50 but is considerably larger in size (210 x 297 mm). This makes it much easier to aim the tool at the target plate over long distances.

#### **3.11 Measuring very short distances**

The shortest distance that the tool can reliably measure under typical operating conditions is 15 cm (US: 6 inches). However, the minimum spacing for a reliable surface can be up to 1.5 m if the target has a non-reflective color or surface, such as dark black, or a smooth, velvety surface structure. If the measurement is not reliable, the tool will not display a result.

#### **3.12 Measuring accuracy**

The accuracy of the laser distance measurement, from the tool's reference position to the laser spot, is determined with a maximum deviation of 1.0 mm. If a target cannot be reached or bright sunlight does not permit this level of precision, no result is displayed.

Measuring accuracy when using the **'Indirect'**, **'Pythagoras'** and **'Picture'** functions may, under typical operating conditions and without careful use of a tripod, lie significantly beyond ±1.0 mm. The deviation depends on how exactly you retain the reference position for each of the measurements required to calculate the end result. Continuous use of the short measuring extension makes it easier to swivel the tool around a single, unchanged starting point. On the other hand, rotating the tool without using a measuring extension or a tripod will often cause slight deviation from the exact reference position.

The measuring accuracy when using the **'Picture'** function depends on whether the tool is positioned at an exact angle of 90° to the target (at both horizontal and vertical right angles) and on whether the whole surface surveyed in the target picture is genuinely level, such as a facade or a ceiling. The following table shows the typical deviations for measurements in photos when the photo was not taken from a 90° angle.

## **Errors caused by surveying from a position not at right angles to the wall**

The following table presupposes that the vertical 90° angle against the wall is maintained using the inclination indicator on the range meter.

The data on error percentages in the table estimates the deviation of the measurement in relation to the corresponding real distance.

#### **Limitations**

- Individual adjustment of tools is not taken into account.
- Values apply to freehand measurements.
- If a tripod is used, the accuracy is increased by approximately 0.5%.

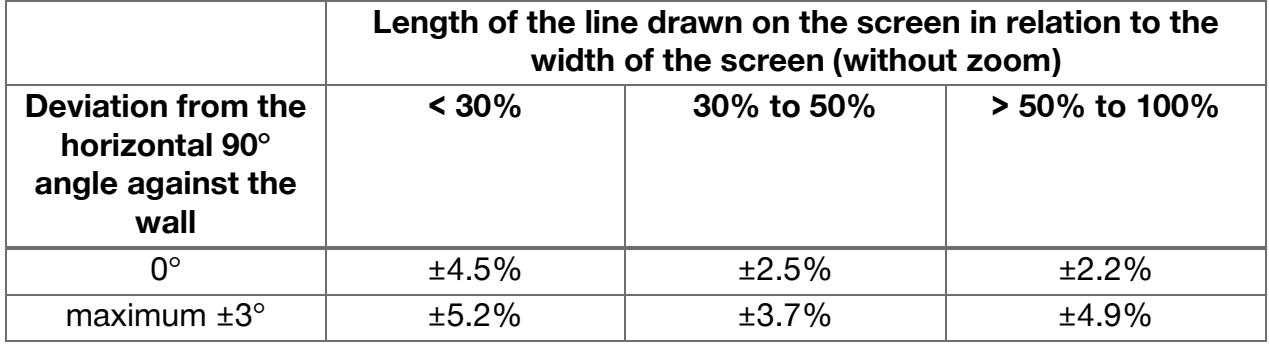

## **3.12.1 'Picture' for advanced users**

If the procedure is carried out with due care, aiming the laser at a horizontal or vertical line at a 90° angle allows advanced users to use the **'Picture'** function to determine a distance along the line. This method must be used with caution, as all of the distances determined in the picture that do not lie along a line surveyed at a 90° angle will be significantly less accurate.

#### **3.12.2 The influence of surfaces on the measurement**

The **Hilti** laser module, developed on the basis of PulsePower (millions of pulses per second), offers the best conditions for reception of an ample number of distinct samples of reflected laser light, which are used to calculate precise measurements.

However, there are situations in which the tool will not receive a sufficient amount of reflected light from the target. Understanding this principle means that certain remedies are possible, such as the use of target plates from **Hilti**, available as an accessory. Use of target plates allows a substantially larger amount of light to be reflected from the target to the tool.

Examples of situations where an insufficient amount of light is reflected include missed targets (e.g. a laser beam that misses the ceiling and is instead aimed at the sky), luminous, non-reflective surfaces, obstructions such as mist, rain or dust between the tool and the target, non-reflective dark surfaces or surfaces with a velvety structure, materials that absorb light, such as foam, or rough surfaces.

## **3.12.2.1 Rough surfaces**

When measuring to rough surfaces, such as rough plaster, an average distance value is established with the center of the laser spot weighted higher than the edges of the laser spot.

#### **3.12.2.2 Curved or inclined surfaces**

If the laser beam strikes the target surface at a very narrow angle, the light reflected may be inadequate. Conversely, too much light may be reflected toward the tool in situations

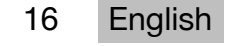

<span id="page-18-0"></span>where the laser beam strikes the target perpendicularly. We recommend use of a target plate (PDA 50, PDA 51 or PDA 52) in both of these situations.

#### **3.12.2.3 Wet or shiny surfaces**

A still, calm pond reflects both the clouds and light from the sky. A shiny, wet surface reflects the laser light in a similar way. If the targeted surface is wet and shiny, it is important that the measurement is taken at right angles, as far as possible, as otherwise the light will be reflected in a different direction and too little light will return to the tool to calculate a measurement.

Curved surfaces can also make it more difficult to reflect enough light in the direction of the tool for a measurement to be taken.

#### **3.12.2.4 Transparent surfaces or surfaces that absorb light**

It is generally possible to measure distances to transparent or semi-transparent materials, e.g. liquids, polystyrene foam, etc.. However, as light penetrates these materials, measuring errors may occur.

#### **3.12.2.5 Disruption between the tool and the measuring target**

Measuring errors can occur if, for example, measurements are taken through glass panes or other objects such as dust or aerosols are located between the laser source and the measuring target.

#### **4 Introduction to the measuring application**

#### **4.1 Measuring application functions and assistants**

## **4.1.1 Functions**

Functions can be selected from the following function groups in the measuring application's **'Functions'** drop-down menu:

#### **Function groups and functions**

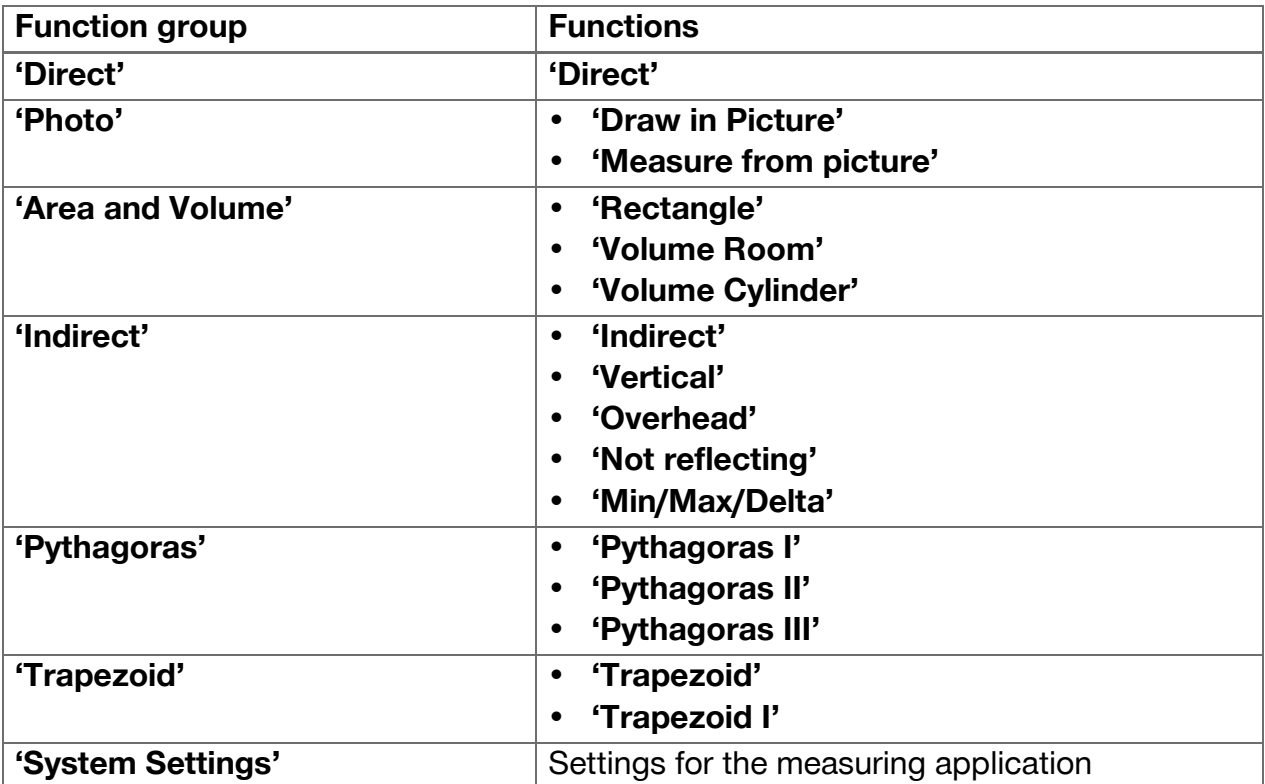

#### <span id="page-19-0"></span>**4.1.2 Measuring with the help of the trigger, timer and aiming camera**

 $\cdot \phi$ .

Before taking a measurement, you can activate the following assistants to provide support for distance measurements using the  $\frac{1}{2}$  icon on the ( $\rightarrow$  page 13) toolbar:

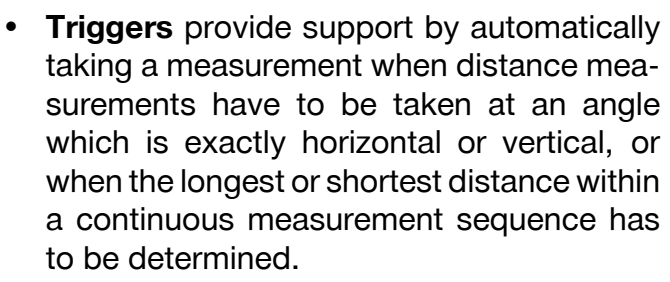

- **Timers** provide the option of taking a measurement 3, 5, 10 or 15 seconds after the measure button is pressed.
- Measuring target tracking using the **aiming camera** provides support when aiming at measuring targets that are difficult to see.

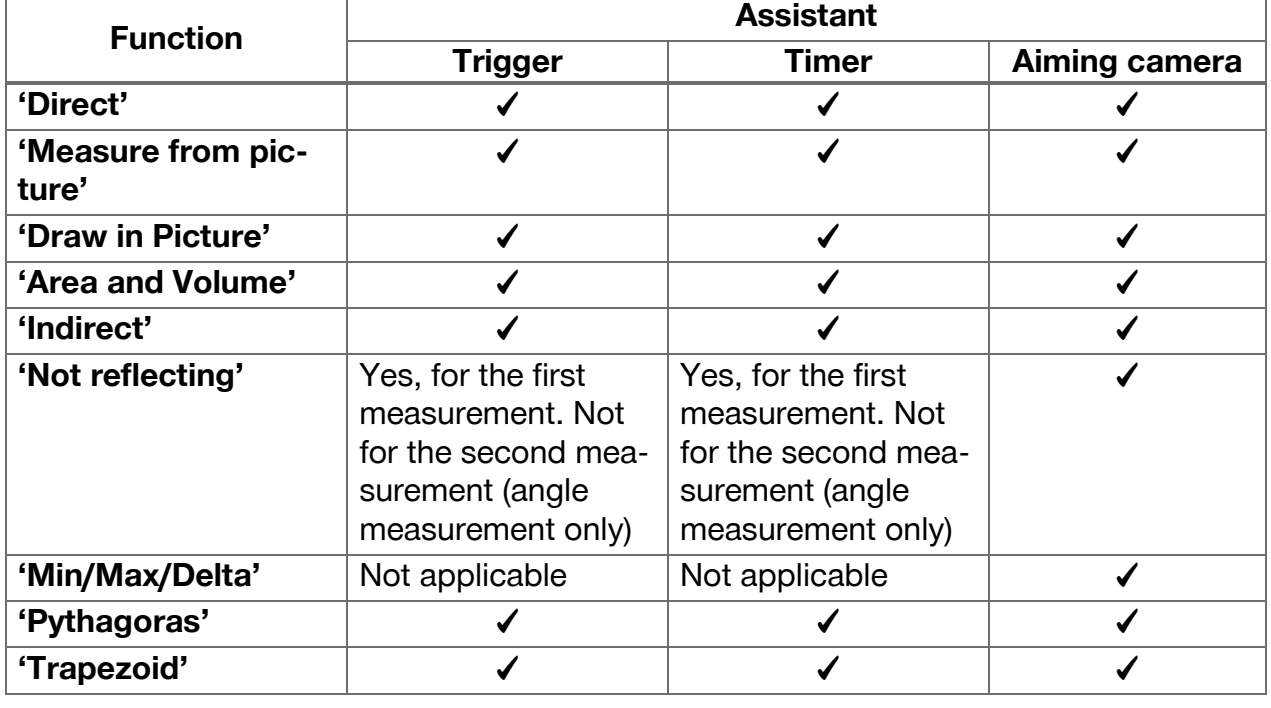

#### **Possible combinations of assistants and functions**

#### **4.1.3 Standard laser (single measurement)**

In **'Standard Laser'**mode, after a measure button is pressed and the measurement is taken, the laser is switched off.

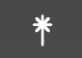

The current mode ‒ **'Standard Laser'** or **'Permanent Laser'** – is displayed as an icon on the status bar on the main screen.

#### **4.1.4 Permanent laser (multiple measurement)**

In **'Permanent Laser'** mode, the laser is not switched off after a measure button is pressed and the measurement is taken, instead remaining on. This means that measurements can be carried out in quick succession without having to repeatedly switch the tool on.

The current mode ‒ **'Standard Laser'** or **'Permanent Laser'** – is displayed as an icon on the status bar on the main screen.

#### **4.1.5 Using the aiming camera**

Aiming with the help of the camera facilitates accurate orientation of the laser range meter, even at longer distances.

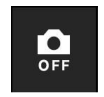

所

#### **Minimum spacing required for use of the aiming camera's cross hairs**

The aiming camera makes it easier to accurately position the laser spot. This is useful both outside in daylight and in the case of larger interior distances, i.e. whenever it is difficult or impossible to distinguish the laser spot.

The aiming camera and the laser are located next to each other, two to three centimeters (roughly an inch) apart. As a result, when measuring short distances, the laser spot and the center of the cross hairs cannot be aligned. This behavior is normal and is caused by the same parallax error that allows you to see two fingers if you hold a single finger against the tip of your nose. The laser spot and the cross hairs can be aligned from two meters away (roughly 6.5 feet) when the zoom is switched off or from five meters away (roughly 16 feet) when the zoom is set to maximum.

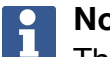

#### **Note**

The measurement is always calculated from the laser spot, regardless of the center of the cross hairs.

#### **Zoom and brightness**

When the aiming camera is activated, the zoom and brightness can be adjusted by tapping and swiping.

#### **Zoom**

Tapping on the lower edge of the screen activates the zoom setting. A bar on the upper edge of the screen shows the current magnification as a percentage. Swiping left or right on the lower edge of the screen allows you to adjust the magnification.

#### **Brightness**

Tapping on the right edge of the screen activates the brightness setting. A bar on the right edge of the screen shows the current brightness as a percentage. Swiping up or down on the right edge of the screen allows you to adjust the brightness of the aiming camera picture.

#### **4.1.6 Measuring references**

#### **Reference positions**

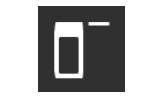

The reference position is the laser exit window, i.e. the front edge of the tool.

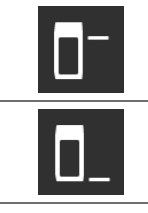

The reference position is the tripod thread on the back of the tool.

The reference position is the tripod thread on the base of the tool.

The laser range meter can measure distances from three different points of contact or measuring references. You can switch between the laser exit window, base of the tool and thread on the underside of the tool using the **'Measuring references'** menu on the toolbar. When screwing a measuring extension or a tripod to the base of the tool (position **(9)** on the product overview), the tool will query whether a short or long measuring extension is being used or whether a different value has to be entered. The tool automatically sets the appropriate measuring reference for the selected measuring extension. For other purposes, such as a value for a tripod, the result from a new measurement, a saved result or a numerical input can be used.

## **Offset settings**

The **'Offset Value'** function automatically increases or reduces all measurements by a defined value. The offset value is set using the following options:

- **'New measurement'**: Measure a distance.
- **'Data'**: Select a saved measurement.
- **'Numeric Input'**: Numerical input, e.g. a distance measured elsewhere.

#### **4.2 Measuring with the help of triggers and timers**

#### **4.2.1 Activation and deactivation**

The  $\cdot$  icon is used to activate the trigger and the timer, which provide assistance during the measuring process. The trigger and timer can be combined with various measuring functions  $($   $\rightarrow$  page 18).

The **'Default mode'** option can be used to deactivate the trigger and the timer.

#### **4.2.2 Trigger 'Minimal'**

The tool records the shortest distance registered during continuous measurement.

#### $\overline{\mathbf{1}}$ **Note**

This measuring program is particularly helpful if a measurement to a target position has to be taken completely plumb.

## **4.2.3 Measuring minimum distance**

- 1. Press the "Measure" button once.
- ◁ Continuous measurement begins.
- 2. Press the "Measure" button again.
	- ◁ Continuous measurement ends and the shortest distance determined during continuous measurement is displayed.

#### **4.2.4 Trigger 'Maximal'**

The tool records the greatest distance registered during continuous measurement.

# **Note**

This measuring program is particularly helpful if a measurement has to be taken in a hard-to-reach area, such at the corner of a ceiling.

#### **4.2.5 Measuring maximum distance**

- 1. Press the "Measure" button once.
	- ◁ Continuous measurement begins.
- 2. Press the "Measure" button again.
	- ◁ Continuous measurement ends and the longest distance determined during continuous measurement is displayed.

#### **4.2.6 Trigger 'Horizontal'**

During continuous measurement, the tool only records values registered at an incline of 0°.

# **Note**

This measuring program is particularly helpful if a measurement has to be taken exactly in the horizontal plane but you do not have a tripod to hand. It ensures that the tool does not deviate from the horizontal plane.

#### **4.2.7 Measuring horizontal distances**

- 1. Press the "Measure" button once.
	- ◁ Continuous measurement begins.
- 2. Aim the tool at approximately 0°.
	- $\triangleleft$  At exactly 0 $\degree$  the tool takes a measurement automatically, ends continuous measurement and displays the horizontal distance.

#### **4.2.8 Trigger'Vertical'**

During continuous measurement, the tool only records values registered at an incline of  $90^\circ$ .

# **Note**

This measuring program is particularly helpful if a measurement has to be taken at a completely vertical angle but you do not have a tripod to hand, by ensuring that the tool does not deviate from a vertical orientation.

#### **4.2.9 Measuring vertical distance**

- 1. Press the "Measure" button once.
	- ◁ Continuous measurement begins.
- 2. Aim the tool at approximately +90° or -90°.
	- $\triangleleft$  At exactly +90 $\degree$  or -90 $\degree$  the tool takes a measurement automatically, ends continuous measurement and displays the vertical distance.

#### **4.2.10 Delayed measurement using 'Timer'**

When measuring using the **'Timer'** function, the tool takes a delayed measurement after the measure button is pressed. This delay can be set to 3, 5, 10 or 15 seconds.

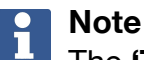

The **'Timer'** function cannot be combined with the assisted measuring methods.

#### **4.3 Measurements, managing project folders and exporting data**

#### **4.3.1 Measurements**

The tool saves measurements, photos of the measured targets and any calculations that have been carried out. Each result can be supplemented with annotations or a photo.

With average camera settings and ordinary use, approximately 3000 results can be saved. The tool will notify you if the memory capacity is full. Further results can only be saved once space has been created in the project folders. Each result is saved in a project folder. Results are shown in chronological order, with the most recent result at the top.

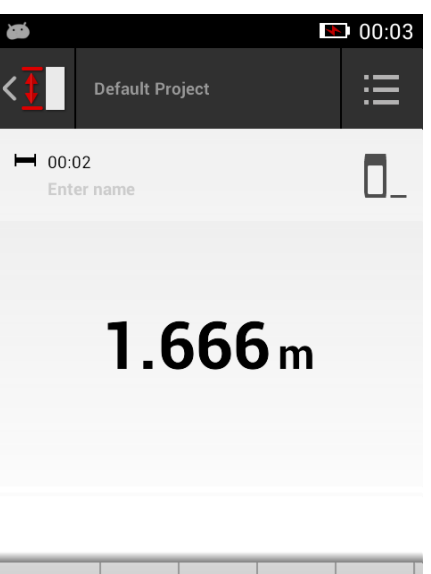

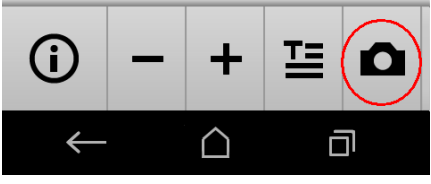

#### **4.3.2 Displaying measurements**

Regardless of the unit of measurement selected in the **'Settings'** menu, the measuring application shows the calculated results as a numerical value to three decimal places.

#### **Note**

ň

This value, shown to three decimal places, does not provide the real range in the case of either direct or indirect measurements. Rather, this value represents as accurate a calculation as possible. In the case of direct measurements, the result shown may deviate from the actual value by up to  $\pm 1$  mm.

Results produced by indirect calculations do not achieve the same level of accuracy as results from direct calculations.

#### **4.3.3 Managing project folders**

You can add and name projects. If no project folder has been set up, measurements are saved to a folder labeled **'Default Project'**.

If you delete the **'Default Project'** folder, all of the results in this folder are deleted and the **'Default Project'** folder is recreated.

Project folders can be renamed or deleted. The last folder used is displayed when the tool is switched back on.

Measurements cannot be moved to different project folders.

▶ You should therefore ensure that the correct folder for the project has been either selected or created before taking any measurements.

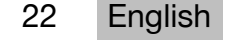

#### **4.3.4 Buttons for managing project folders**

- $\triangleright$  The buttons for editing and deleting project folders and exporting files can be accessed by swiping left on the project folder entry.
- $\triangleright$  Use the pencil icon to rename the project.
- $\triangleright$  Use the trash icon to delete the project along with all of its content.
- $\triangleright$  Use the export icon to export all of the results from the current project into a file.
- $\triangleright$  Use the export icon to export individual results from the current project that were created using the **'Measure from picture'** and **'Draw in picture'** functions.

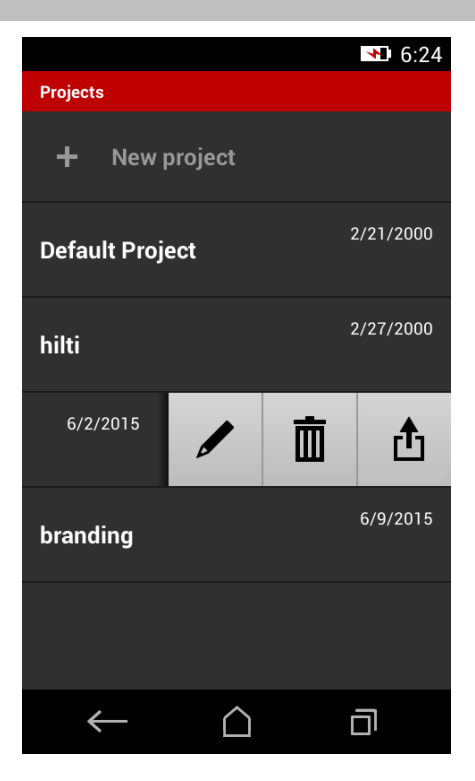

#### **4.3.5 Exporting data**

The PD-C and PD-CS can share files via Bluetooth or transfer files to a third-party application via WLAN. Third-party applications may be used at the discretion of the user and at his or her own responsibility. The terms of business or login configurations may change through use of third-party applications. **Hilti** accepts no responsibility and provides no support for third-party applications.

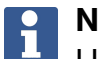

#### **Note**

Users of Mac computers with Mac OS X 10.5 and later versions, who wish to transfer files from the PD-C to a Mac computer, may download the official file transfer software from Android. Please visit https://www.android.com/filetransfer/ for more information.

The target device for the Bluetooth connection must already be paired in order for the file transfer to take place.

#### **Note** i

Many Bluetooth-enabled devices with Android or PCs with various versions of Windows were successfully paired during the course of our tests. Nevertheless, **Hilti** cannot guarantee that pairing will work with every device. Apple does not allow the range meter to transfer files to Apple devices via a Bluetooth connection.

Projects can be exported in PDF or CSV format, while results from the **'Measure from picture'** and **'Draw in Picture'** functions are exported as a JPG file. The files can also be exported to the flash memory on the range meter. They can then be transferred from the flash memory to a PC using a micro-USB cable.

#### **4.3.6 Exported data in flash memory**

#### **Note**

Results that are no longer required should be deleted on a regular basis in order to ensure that the PD-C and the PD-CS do not reach the limit of their 2 GB memory capacity.

However, even if the sizes of the result files vary, for example because they contain annotated pictures, typical users can store approximately 3000 results in the available memory.

Files in flash memory cannot be viewed using the PD-C or the PD-CS on their own. The current software provides no file management function that will allow the user to view, edit or delete files stored in the flash memory.

Once the PD-C is connected to a PC using a micro-USB cable, the root folder of the PD-C should appear in the Windows file system under "My Computer". The name of the folder is pdc\_export. This folder contains subfolders for all of the exports, chronologically ordered by the date and time of the export as well as by the name of the project or result.

▶ Copy the folder or specific files in the pdc\_export directory to your PC.

#### **4.4 Point measurements and range (multiple) measurements**

Distance measurements can be carried out as point or range (multiple) measurements.

#### **Point measurements**

In point measurements, the range is measured for the targeted point.

#### **Range (multiple) measurements**

In range (multiple) measurements, either a minimum or maximum figure is determined for the scanned area. A range (multiple) measurement is used to set out given distances or lengths and can also be used where distance measurement is otherwise difficult, e.g. at corners, edges or in niches, etc..

During a range (multiple) measurement, the range is displayed virtually in real time. The speed at which the display is updated depends on the reflectivity of the target surface. After the measurement is completed, the results page is displayed in the project folder.

#### **4.5 Measuring range**

The brightness of ambient light has an effect on the measuring range.

#### **4.5.1 Increase ranges**

The range of the tool is generally increased when measurements are taken in the dark, at dawn or dusk and when the target and/or the tool is shaded from bright light.

Use of the PDA 72 measuring extension or a tripod increases the likelihood of successful measurement at long distances by making it easier for the tool to receive reflected beams. Useof target plates also allows you to increase the range of the tool ( $\rightarrow$  page 15).

#### **4.5.2 Reduced ranges**

Measuring range may be reduced if ambient light is very bright, e.g. in bright sunlight or when working under very powerful floodlights.

Measurements taken to mat green, blue or black surfaces may reduce the range of the tool to the same extent as wet or shiny surfaces.

The range may be reduced or the result distorted if objects are located in the path of the laser beam or if measurements are taken through glass.

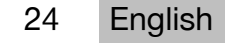

#### **4.6 Recording measuring targets with the help of the camera**

- 1. Tap on the "Camera" icon.
- 2. Record the target using the camera and align the cross hairs over it.
- 3. Take the measurement.
- 4. Tap on the "Camera" icon again if you no longer wish to work with the camera's assistance.

#### **5 Preparation and settings**

#### **5.1 Charging the built-in battery**

 $\triangleright$  Charge the internal battery completely before using the tool for the first time (see  $\rightarrow$  page 8).

#### **5.2 Switching on and off, standby mode and unlocking**

#### **5.2.1 Switching on**

- 1. Press the on/off switch briefly.
	- ◁ The product will be ready for use after 15–20 seconds. The locked display is shown.
- 2. To unlock the display, swipe the lock symbol off the screen to the right.
	- $\triangleleft$  The measurements for the currently active project are displayed and  $\equiv$  can be used to select functions.

#### **5.2.2 Standby mode or switching off**

After normal use, the range meter can either be switched off or set to standby mode. The tool automatically switches to standby mode after a certain length of time without use.

If the battery is fully charged and Bluetooth is deactivated, the tool can remain in standby mode for between one week and one month before it has to be recharged. This means that standby mode is ideal for normal daily use.

#### **5.2.3 Activating standby mode**

- $\triangleright$  Press the on/off switch briefly.
	- ◁ The display switches off and the tool goes into standby mode.

#### **Note**

If the range meter is in standby mode, it can be reactivated using any of the four buttons.

#### **5.2.4 Unlocking the tool**

# **Note**

If the tool has not been used for some time, it switches to sleep mode and the display is locked.

- 1. Press one of the four buttons on the tool.
- ◁ The display switches on and the lock symbol is shown.
- 2. To unlock the display, swipe the lock symbol off the screen to the right.
	- ◁ The tool is unlocked.

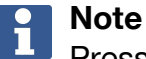

Pressing one of the three measure buttons will take you directly to the **'Direct'** function.

#### <span id="page-27-0"></span>**5.2.5 Switching off**

#### **Note**

If you will not need the tool in the next few days or if you will have to go for a long time without charging the battery, all you have to do is switch the tool off.

- 1. Press the on/off switch for several seconds.
- 2. Select **'Switch off'** from the menu.
- 3. Confirm the settings by pressing **'OK'**.
	- ◁ The tool vibrates twice and switches itself off.

#### **5.3 Adjusting the inclination sensor**

#### **Note** f

Regular adjustment of the inclination sensor helps ensure high measuring accuracy. This applies to indirect measurements in particular, the results of which rely on the accuracy of the inclination sensor.

(The inclination sensor does not influence the accuracy of the laser in direct measurements.)

- 1. Select the option **'Settings'** and **'Adjusting the inclination sensor'** from the **'Functions'** menu.
- 2. Lay the tool on a flat surface with the display facing upwards.
- 3. Press the "Measure" button.
- 4. Rotate the tool, without lifting it off the surface, until it points in the opposite direction.
- 5. Press the "Measure" button.
	- ◁ The inclination sensor is adjusted.

## **5.4 Establishing a Bluetooth connection**

#### **Note**  $\mathbf{f}$

If you are connecting the range meter to another device via Bluetooth for the first time, ensure that Bluetooth is activated on the other device and that the counterpart device is set to be visible to other devices. Without taking these two steps, it may not be possible to connect the range meter to the other device.

- 1. Open the tool settings on the start page.
- 2. Switch on the "Bluetooth" option in the "WIRELESS & NETWORKS" section.
- 3. Select "More...".
	- ◁ The tool searches for suitable Bluetooth devices.
- 4. In the settings on the device to which you want to connect the tool, ensure that the device is visible to other devices and that it is able to connect to new devices. Further information may be included in the documentation for the respective devices.
- 5. If no Bluetooth devices were found, select "Search for devices".
- 6. Select the device you wish to pair with under "Available devices" as soon as it is displayed.
- 7. Confirm the pairing by pressing "Yes" or "Pair".

**Note**

You can increase the battery life of the Li-ion battery if you deactivate Bluetooth after carrying out a data transfer.

#### **5.5 Establishing a WLAN connection**

PD-CS

- 1. Open the system settings.
- 2. Activate WLAN in the **Wireless and networks** section.
- 3. Select the desired network.

## **5.6 Settings for the measuring application**

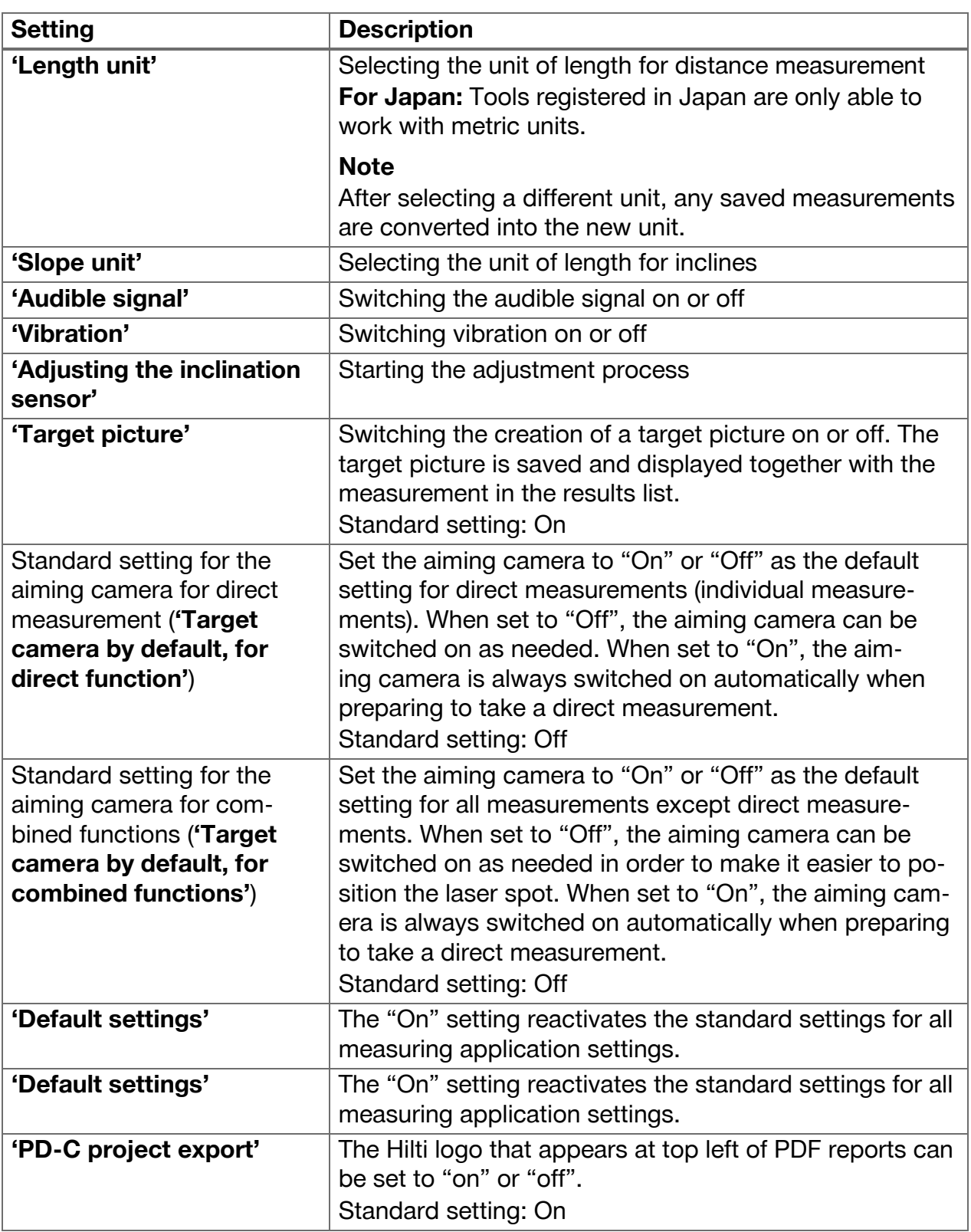

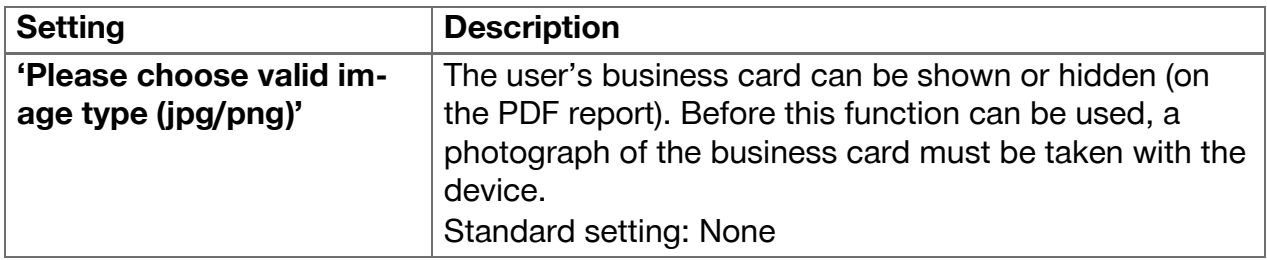

## **6 Working with the measuring application**

#### **6.1 Direct measurements using the 'Direct' function**

#### **6.1.1 Taking single, direct distance measurements**

- 1. Select the project for which you wish to take the measurement.
- 2. Select the **'Direct'** option from the **'Functions'** menu.
- ◁ The laser is switched on and a measure button icon appears on the display.
- 3. Position the base of the tool on the starting point of the measurement. When doing so, ensure that the tool is in a stable position.
- 4. Maintaining the stable position of the tool, aim the laser spot at the end point of the measurement.
- 5. Tap on the measure button icon or press a measure button.
	- ◁ The measurement ends and the result is displayed.
	- ◁ You can access additional information about the result by tapping on the information icon.

# **Note**

You can add a picture for annotation purposes by tapping on the camera icon, or you can swipe the results list to the left to inspect the target picture for the measurement.

## **6.1.2 Continuous measuring (tracking) mode**

This mode is activated by holding down the measure button for a longer time, and is particularly useful when using the **'Horizontal'**, **'Vertical'**, **'Maximal'** or **'Minimal'** triggers.

#### **6.1.3 Activating continuous measuring (tracking) mode**

- 1. To activate the continuous measuring (tracking) mode, hold down one of the measure buttons for roughly two seconds.
	- ◁ Once continuous measuring (tracking) is activated, the audible signal will sound 2–3 times per second and the distance will be shown in the middle of the display on a continuous basis.
- 2. To deactivate continuous measuring (tracking), tap the distance shown in the middle of the display or press one of the measure buttons.
	- ◁ The audible signal stops and the last valid measurement is displayed.

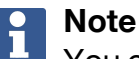

You can switch off the audible signal in the settings for the measuring application.

#### **6.2 Determining and recording distances in pictures using the 'Picture' function**

There are two functions that allow distances to be determined and recorded directly in a picture taken using the built-in camera.

• Determine distances in pictures (**'Measure from picture'**)

The built-in front camera is optimized to detect the laser spot at greater ranges and therefore features a narrow field of view. To obtain pictures of wider areas, the distance from the object to be surveyed must be increased accordingly.

The built-in image-recording camera (PD-CS) has a wide field of view. This camera is activated only when the **Draw in Picture** function is in use.

# **6.2.1 'Measure from picture'**

This function provides approximate values for distances you plot with lines along certain elements in the picture. These lines must be drawn on a level surface (2D), such as on a wall, facade or ceiling.

# **Examples of applications for the 'Measure from picture' function:**

- Estimation of an approximate distance, e.g. the minimum height of a ladder in relation to the height of a wall so that the top of the wall will remain within reach
- Estimation of the space available for the installation of a fascia on a facade

If the laser beam is aligned at right angles (90°) to the level surface, the estimation is accurate to  $±1-2\%$ .

The limitation of this function compared to the next function, **'Draw in picture'**, is that when taking measurements and surveying, the right angle has to be maintained exactly. The tool is unable to ascertain whether the camera angle is correct or whether the surface in the picture is level. In this case, the deviation between the estimation and the actual measurement would be significant.

While you are drawing and extending a line, you can view the distance on the display that is automatically calculated from the picture.

# **6.2.1.1 Determining distances in pictures**

- 1. Select the option **'Picture'** and **'Measure from picture'** from the **'Functions'** menu. ◁ The laser is switched on.
- 2. Hold the tool at right angles to the level surface you are aiming at.
- 3. Press the measure button once or tap on the cross hairs.
	- ◁ The targeted area is surveyed and the measured distance is displayed.
- 4. Tap on the pencil icon.
	- ◁ The line icon and the icon for annotations appear and fade back out after a few seconds.

#### **Note** ĥ

If the icons have faded out, tap the picture to display the icons again.

- 5. Tap the line icon.
	- $\triangleleft$  A line is placed in the picture.
- 6. Move the starting and end points of the section into the approximate positions.

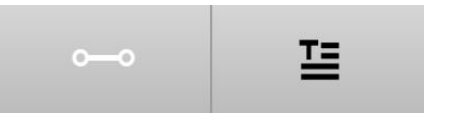

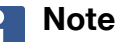

The starting and end points of the section must lie within the level surface. If the picture contains areas that are not part of the level surface, positioning the end points in these areas will lead to values that deviate significantly.

7. Touch and hold the end point to enlarge it, and then release the end point in exactly the right position.

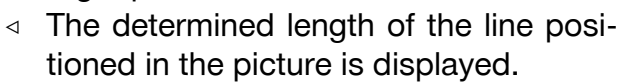

#### **6.2.1.2 'Measure from picture' ‒ additional functions**

- ▶ Add line segments: Select the "New line segment" icon at lower left.
- ▶ Extend or remove line segments: Tap the line segments on the display.
- ▶ Draw an area: Where you have three or more line segments, connect the last segment to the first one.

#### **6.2.2 Recording measured distances in pictures ('Draw in picture')**

- 1. Select the option **'Picture'** and **'Draw in picture'** from the **'Functions'** menu.
- 2. Enter the area in which you would like to record measured distances.

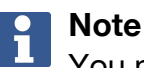

You may also select a picture from the gallery instead of a photo.

3. Tap the check mark if you would like to use the picture. ◁ The picture will be adopted and displayed for editing.

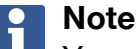

#### You can repeat the following steps at any time if you reopen the picture in the project folder.

- 4. Tap the pencil icon.
	- ◁ The line icon and the icon for annotations appear and then fade out after a few seconds.

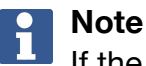

If the icons have faded out, tap the picture to display the icons again.

#### 5. Tap the line icon.

- 6. Select the source of the distance input: either by taking a measurement with **'Direct'**, by selecting a saved measurement with **'Data'** or by entering a value with **'Numeric Input'**.
	- ◁ A dimensioned line will be placed in the picture.
- 7. Move the starting and end points of the line segment into the approximate positions.
- 8. Touch and hold the end point to enlarge it and then release the end point in exactly the right position.
	- ◁ You can now view or edit the picture.
- 9. To save the picture, export it as a JPG file.

#### **6.2.2.1 Documenting the distances measured on pictures ‒ additional functions**

- $\triangleright$  Edit the stored result: Tap on the pencil icon at the lower left.
- ▶ Add a description in text form: Tap on the text icon at the lower middle.
- $\triangleright$  Export the result as a JPG file: Tap on the icon at the lower right.

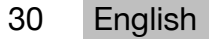

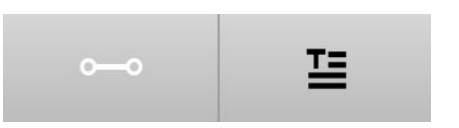

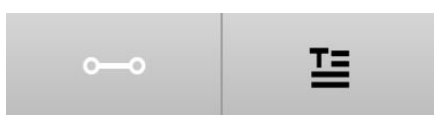

- <span id="page-32-0"></span> $\triangleright$  Insert a section in the photo: Tap on the icon at the lower left.
- $\blacktriangleright$  Insert a text box in the photo: Tap on the icon at the lower right.

#### **6.3 Calculating areas and volumes**

#### **6.3.1 Functions'Area and Volume'**

Areas of rectangles and triangles as well as volumes of cuboids and cylinders can be calculated directly using the icons on the touchscreen.

#### **6.3.2 Calculating rectangular areas**

- 1. Select the option **'Area and Volume'** and **'Rectangle'** from the **'Functions'** menu.
- 2. Measure the width.
- 3. Measure the height.
	- ◁ The area is displayed.

#### **6.3.3 Calculating rectangular areas ‒ additional functions**

- 1. Select the symbol for the "Sum" function after generating a result.
- 2. Continue measuring areas.
	- $\triangleleft$  The total area is displayed.
- 3. Read the result.

#### **6.3.4 Calculating cubic volumes**

- 1. Select the option **'Area and Volume'** and **'Volume Room'** from the **'Functions'** menu.
- 2. Measure the length.
- 3. Measure the width.
- 4. Measure the height.
	- ◁ The volume is displayed.

#### **6.3.5 Calculating cylindrical volumes**

- 1. Select the option **'Area and Volume'** and **'Volume Cylinder'** from the **'Functions'** menu.
- 2. Measure the length.
- 3. Measure the diameter.
	- $\triangleleft$  The volume is displayed.

#### **6.4 Indirect measurements**

#### **6.4.1 Using indirect measurements**

#### **Note** H

The accuracy of measurements taken using the **'Indirect'** and **'Pythagoras'** functions is primarily dependent on whether the reference position is kept constant. This is not easy to achieve if the tool is simply held by hand, without any form of support. Greater accuracy can be achieved if the tool is set down on a firm surface, such as a table or floor. If no firm surface is available, it can help to attach the tool to the center of your own body, for example by securing it to a belt.

The best solution is always to rest the measuring extension on a flat, firm surface. The most effective way to improve accuracy is to maintain the point of the measuring extension at exactly the same reference position while the measurements are taken.

Indirect measurements can be used to determine distances that cannot be measured directly. There are several methods that can be used to indirectly measure distances. A

visual representation shows you which distance to measure for each partial measurement. Once all of the necessary distances and inclines have been measured, the result is calculated and shown on the display.

In principle, results obtained from indirect measurements cannot be expected to have the same accuracy as results obtained from direct measurements.

#### **6.4.1.1 Guidelines for indirect measurements**

- ▶ Observe the quidelines below in order to obtain the best possible results.
- $\blacktriangleright$  Pay attention to the geometry (i.e. right angles and triangle relationships).
- ▶ Carefully aim the tool at the corners of the object when all of the measuring points lie in the same plane and you are taking measurements from a location not too far away from the object.
- ▶ Do not tilt the tool to the side when measuring at an angle as this will cause measuring errors. If the tool is tilted to the side, a warning message will be displayed and it will not be possible to take measurements.
- ▶ When taking indirect measurements, ensure that all measurements are taken in either a vertical or horizontal plane.
- ▶ Use exactly the same point of contact and pivot axis in all measurements for the **'Indirect'** and **'Pythagoras'** functions.

#### **6.4.1.2 'Indirect' versus 'Pythagoras'**

At first glance, there is little to distinguish the two functions. The main difference is that the **'Indirect'** function group relies on the tool's vertical inclination sensor, and each measurement has to be taken in the same vertical plane. In contrast, the **'Pythagoras'** function group does not use the inclination sensor, therefore allowing measurements to be taken in a direction regardless of the incline.

The **'Indirect'** function group can be used, for example, to calculate the height of a wall by measuring just two points: To the bottom, where the floor and wall meet, and to the point exactly above this where the wall and ceiling meet.

The tool is able to indirectly calculate the height because it knows the angle of both measurements.

The same result can be obtained using the Pythagoras functions. As the inclination sensor is not active, at least one plumb measurement must be taken to the analyzed object.

The advantage of taking measurements using the **'Indirect'** function group is that fewer steps are required. The advantage of taking measurements using the **'Pythagoras'** function group is that horizontal and diagonal lengths can be measured indirectly, provided that at least one plumb measurement can be taken to the section.

#### **6.4.2 'Indirect','Vertical'**

This function measures the vertical distance between two points on a completely vertical structure.

It is particularly suitable for when a vertical distance on a wall has to be measured without direct access (e.g. determining the story height on a building).

#### **6.4.3 Measuring horizontal distances indirectly**

1. Select the option **'Indirect'** and **'Horizontal'** from the **'Functions'** menu.

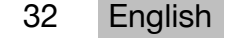

- 2. Measure the distance to the vertical axis of the 90° structure at any desired angle, but within the same vertical plane in which the distance to be measured lies.
	- ◁ The result is displayed.

# **Note**

Adjustthe inclination sensor at regular intervals ( $\rightarrow$  page 26). This helps ensure high measuring accuracy .

#### **6.4.4 Measuring vertical distances indirectly**

- 1. Select the option **'Indirect'** and **'Vertical'** from the **'Functions'** menu.
- 2. Position the tool so that the display is facing upwards or downwards. It is essential to avoid inclination to the side.

#### **Note** H

Take care to ensure that the reference position remains unchanged during the entire measuring operation. Use of the short measuring extension is helpful. This indirect function makes use of the angle sensor, which works only with a vertical pivot. In other words, the display can face upwards or downwards, but should not be tilted to the left or right. If it is tilted to the side by more than 5° then the inclination indication disappears from the display and angle measurement is no longer possible.

- 3. Measure the distance to the upper end point.
- 4. Keeping the reference position the same, tilt the tool in the vertical plane towards the lower end point.
- 5. Measure the distance to the lower end point.
	- $\triangleleft$  The result is displayed.

# **Note**

Adjustthe inclination sensor at regular intervals ( $\rightarrow$  page 26). This helps ensure high measuring accuracy .

#### **6.4.5 Measuring horizontal distance overhead indirectly**

- 1. Select the option **'Indirect'** and **'Overhead'** from the **'Functions'** menu.
- 2. Position the tool so that the display is facing upwards or downwards. It is essential to avoid tipping the tool to the side.

#### **Note** i

Take care to ensure that the reference position remains unchanged during the entire measuring operation. Use of the short measuring extension is helpful. This indirect function makes use of the angle sensor, which works only with a vertical pivot. In other words, the display can face upwards or downwards, but should not be tilted to the left or right. If it is tilted to the side by more than 5° then the inclination indication disappears from the display and angle measurement is no longer possible.

- 3. Measure the distance to the first end point.
- 4. Keeping the reference position the same, tilt the tool in the vertical plane towards the second end point.
- 5. Measure the distance.
	- ◁ The result is displayed.

#### **Note** H

Adjustthe inclination sensor at regular intervals ( $\rightarrow$  page 26). This helps ensure high measuring accuracy .

#### **6.4.6 'Indirect','Not reflecting'**

This function measures the distance to the end point of an object that is barely reflective, such as the top of a crane or a tree.

It is suitable for calculating a distance if a target point is not reflective.

#### **6.4.7 Measure the height of an object when only one target point is clearly visible – indirect measurement**

1. Position the tool so that the display is facing upwards or downwards. It is essential to avoid tipping the tool to the side.

# **Note**

Take care to ensure that the reference position remains unchanged during the entire measuring operation. Use of the short measuring extension is helpful.

This indirect function makes use of the angle sensor, which works only with a vertical pivot. In other words, the display can face upwards or downwards, but should not be tilted to the left or right. If it is tilted to the side by more than 5° then the inclination indication disappears from the display and angle measurement is no longer possible.

- 2. Measure the distance to the lower end point.
- 3. Keeping the reference position unchanged, pivot the tool vertically towards the upper end point. Switch the aiming camera on if the end point you are targeting is not reflective.
- 4. Take the measurement to the end point.
	- ◁ The tool measures the angle to the end point and the result is displayed.

# **Note**

Adjustthe inclination sensor at regular intervals ( $\rightarrow$  page 26). This helps ensure high measuring accuracy .

#### **6.4.8 Minimum and maximum and the difference between them within a range**

## **6.4.8.1 Min/Max/Delta**

This function activates continuous measurement. By sliding the tool along a level reference surface during a measurement, for example, or rotating it around a point of reference, you can determine the maximum and minimum distance from the reference object, as well as the difference between the minimum and maximum values.

#### **6.4.8.2 Determining the difference between the minimum and maximum distances within an area**

- 1. Activate the **'Min/Max/Delta'** function.
- 2. Position the tool.
- 3. Press a measure button.
	- ◁ Continuous measurement begins.
- 4. Move the tool along the reference line or reference plane.
#### 5. Press a "Measure" button again.

◁ The measurement ends and the result is displayed.

#### **6.5 Measurements using Pythagoras functions**

# **6.5.1 Function group 'Pythagoras'**

#### **Note** H

You will obtain the most accurate results for the **'Indirect'** and **'Pythagoras'** functions if you use exactly the same point of contact and pivot axis for every measurement.

# **Note**

Pythagoras functions are particularly helpful for measuring horizontal and vertical lengths indirectly as these cannot be measured using the functions of the **'Indirect'** group.

### **6.5.2 Function'Pythagoras I'**

This function indirectly determines the length of a section by taking a 90° measurement to the starting point of the section. This is useful for determining the lengths of horizontal sections.

#### **6.5.3 Measuring using the 'Pythagoras I' function**

1. Measure the distance to the closer section end point from a position at right angles.

#### **Note** H

When taking the measurement at right angles it is important to adhere exactly to the 90° angle.

Take care to ensure that the reference position remains unchanged during the entire measuring operation. Use of the short measuring extension is helpful.

As the Pythagoras functions do not make use of the inclination sensor, the tool can be pivoted in any direction.

- 2. Measure the distance to the farthest end point of the section.
	- $\triangleleft$  The result is displayed.

### **6.5.4 Function'Pythagoras II'**

This function indirectly determines the length of a section by taking a 90° measurement to a point within the section.

#### **6.5.5 Measuring using the 'Pythagoras II' function**

1. Measure the distance to the first end point of the section.

#### **Note** H

Take care to ensure that the reference position remains unchanged during the entire measuring operation. Use of the short measuring extension is helpful. As the Pythagoras functions do not make use of the inclination sensor, the tool can be pivoted in any direction.

2. Measure a distance to the section from a position at right angles. Please note that this point must lie on the same line as the two section end points.

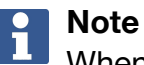

When taking the measurement at right angles it is important to adhere exactly to the 90° angle.

- 3. Measure the distance to the other end point of the section.
	- ◁ The result is displayed.

#### **6.5.6 Function'Pythagoras III'**

This function indirectly determines the length of a section by taking a 90° measurement to a point along a line extending past the section.

#### **6.5.7 Measuring using the 'Pythagoras III' function**

1. From a position at right angles, measure the distance to a point that lies on a line extending past the section.

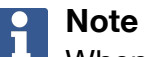

When taking the measurement at right angles it is important to adhere exactly to the 90° angle.

Take care to ensure that the reference position remains unchanged during the entire measuring operation. Use of the short measuring extension is helpful. As the Pythagoras functions do not make use of the inclination sensor, the tool can be pivoted in any direction.

- 2. Measure the distance to the first end point of the section.
- 3. Measure the distance to the other end point of the section.
	- ◁ The result is displayed.

#### **6.6 Measurements using trapezoid functions**

#### **6.6.1 Function group 'Trapezoid'**

To measure an inclined surface, three reference measurements must be taken.

#### **Note**  $\mathbf{\hat{I}}$

Measurements using the **'Indirect'**, **'Pythagoras'** and **'Trapezoid'** functions typically obtain considerably less accurate results than direct measurements. This is due to the variation in positioning that usually occurs when holding the tool by hand (without a stable tripod and without accurately marked contact points and target points).

### **6.6.2 Function'Trapezoid I'**

This function determines the length of an inclined surface using three reference measurements.

#### **6.6.3 Measuring using the 'Trapezoid I' function**

1. Measure from a starting point on a level surface to a target at the upper end of the sloping surface.

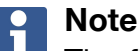

The first and the third measurements must intersect with the section measured by the second measurement at an angle of 90°. Measuring accuracy can be increased by using the horizontal and vertical measure command buttons.

36 English

- 2. Measure the horizontal distance between the exact reference points used for the first and third measurements.
- 3. Measure from a starting point on the same level surface used for the first measurement to a target at the lower end of the sloping surface.
	- ◁ The result is displayed.

# **6.6.4 Function 'Trapezoid II'**

This function determines the length of an inclined surface using two reference measurements.

#### **6.6.5 Measuring using the 'Trapezoid II' function**

1. Measure from a starting point on a level surface to a target at the upper end of the sloping surface.

# **Note**

Take care to ensure that the reference position remains unchanged during the entire measuring operation. Use of the short measuring extension is helpful.

- 2. Tilt the tool vertically downwards and aim at the lower end point.
- 3. Take a measurement to the lower end of the sloping surface.
	- ◁ The result is displayed.

# **7 Care and maintenance**

# **7.1 Cleaning**

Your tool is designed for typical operating conditions on construction sites. Its ingress protection against dust and splashes complies with protection class IP54.

Dirt on the glass guard on the camera lens and the laser exit window can impair measuring reliability and the clarity of measuring target imaging.

- $\triangleright$  If the tool is dirty, clean it with a soft, slightly damp cloth.
- ▶ Pay particular attention to the cleanliness of the glass guard on the camera lens and the laser exit window.
- ▶ To clean the glass guard on the camera lens and the laser exit window, switch the tool off and gently and carefully clean the glass surface right into the corners.

### **7.2 Touchscreen**

The tool is equipped with a resistant touchscreen designed for regular operation with work gloves. The touchscreen is not designed for use with additional protective accessories. While such accessories can be used, they have not been tested and may impair the responsiveness of the touchscreen.

- $\triangleright$  Wipe the touchscreen with a clean, non-abrasive cloth so that it is shiny and responsive to the touch.
- ▶ Stop using the tool if the touchscreen is broken and contact **Hilti** Service.

### **7.3 Adjusting the inclination sensor**

### **7.3.1 Adjustment intervals**

In order to achieve greatest possible accuracy when making inclination measurements, the inclination sensor must be adjusted at regular intervals. Adjustment is also necessary if the product has suffered an impact or has been subjected to considerable temperature change.

# <span id="page-39-0"></span>**7.3.2 Adjusting the inclination sensor**

- 1. Select the option **'Settings'** and **'Adjusting the inclination sensor'** from the **'Functions'** menu.
- 2. Lay the tool on a flat surface with the display facing upwards.
- 3. Press the "Measure" button.
- 4. Rotate the tool, without lifting it off the surface, until it points in the opposite direction.
- 5. Press the "Measure" button.
	- ◁ The inclination sensor is adjusted.

# **8 Transport and storage**

### **8.1 Transport**

▶ To protect the PD-C / PD-CS always use the soft pouch supplied by **Hilti** for carrying and for transport.

### **8.2 Storage**

- $\triangleright$  Do not put the tool into storage when wet. Allow it to dry before putting it away.
- $\triangleright$  Observe the storage temperature limits for the equipment, which are given in the Technical Data section.
- $\triangleright$  Check the accuracy of the equipment before it is used after a long period of storage or transportation.

### **9 Troubleshooting**

If the trouble you are experiencing is not listed in this table or you are unable to remedy the problem by yourself, please contact **Hilti Service**.

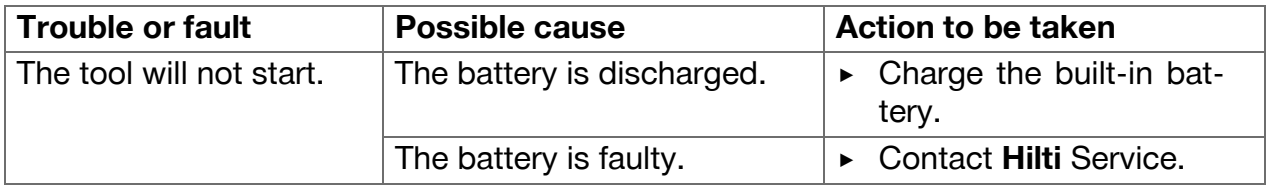

### **10 RoHS (Restriction of Hazardous Substances)**

Click on the link to go to the table of hazardous substances: qr.hilti.com/r4890614. There is a link to the RoHS table, in the form of a QR code, at the end of this document.

### **11 Disposal**

**Most of the materials from which Hilti tools and appliances are manufactured can** be recycled. The materials must be correctly separated before they can be recycled. In many countries, your old tools, machines or appliances can be returned to **Hilti** for recycling. Ask **Hilti** Service or your Hilti representative for further information.

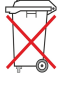

Disposal of electric tools or appliances together with household waste is not permissible.

38 English

### **12 Manufacturer's warranty**

▶ Please contact your local **Hilti** representative if you have questions about the warranty conditions.

#### **13 FCC statement (applicable in US) / IC statement (applicable in Canada)**

#### **Note**  $\mathbf i$

This equipment has been tested and found to comply with the limits for a class B digital device, pursuant to part 15 of the FCC rules. These limits are designed to provide reasonable protection against harmful interference in a residential installation. This equipment generates, uses, and can radiate radio frequency energy and, if not installed and used in accordance with the instructions, may cause interference to radio communications.

However, there is no guarantee that interference will not occur in a particular installation. If this equipment does cause harmful interference to radio or television reception, which can be determined by turning the equipment off and on, the user is encouraged to try to correct the interference by taking the following measures:

- Re-orient or relocate the receiving antenna.
- Increase the separation between the equipment and receiver.
- Connect the equipment to a power outlet on a circuit different from that to which the receiver is connected.
- Consult the dealer or an experienced TV/radio technician for assistance.

#### **Note** H

Changes or modifications not expressly approved by **Hilti** may restrict the user's authorization to operate the equipment.

This device is in compliance with paragraph 15 of the FCC Regulations RSS-210 of the ISED Regulations.

Operation is subject to the following two conditions:

- This device shall cause no harmful interference.
- This device must accept any interference received, including interference that may cause undesired operation.

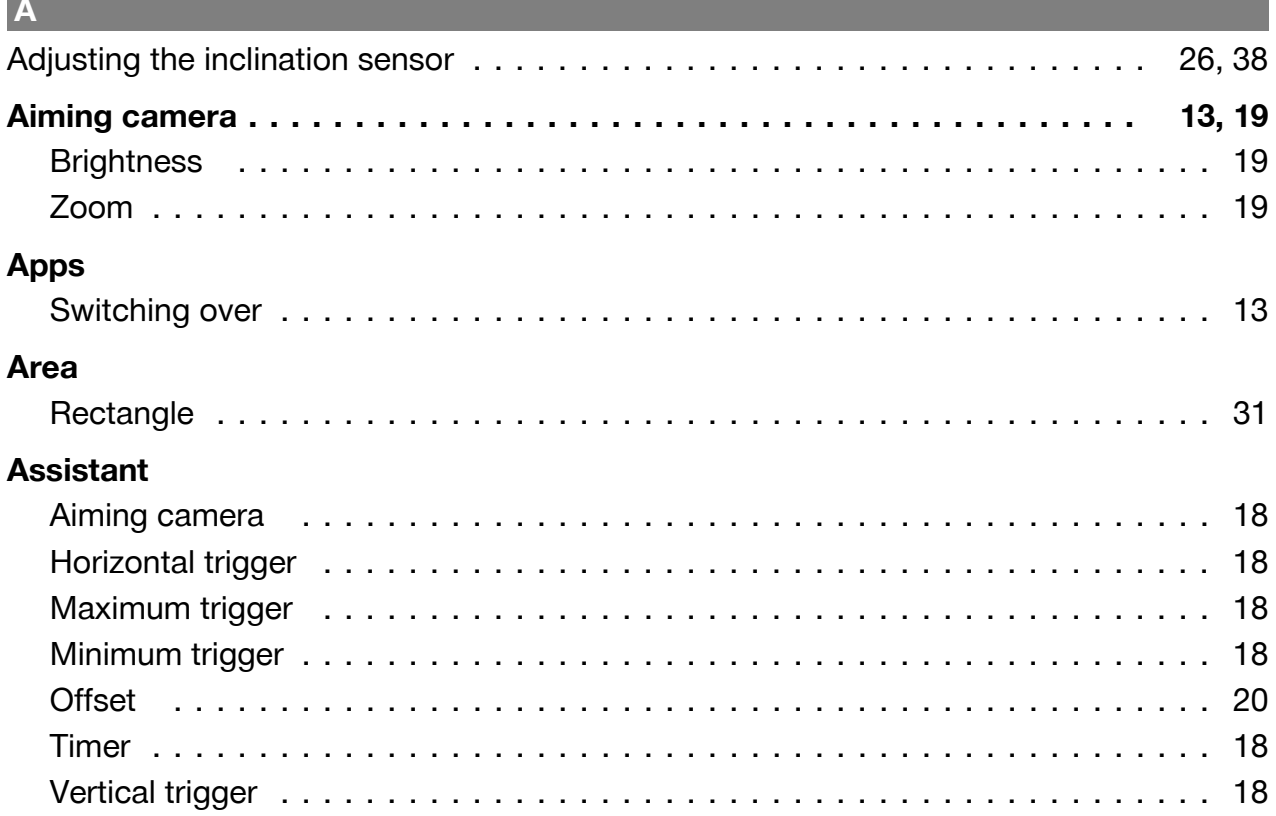

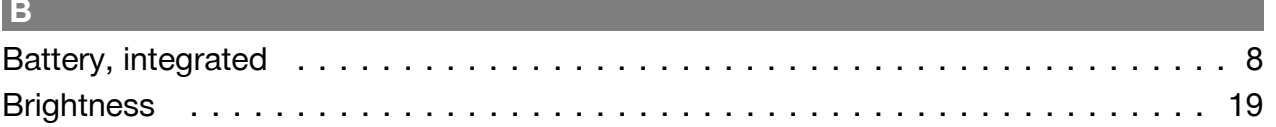

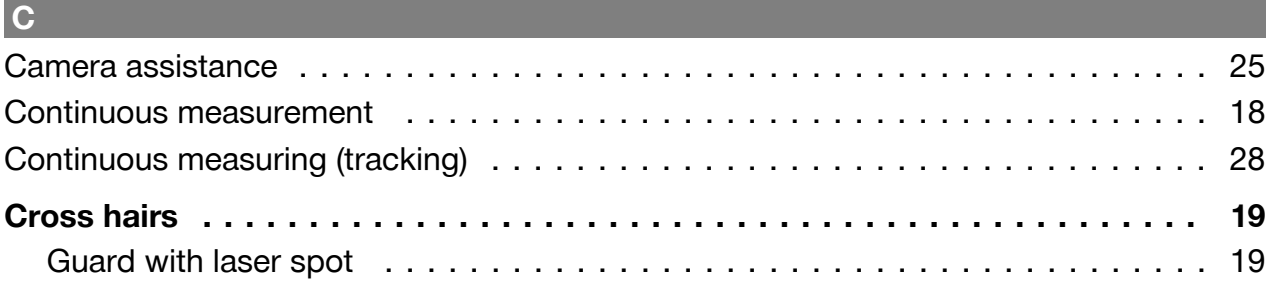

# **D**

п

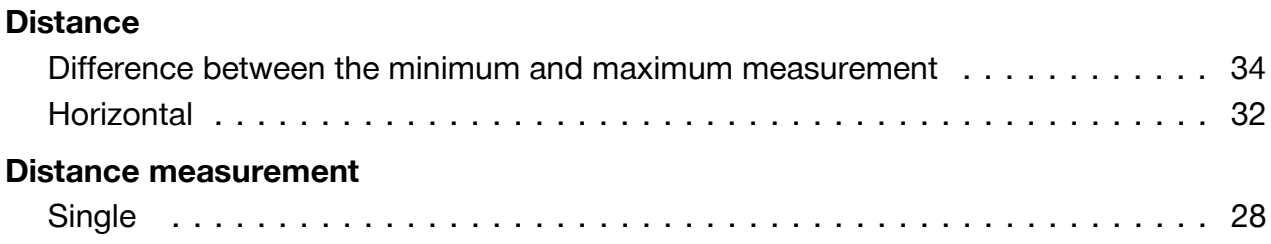

# **E**

# **Exporting data** To the flash memory . . . . . . . . . . . . . . . . . . . . . . . . . . . . . . . . . . . . . . . . [23](#page-24-0) Via Bluetooth . . . . . . . . . . . . . . . . . . . . . . . . . . . . . . . . . . . . . . . . . . . . . [23](#page-24-0)

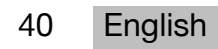

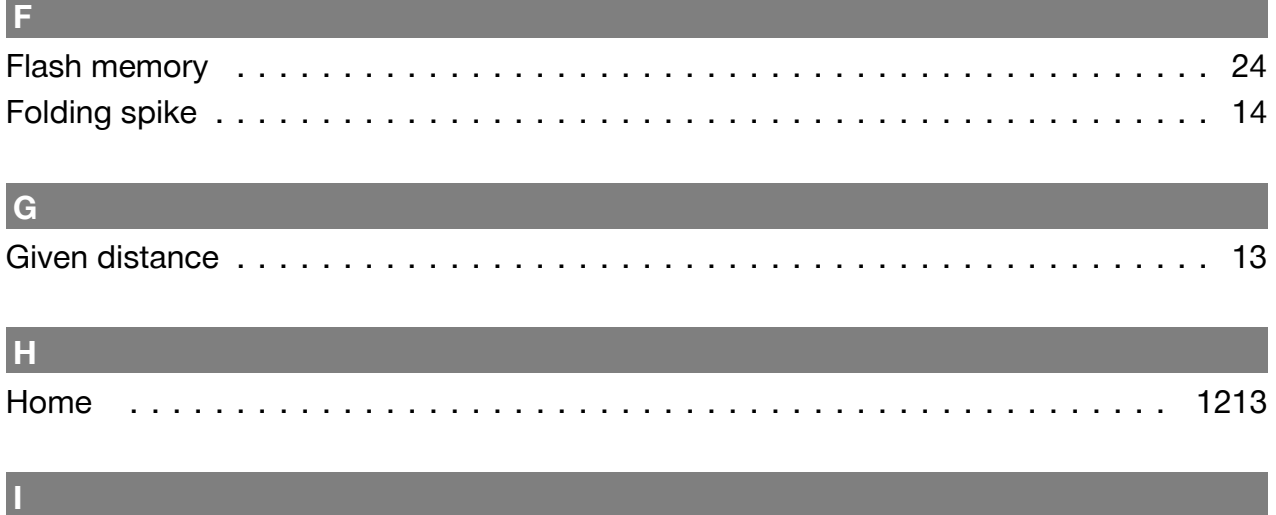

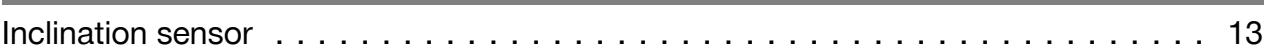

# Laser

L.

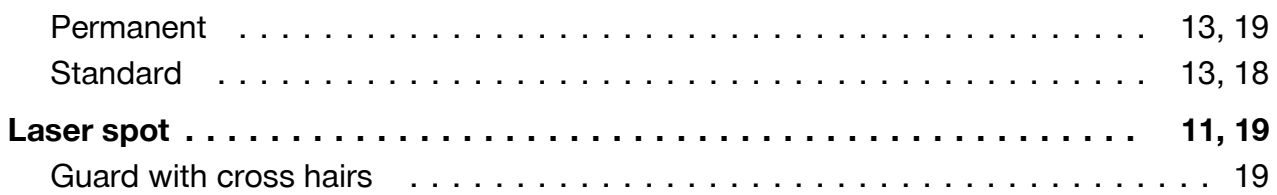

# $\overline{\mathsf{M}}$

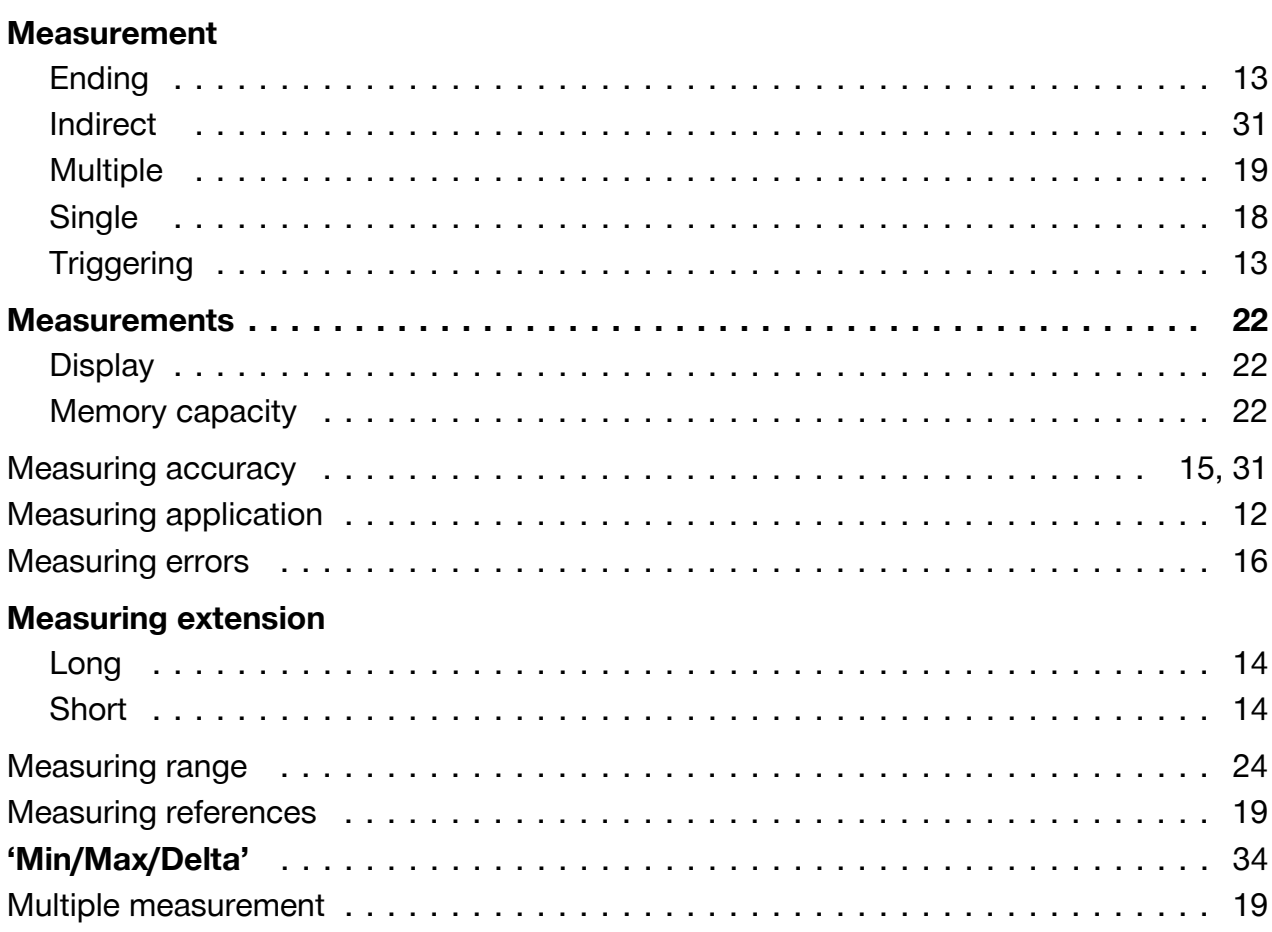

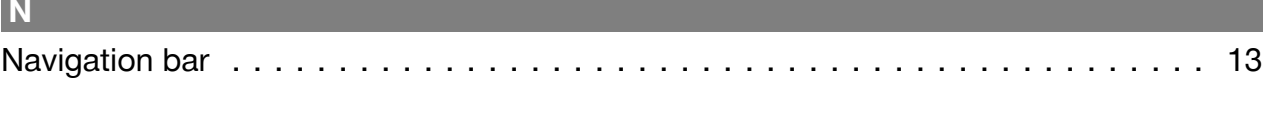

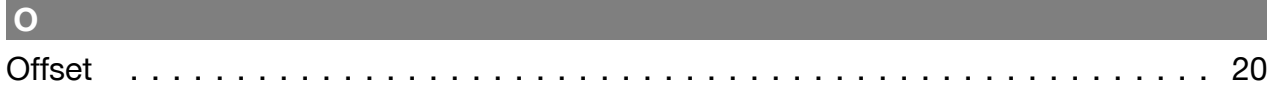

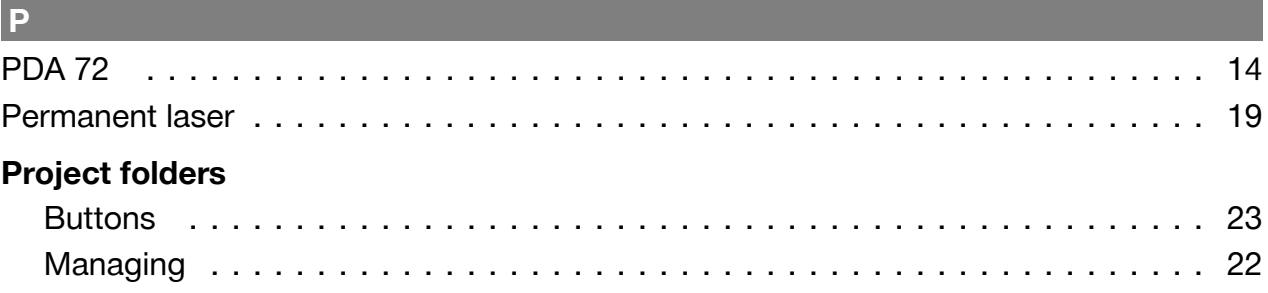

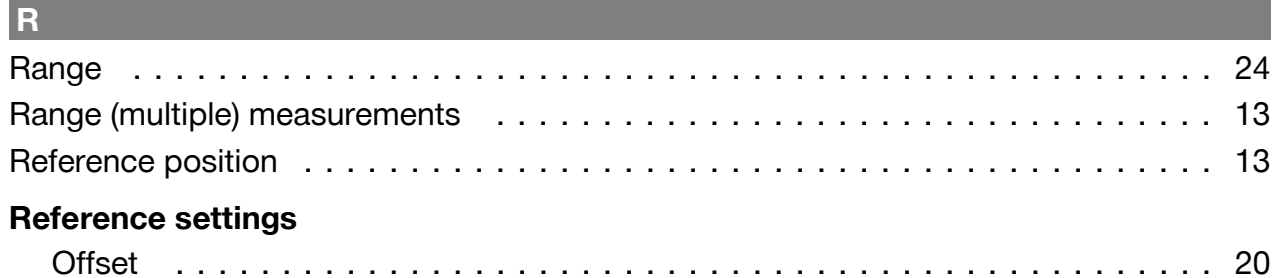

# $\vert s$

# **Settings**

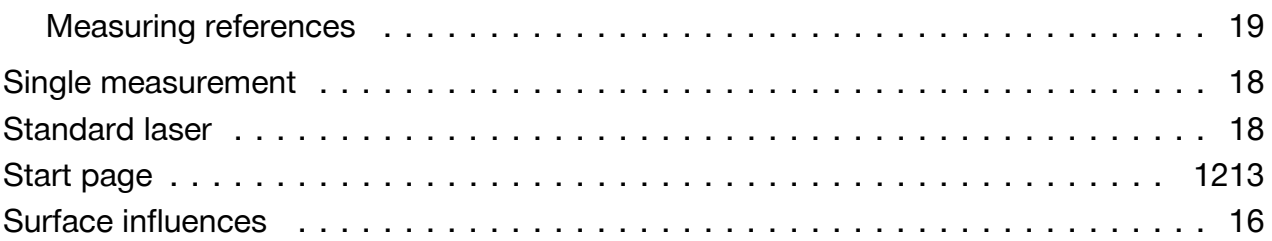

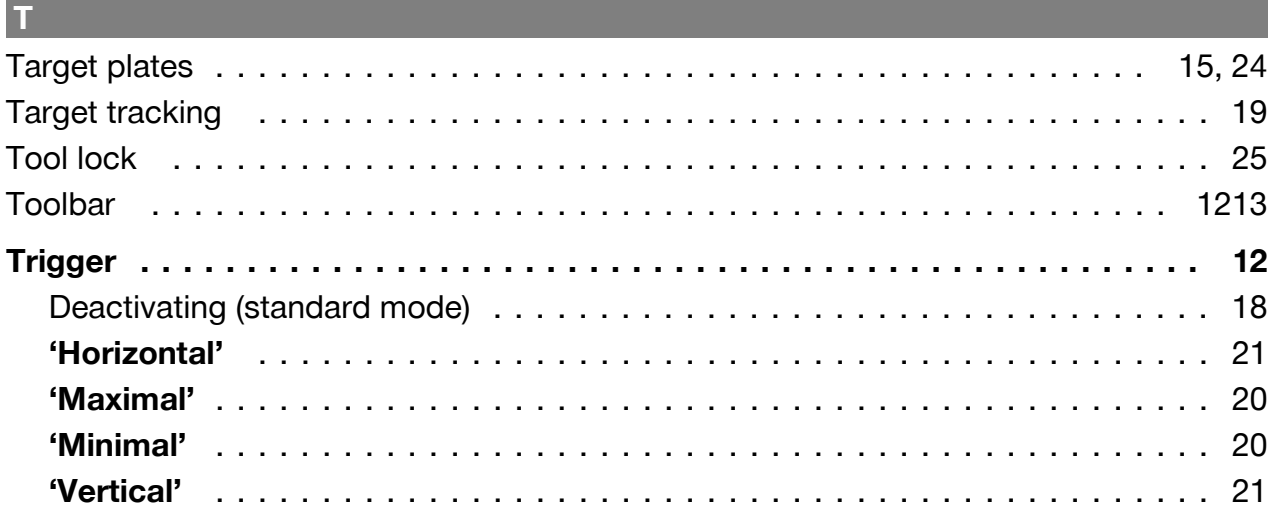

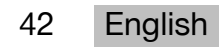

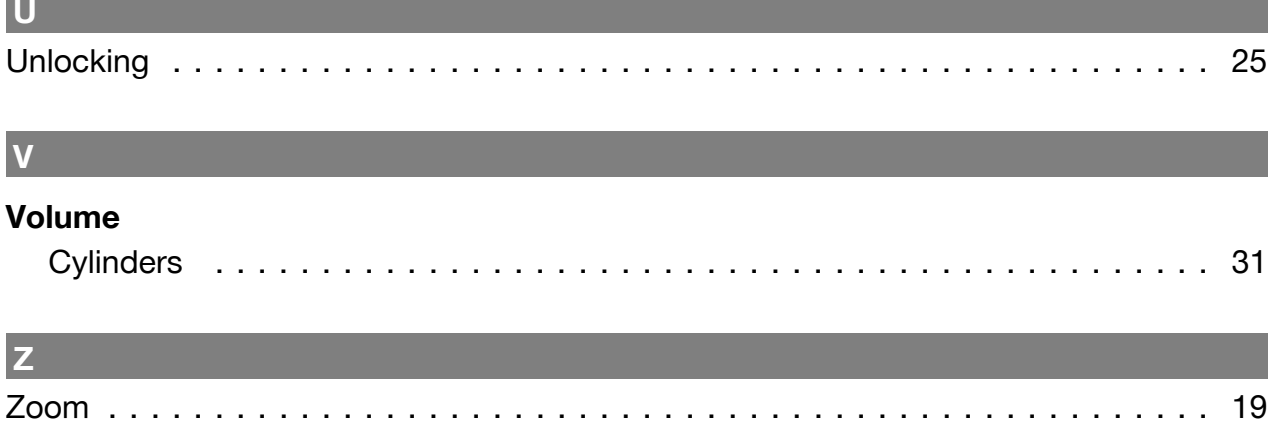

### **1** נתונים על התיעוד

#### 1.1 על אודות תיעוד זה

- קרא את תיעוד זה במלואו לפני השימוש הראשון. רק כך ניתן להבטיח עבודה בטוחה ונטולת תקלות.
	- ציית להוראות הבטיחות והאזהרות שבתיעוד זה ולאלה המצוינות על המוצר.
- שמור את הוראות ההפעלה תמיד בצמוד למוצר, והקפד להעביר אותן לאדם שאליו אתה מעביר את המוצר.

#### **םינמיסהרבסה1.2**

#### **תורהזא1.2.1**

האזהרות מזהירות מפני סכנות בשימוש במוצר. במדריך זה מופיעות מילות המפתח הבאות בשילוב עם סמלים:

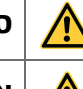

**סכנה!** מציינת סכנה מיידית, המובילה לפציעות גוף קשות או למוות.

**אזהרה!** מציינת סכנה אפשרית שיכולה להוביל לפציעות גוף קשות או למוות.

**זהירות!** מציינת מצב שעלול להיות מסוכן ולהוביל לפציעות או לנזקים לרכוש.

### 1.2.2 סמלים במסמך זה

הסמלים הבאים מופיעים בתיעוד זה:

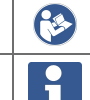

קרא את הוראות ההפעלה לפני השימוש

הנחיות לשימוש ומידע שימושי נוסף

### **םירויאבםילמס1.2.3**

הסמלים הבאים משמשים באיורים:

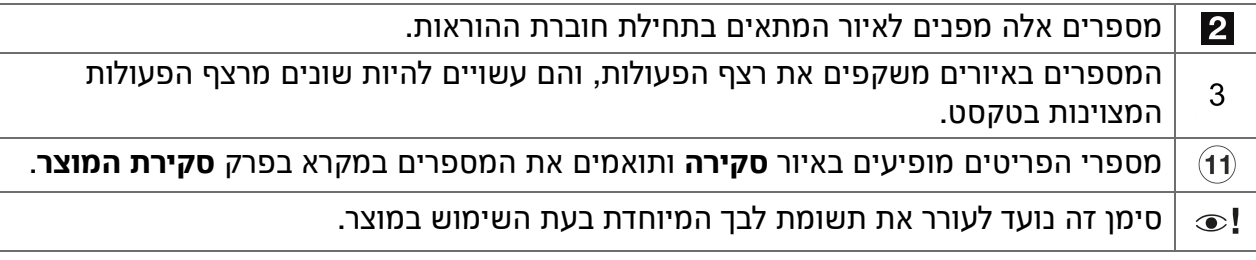

### 1.3 מידע הנוגע ללייזר המצוין על המוצר

#### מידע על הלייזר

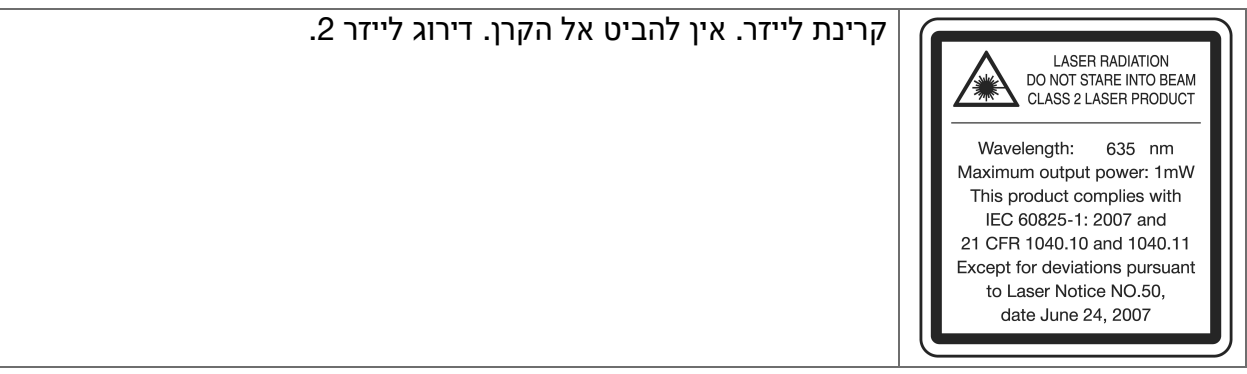

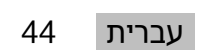

### 1.4 הצהרת תאימות

אנו מצהירים באחריותנו הבלעדית כי המוצר המתואר כאן תואם את התקנות והתקנים התקפים. בסוף תיעוד זה ישנו צילום של הצהרת התאימות.

התיעוד הטכני שמור כאו:

**Hilti** Entwicklungsgesellschaft mbH | Zulassung Geräte | Hiltistraße 6 | 86916 Kaufering, Germany

#### **1.5** פרטי המוצר

המוצרים של **Hilti** מיועדים למשתמש המקצועי, ורק אנשים מורשים, שעברו הכשרה מתאימה, רשאים לתפעל. לתחזק ולתקן אותם. אנשים אלה חייבים ללמוד באופן מיוחד את הסכנות האפשריות. המוצר והעזרים שלו עלולים להיות מסוכנים כאשר אנשים שלא עברו הכשרה מתאימה משתמשים בהם באופן לא מקצועי או בעקבות שימוש שלא בהתאם לייעוד.

 $\,$  רשום את המספר הסידורי בטבלה הבאה. בכל פנייה לנציגינו או למעבדת שירות יש לציין את נתוני .המוצר

#### נתוני המוצר

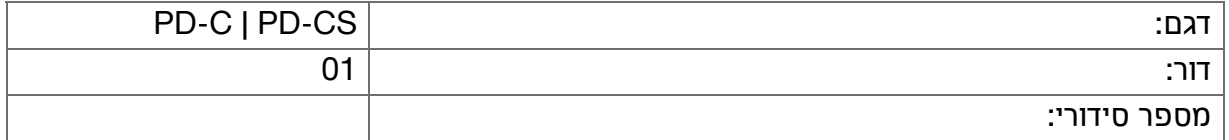

#### **תוחיטב2**

#### **תויסיסבתוחיטבתורעה2.1**

# **תוריהז**

**סכנה אפשרית להתחשמלות או לכוויה!** ניסיון להוציא את הסוללה עלול לגרום להתחשמלות, לקצר, לכוויה ולדליפת חומרים מסוכנים.

**→ אל תנסה לפתוח את המוצר. לצורך החלפת סוללה פנה אך ורק למעבדת שירות של Hilti.** 

#### **תוריהז**

**סכנה אפשרית להתחשמלות או לכוויה!** נוזלים, כגון גשם, טל וכדומה החודרים למכשירים מהווים סכנה חשמלית, שכן הם עשויים לגרום לקצר, לכוויה ולפיצוץ.

- שמור את המכשיר תמיד במקום נקי ויבש.
- $\,$  שמור על המכסה סגור. כדי שלחות לא תוכל לחדור לתוך המכשיר.  $\,$

# **תוריהז**

**סכנה אפשרית מהשלכות הקצר, עומס יתר ושרפה!** סכנה אפשרית מקרינה תרמית, פליטת חלקים מותכים או תהליכים כימיים עקב קצר או עומס יתר או עקב שרפה שנגרמה בעקבותם.

- אין לחמם את המוצר ואין לחשוף אותו לאש. הסוללה שבמכשיר עשויה להתפוצץ, או שחומרים א רעילים עלולים להשתחרר.
	- ◀ .יטרדנטסUSBורקימלבכםערשואמהUSB-העקתבקרשמתשה
- $\bullet$  שימוש שגוי עלול לגרום לדליפת נוזלים מהסוללה. אל תיגע בנוזלים אלה. אם נוצר מגע, שטוף במים. אם הנוזל נוגע בעיניים, פנה לרופא. נוזל סוללות שדלף עלול לגרום לגירויים בעור ולכוויות.

# **הרהזא**

**סכנה עקב קרינה אלקטרומגנטית בתדרים גבוהים או נמוכים!** קרינה אלקטרומגנטית יכולה לגרום למכשיר להתחיל לפעול עצמאית. הקרינה שמשודרת עשויה להפריע למכשירים אחרים.

- $\,$  אין להשתמש במכשיר בקרבת אנשים שיש להם קוצב לב.  $\,$ 
	- ▶ אין להשתמש במכשיר בקרבת מכשירים רפואיים.
- $\bullet$  אין להשתמש במכשיר בקרבת מתקנים צבאיים, שדות תעופה, במטוסים וכן במתקנים רדיו-אסטרונומיים ללא אישור מראש.

# **תוריהז**

**סכנה עקב קרינה וקרינת לייזר גלויה ולא גלויה!** פגיעה בעין כאשר מביטים לקרן הלייזר!

- אבטח את מקום המדידה. הקפד בעת הצבת המוצר לא לכוונו את הקרו לאנשים אחרים או **א** לעצמך.
- אין להביט ישירות למקור האור. אם נוצר מגע ישיר בעין, עצום את העיניים והוצא את הראש אל **או** מחוץ לטווח הקרן.
	- $\blacksquare$  הרחק ילדים ממכשירי לייזר.

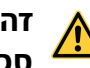

# **תוריהז**

**סכנה עקב הפעלה לא מכוונת של הליידר!** קרן הלייזר עשויה להתחיל לפעול עקב לחיצה בשוגג על לחצן המדידה או עקב שגיאת תוכנה.

- ▶ . מנע הפעלה בשוגג של קרן הלייזר
- $\,$  בעת ההתנהלות עם המוצר היה מודע לכך שקרן הלייזר עשויה להתחיל לפעול בשוגג. לפני שאתה מביט לתוך מסלול הלייזר, ודא שקרן הלייזר כבויה, או כבה לגמרי את המוצר.

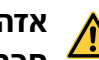

### **הרהזא**

**סכנת פיצוץ!** סכנה בעבודה באזורים שיש בהם נוזלים, גדים ואבקים דליקים.

■ שים לב לתנאי הסביבה! אין להשתמש במוצר במקומות שקיימת בהם סכנת שריפה או פיצוץ.

**אפשרויות לשגיאות במדידה** ייתכנו מדידות שגויות כאשר חלה חריגה מטמפרטורת העבודה. כאשר ריכוז החלקיקים באוויר גבוה, כאשר הרכיבים האופטיים מלוכלכים, במדידה על משטחים לא .מתאימים וכן בעקבות שגיאות בשימוש

- $\,$  בכל הפעלה של המכשיר ובמהלך העבודה שים לב למידע ולאזהרות המופיעים על מסך המגע.
	- $\,$  לפני תחילת המדידה בדוק את רמת הדיוק של המוצר.
- $\bullet$  כאשר מעבירים את המוצר מאזור קר מאוד לסביבה חמה או להפך יש לאפשר לו להתאקלם בסביבה החדשה לפני השימוש.

**בזקים אפשריים עקב הגדרות שגויות.** הגדרות שגויות, לדוגמה בעקבות שימוש במאריך מדידה באורך לא מתאים, עשויות להוביל לתוצאות שגויות ולנזקים תוצאתיים.

- $\,$  שים לב תמיד למידע ולאזהרות שעל מסר המגע. →
- ▶ ודא שאתה מבצע את המדידות בעזרת ההגדרות הנכונות.

בנוסף להערות הבטיחות הטכניות בפרקים השונים בהוראות הפעלה אלה יש להקפיד באופן מיוחד **על ההנחיות הבאות בכל עת.** המוצר והעזרים שלו עלולים להיות מסוכנים כאשר אנשים שלא עברו הכשרה מתאימה משתמשים בהם באופן לא מקצועי או בעקבות שימוש שלא בהתאם לייעוד.  $\blacksquare$  שמור את כל הוראות הבטיחות וההנחיות לעיון בעתיד.

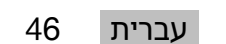

- $\,$  ראה ערני, שים לב למה שאתה עושה, ופעל בתבונה כאשר אתה עובד עם המוצר. אל תשתמש במוצר  $\,$ כשאתה עייף או תחת השפעת סמים. אלכוהול או תרופות. די ברגע אחד של חוסר תשומת לב בזמן השימוש במוצר כדי לגרום פציעות קשות.
	- אל תשבית התקני בטיחות ואל תסיר הודעות או שלטי אזהרה. →
- ► הברגה לא תקינה של המוצר עלולה לגרום לפליטת קרינת לייזר החורגת מדירוג 2. **הבא את המכשיר .דבלבHiltiלשתורישתודבעמבןוקיתל**
	- . התערבות או ביצוע שינויים במוצר אסורים
	- לפני כל הפעלה של המוצר יש לוודא שהוא תקין.
- מדידות על משטחים בעלי החזרה גבוהה, בסביבה בעלת החזרה גבוהה עשויות להוביל לתוצאות מדידה שגויות.
	- $\blacksquare$  מדידה דרד דכוכיות או עצמים אחרים עלולה לגרום לתוצאה שגויה.
- כאשר תנאי המדידה משתנים במהירות, לדוגמה עקב אנשים העוברים דרך קרן הלייזר, תוצאות המדידה עלולות להיות שגויות.
	- $\blacksquare$  אין לכוון את המוצר לשמש או למקורות אור חדק אחרים.
- המוצר המתואר והעזרים שלו עלולים להיות מסוכנים כאשר אנשים שלא עברו הכשרה מתאימה  $\bullet$ משתמשים בהם באופן לא מקצועי או כאשר משתמשים בהם שלא בהתאם לייעוד.
	- ◀ לשםיירוקמםירישכמבוםיירוקמםירזיבאבקרוךאשמתשהלשיתועיצפעונמלידכ **Hilti**.
		- $\cdot$ א ציית להנחיות להפעלה, טיפול ותחזוקה המצוינות בהוראות ההפעלה.
		- לעולם אין להשתמש במוצר ללא הדרכה מתאימה או לפני קריאת תיעוד זה.
- $\bullet$  תנאי סביבה מסוימים עשויים לשבש את תוצאות המדידה. תנאים אלה כוללים לדוגמה קרבה למכשירים היוצרים שדות מגנטיים או אלקטרומגנטיים חזקים, מדידה על משטחים לא מתאימים, שימוש במחזירי אור לא מתאימים.
- $\,$  מדידה על פלסטיקים מוקצפים כגון פוליסטרין, על שלג או משטחים בעלי החזרה חזקה וכדומה עשויה לגרום לערכי מדידה שגויים.

#### **הדובעהםוקמלשהנוכנהנכה2.2**

- $\,$  כאשר אתה עובד על סולם הימנע מעמידה בתנוחה לא רגילה. עמוד באופן יציב ושמור תמיד על שיווי משקל.
	- $\,$  אבטח את אזור המדידה, וודא כי אינך מכוון את קרן הלייזר לאנשים אחרים או לעצמך.
- $\,$  השתמש במוצר רק במסגרת גבולות השימוש המוגדרים. אל תכוון את קרן הלייזר למראות, לפלדת כרום, לאבנים מוברקות וכן הלאה
	- $\,$ ורות יש לשמור על חלונית הלייזר נקייה. − נדי למנוע שגיאות במדידות יש
		- $\blacksquare$  ציית לתקנות הבטיחות הספציפיות למדינתך.

### 2.3 תאימות אלקטרומגנטית

אף על פי שמד טווח הלייזר עומד בדרישות המחמירות של התקנים הרלוונטיים, **Hilti** אינה יכולה לשלול את האפשרות שקרינה חזקה תפריע למד טווח הלייזר, מה שעלול לגרום לתקלות בתפקוד שלו. במקרה זה או במקרה של חוסר ודאות אחר במדידות יש לבצע מדידות בקרה. כמו כן **Hilti** אינה יכולה לשלול את האפשרות שהמכשיר יפריע למכשירים אחרים (כגון מכשירי ניווט של מטוסים). מד טווח הלייזר תואם את . בירוג A; אין אפשרות לשלול הפרעות באזורי מגורים

### **רזיילירישכמםעהחוטבהדובע2.4**

- → רק אנשים שעברו הדרכה מתאימה רשאים להפעיל מכשירים בדירוג לייזר 2.
	- → יש להקפיד שקרני הלייזר אינן עוברות בגובה העיניים.
- יש לנקוט אמצעי זהירות כדי לוודא שקרן הלייזר אינה פוגעת בשוגג בשטחים מחזירים, כגון מראה.
	- ש לנקוט אמצעי מנע כדי לוודא שאיש אינו מביט ישירות לקרן. **A** 
		- $\tau$  לקרן הלייזר אסור לחרוג לאזורים שאינם תחת השגחה.
			- . כבה את קרן הלייזר כשאינך משתמש בה
- $\,$  מנע הפעלה של קרן הלייזר על ידי אנשים לא מורשים ובמיוחד ילדים; לשם כך הפעל את נעילת המכשיר בהגדרות המכשיר.

→ מכשירי לייזר שאינם בשימוש יש לאחסן במקום שאינו נגיש לאנשים לא מורשים.

#### 2.5 אמצעי בטיחות כלליים

- ◀ לשתורישתדבעמלהנפ,םיקזנתרתיאםא.םיקזנרותיאלרצומהתאקודבשומישהינפל **Hilti** ידכ לתקנם.
	- $\,$  לפני השימוש בדוק למען בטיחותך את ההגדרות והכוונונים של המוצר שקבעת בעצמך.
		- $\,$ אין להשתמש במוצר בזמן נהיגה ברכב או בזמן הפעלת מכונה.  $\,$
		- אם המוצר נפל או ספג פגיעה מכנית אחרת יש לבדוק את רמת הדיוק שלו.
- $\bullet$  אף על פי שהמוצר מיועד לעבודה בתנאים הקשים של אתרי בנייה, יש לטפל בו בזהירות כמו בכלי מדידה אחרים.
	- ▶ אף על פי שהמוצר מוגן מפני חדירת לחות, יש לנגב ולייבש אותו לפני אחסונו במכל להובלה.
- שמור כלים שאינם בשימוש הרחק מהישג ידם של ילדים. אל תאפשר לאנשים שאינם יודעים כיצד להשתמש במוצר או שלא קראו את ההוראות להשתמש במוצר. כלי עבודה הם מסוכנים כאשר משתמשים בהם אנשים חסרי ניסיון.

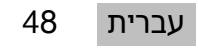

# **0.1 סקירת המוצר**

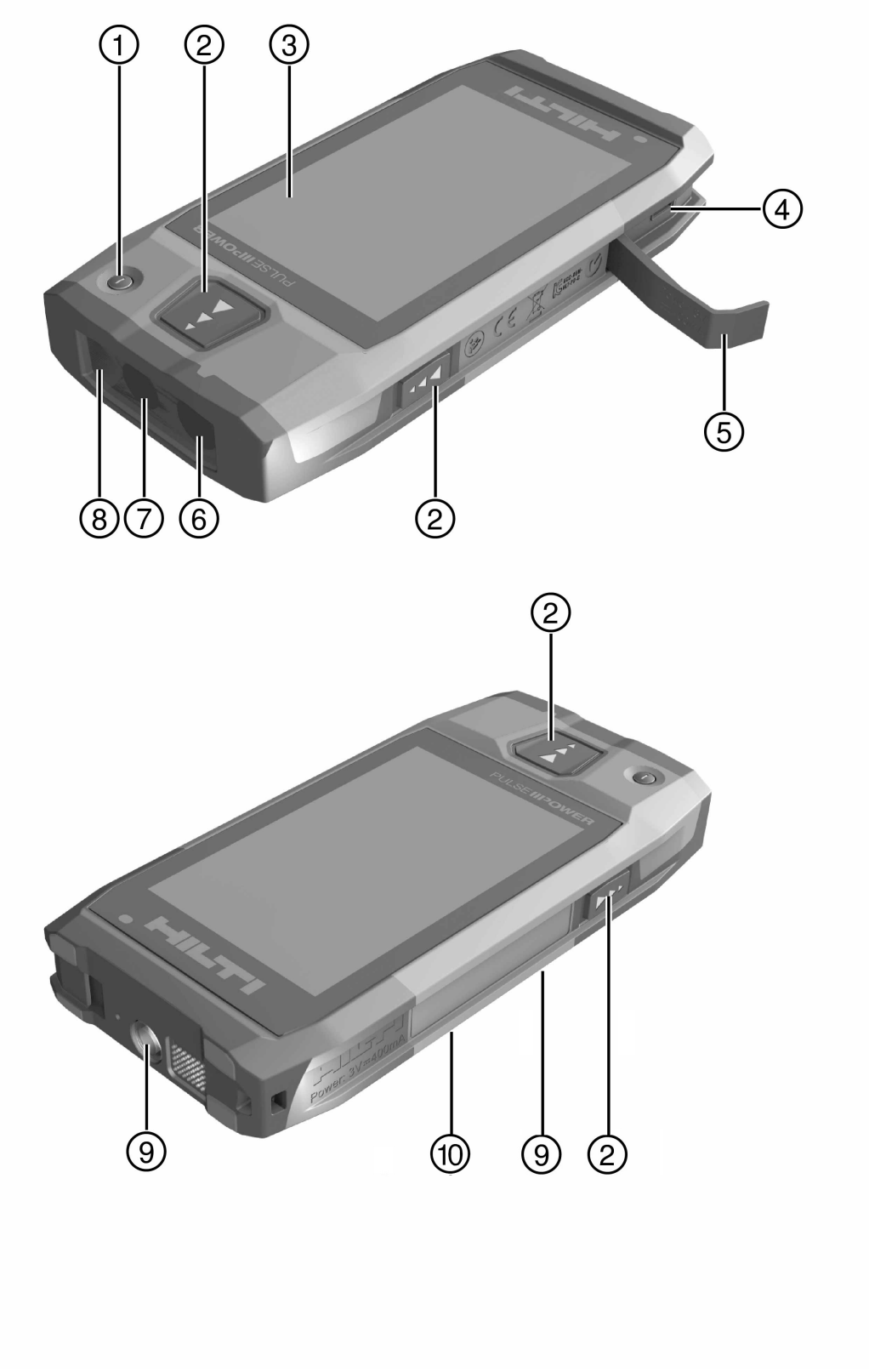

מתג הפעלה/כיבוי  $\textcircled{2}$  לחצני מדידה  $\textcircled{1}$ 

- $\circled{3}$ מסך מגע
- שקע מיקרו USB, סוג  $\circled{4}$ 
	- $\circledS$ מכסה
	- $\binom{6}{}$ יציאת הלייזר
- $(7)$ עדשת מצלמה
	- $\circledR$ זכוכית כיסוי
- $\circledcirc$ תבריג לחצובה
- $\circledR$ מצלמת תיעוד (PD-CS)

# 3.2 שימוש בהתאם לייעוד

<span id="page-51-0"></span>המוצר המתואר זהו מד טווח לייזר. הוא מיועד למדידה של מרחקים. ניתן להשתמש במרחקים שנמדדו לצורך חישובים שונים, לדוגמה לחישובי שטח, נפח, מרחקים מינימליים/מקסימליים, חישובי פיתגורס, מרווחים וכו הלאה.

# 3.3 מפרט אספקה

מד טווח לייזר, לולאת אחיזה, נרתיק למכשיר, חוד מדידה קצר, שנאי עם כבל USB.

מוצרים נוספים המאושרים עבור המוצר שלך תמצא ב-Hilti Store או באינטרנט בכתובת: .www.hilti.group

# 3.4 סוללה נטענת מובנית

במוצר מובנית סוללת ליתיום יון נטענת בקיבולת 3220 mAh. שאינה ניתנת להסרה. סוללת הליתיום-יון עומדת בכ-500 מחזורי טעינה מלאים או לפחות 2 שנים של שימוש בינוני עד גבוה. כאשר הסוללה ריקה משר הטעינה הוא כ-3 שעות, בתנאי שמשתמשים בכבל ה-USB ובמתאם שסופקו

על ידי Hilti.

# הערה

אם בתחילת תהליך הטעינה הסוללה ריקה לגמרי או כמעט לגמרי, ייתכן שסמל הטעינה יוצג רק לאחר כ-30 דקות.

בטמפרטורת גבוהות מ-30°C (86°F) מתארך משך טעינת הסוללה באופן משמעותי. זמני הטעינה המרביים תקפים לטמפרטורות פנים רגילות ללא קרינת שמש ישירה.

כאשר הטמפרטורה החיצונית גבוהה מאוד, לדוגמה 2℃3 (90°F) ומעלה, משך הטעינה יהיה ארוך יותר. ייתכן אפילו שתהליך הטעינה יופסק אוטומטית כעבור זמן מה כדי לאפשר לסוללה להתקרר לטמפרטורה בטוחה.

טעינה באמצעות המחשב עם כבל ה-USB שסופק על ידי **Hilti** יאריך את משך הטעינה.

שימוש בכבל מיקרו USB של יצרן אחר אינו מומלץ. אם אין ברירה אלא להשתמש בכבל של יצרן אחר, יש לוודא קודם לכן שהוא מתאים למקורות חשמל במתח של 5.0 וולט ובהספק של 2.1 אמפר. טעינה באמצעות כבל מיקרו USB של יצרן אחר עשויה להימשך זמן ארוך יותר באופן משמעותי. שימוש תדיר בכבל מיקרו USB של יצרן אחר במקום בכבל שסופק על ידי **Hilti.** עשוי לקצר את משך חיי השירות של הסוללה.

- ◄ טען את הסוללה לגמרי לפני השימוש הראשון במכשיר.
	- → אין לטעון את המכשיר תחת קרינת שמש ישירה.
- אם תהליך הטעינה הופסק או שהוא נמשך זמן ארוך מאוד, נסה לטעון את הסוללה במקום קריר יותר.
- ◄ אם נדמה לך שתהליך הטעינה אינו מתנהל כרגיל או כאשר הסוללה מתרוקנת כבר אחרי שעתיים של עבודה, פנה לשירות של Hilti.
- טען את הסוללה בעזרת כבל המיקרו USB שסופק על ידי Hilti. חבר את הכבל או לשקע ה-USB במחשב או לשקע באמצעות המתאם המצורף לשקע חשמל.
- → אם אתה מאבד את כבל המיקרו USB או המתאם המקוריים, פנה בבקשה לשירות של Hilti כדי לרכוש חלופיים.

# אזהרה

**סכנת פציעה מקרינת לייזר!** פתיחה לא מקצועית עלולה לגרום להקרנה לא מבוקרת של לייזר. → הבא את המכשיר לתיקון אך ורק במעבדות שירות של Hilti.

לצורך החלפת סוללה יש להביא את המכשיר למעבדת שירות של Hilti, כיוון שלאחר החלפת סוללה צריך לכייל מחדש את המכשיר.

50 עברית

# 3.5.1 מדידת מרחק

#### $\overline{\mathbf{1}}$ | הערה

מידת הדיוק במדידת מרחק ושיפוע השפעות דוגמת תנודות טמפרטורה חזקות, לחות, חבטות, נפילה וכדומה יכולות להשפיע על הדיוק. אם לא צוין אחרת, המכשיר כויל לפי תנאי סביבה סטנדרטיים (MIL-STD-810G). במדידת מרחקים יש לקחת בחשבון שגיאה נוספת של 0.02 מ"מ למטר. נקודת הייחוס למדידות של שיפועים היא גב המכשיר.

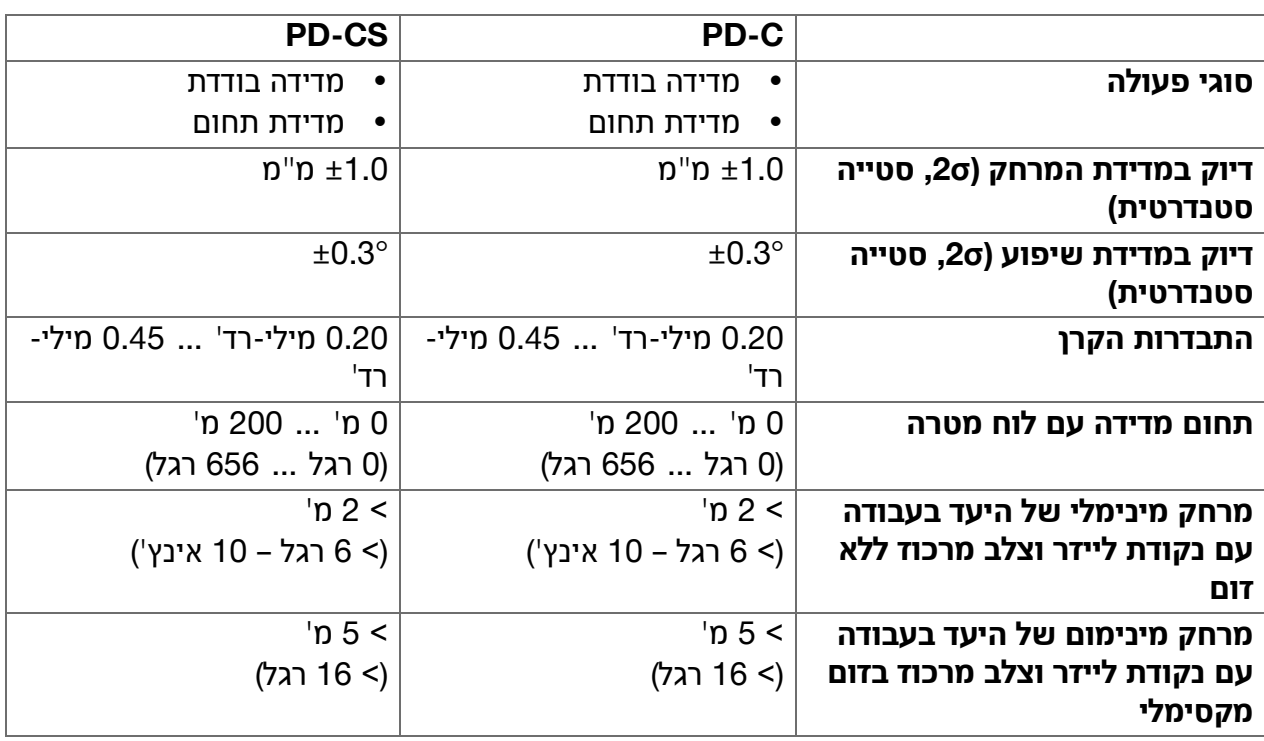

### 3.5.2 מסך מגע

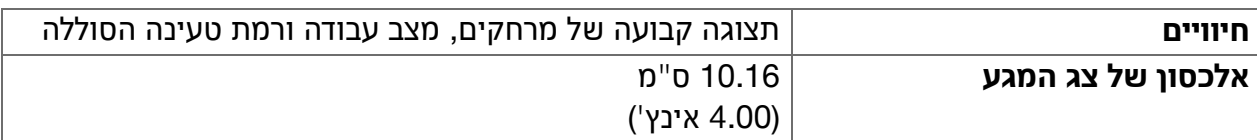

### 3.5.3 אספקת חשמל

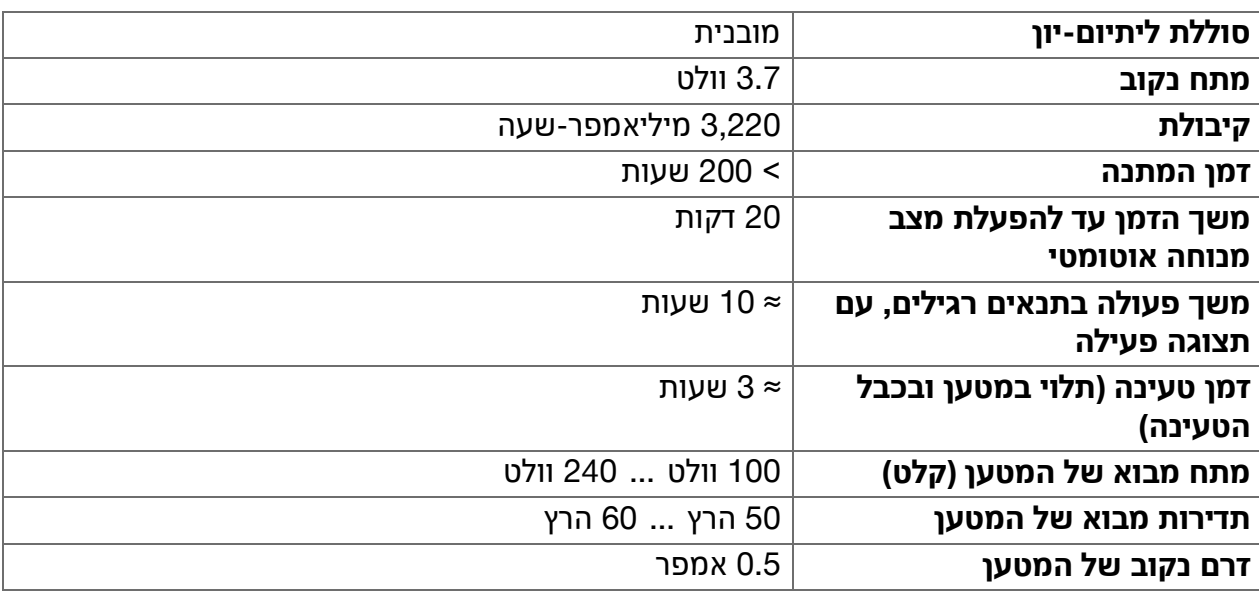

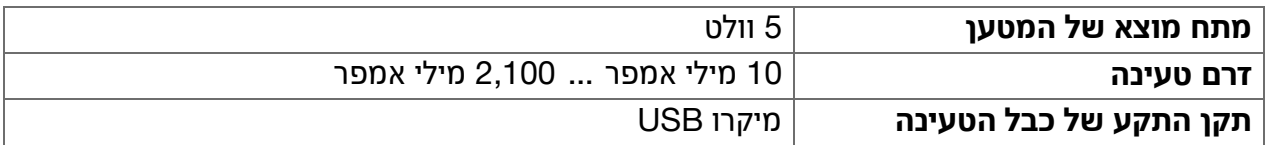

# **רזייל3.5.4**

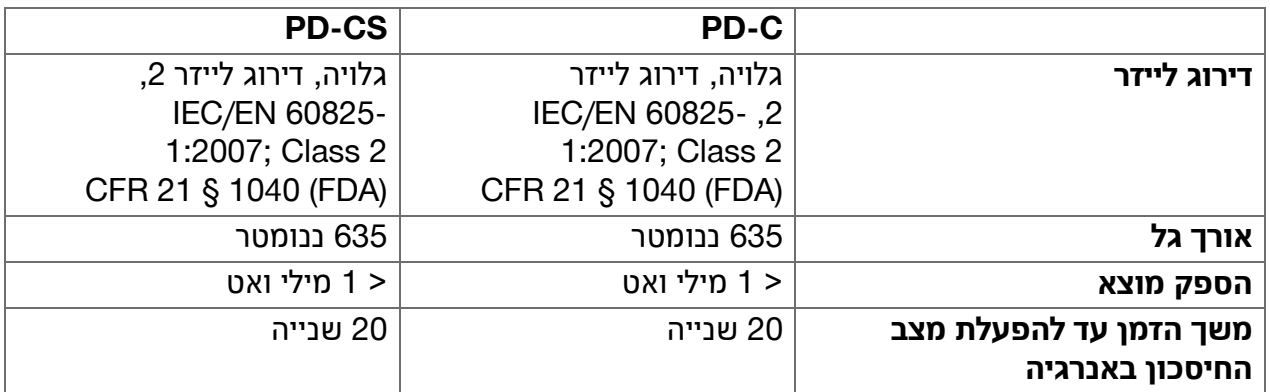

# **2.5.5 מאפייני מוצר נוספים**

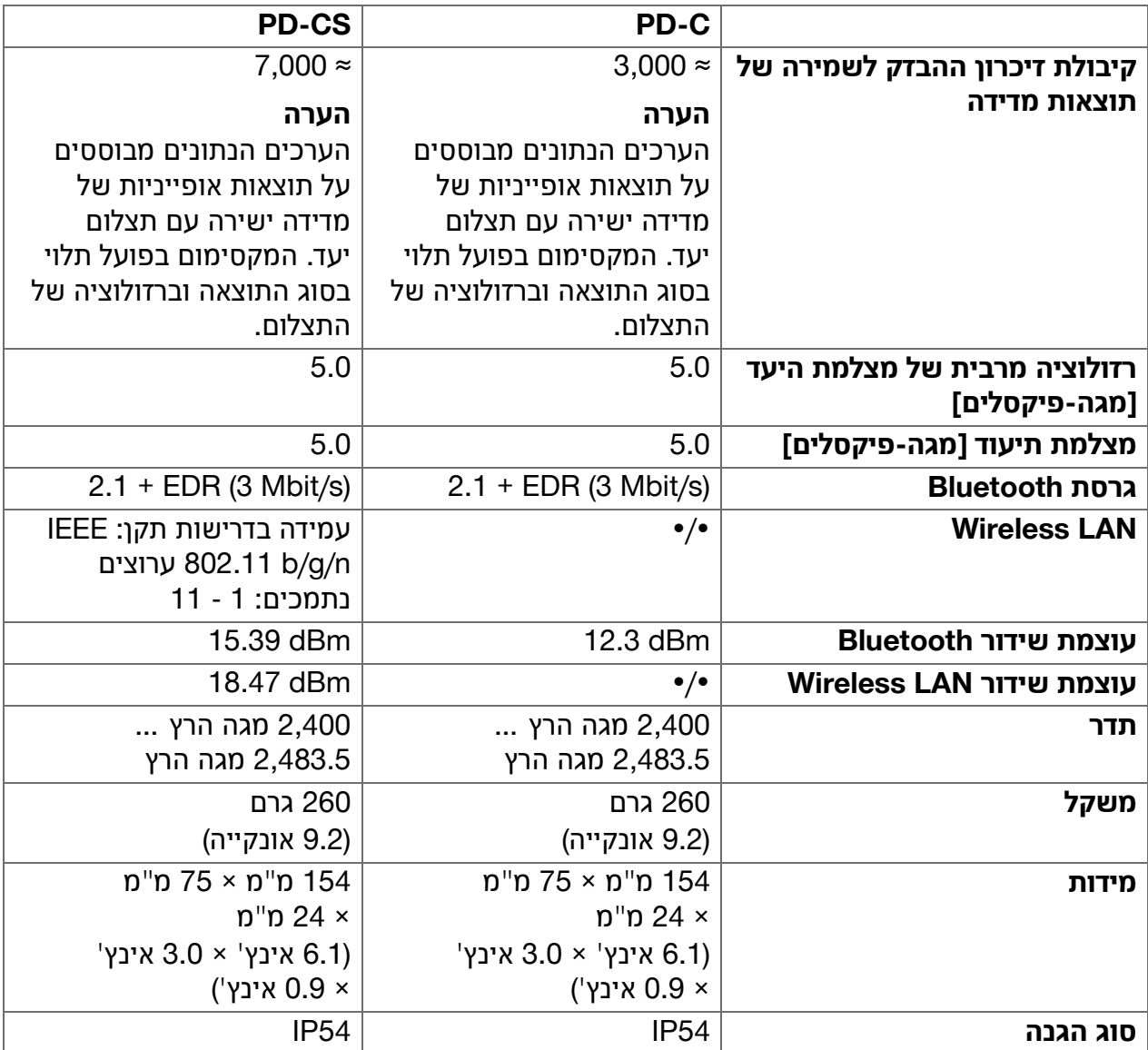

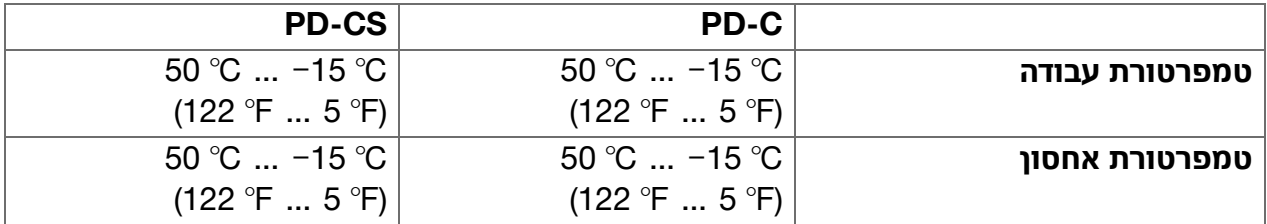

#### **הלועפןורקע3.6**

המכשיר מודד את המרחק לאורך קרן הלייזר עד שהקרן פוגעת במשטח מחזיר. באמצעות נקודת הלייזר ביתן לזהות את היעד חד-משמעית. טווח הלייזר תלוי ברמת האור בסביבה וכן במידת ההחזר של המשטח ביעד המדידה.

#### **3.7** ניווט על הצג

**3.7.1** הכנה לעבודה

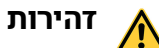

**סכנת פציעה!** תחילת פעולה לא מכוונת של המוצר.

 $\,$  הסר את הסוללה לפני שאתה מבצע כוונונים כלשהם במכשיר או מחליף אביזרים.

ציית להוראות הבטיחות והאזהרות שבתיעוד זה ולאלה המצוינות על המוצר.

#### **3.7.2** דף פתיחה

דף הפתיחה של המכשיר מכיל קישורים ליעדים הבאים:

- שאפליקציית המדידה  $\blacksquare$
- $\blacksquare$  רשימת תיקיות הפרויקטים באפליקציית המדידה
	- **19 הפונקציה 'שרטוט בתמונה'** באפליקציה
- י≧ הגדרות המכשיר (שים לב: את ההגדרות עבור אפליקציית המדידה טירפתבאצמת **'Settings Application '**המישרב הנפתחת **'פונקציות**' באפליקציית המדידה)
- רוב אפליקציות מערכת, ביניהן המצלמה עבור תצלומים וסרטונים, גלריה שבה ניתן לצפות בתצלומים ובסרטונים וכן מחשבון.

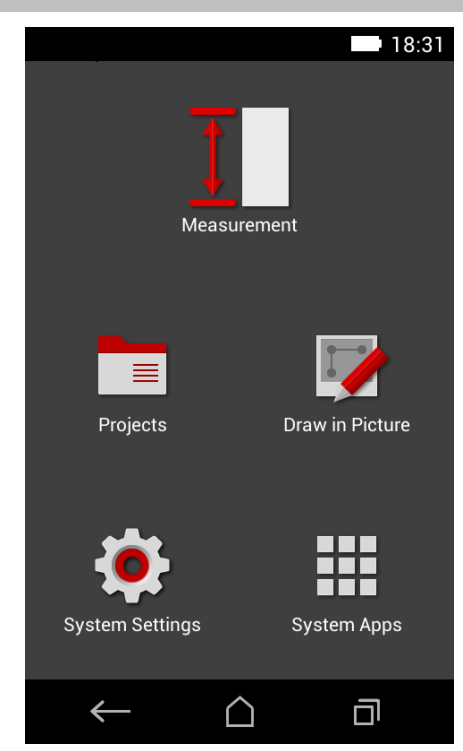

# 3.7.3 אפליקציית מדידה

אפליקציית המדידה היא היישום המרכזי לביצוע מדידות. היא מציעה מגוון של פונקציות מדידה, שבחלקן מסתייעות בעזרים. אפליקציית המדידה שומרת את תוצאות המדידה בתיקיות פרויקטים, Bluetooth שאותם אתה יכול לייצא ולשלוח באמצעות יכמותםינקתהלBluetooth)PD-Cו-PD-CS( ובאמצעות PD-CS) Wi-Fi).

הדף הראשי של אפליקציית המדידה מכיל את התוכן הבא:

- רשימת תיקיות הפרויקטים; כדי להציג אותה יש לגעת בפרויקט הפעיל, שאותו תמצא למעלה במרכז סרגל התפריטים.
- **רשימת התוצאות של הפרויקט הנוכחי**; היא מציגה את כל המדידות בסדר כרונולוגי, החל מהתוצאה החדשה ביותר ועד לתוצאה הישנה ביותר בסוף הרשימה. נגיעה בתוצאה מסוימת תציג פרטים על תוצאה זו.
- הסמל = עבור הרשימה הנפתחת **'פונקציות'**; הוא נמצא בפניה הימנית עליונה של המסך. הרשימה הנפתחת מכילה את כל פונקציות המדידה, ראה סקירת הפונקציות, ← עמוד 58) וכן בסוף **Application Settings'** הרשימה את התפריט עם ההגדרות של אפליקציית המדידה.

<span id="page-55-0"></span>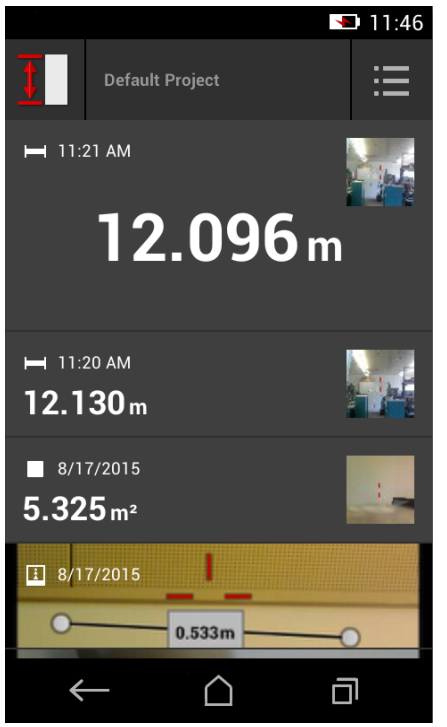

# **םילכלגרס3.7.4**

סרגל הכלים מוצג במהלך המדידה. הוא מאפשר לך להפעיל מדריכים, להחליף בין לייזר קבוע לסטנדרטי, להפעיל את מצלמת היעד ולשנות את נקודות הייחוס.

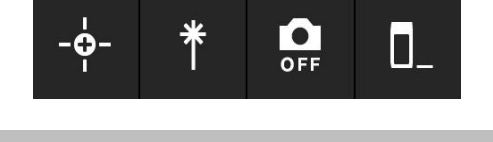

∩

П

#### **3.7.5** סרגל ניווט

בקצה התחתון של המסך ישנו תמיד סרגל ניווט, המכיל את האלמנטים הבאים:

- סגירת פונקציה וחזרה לתצוגה הקודמת או $\leftarrow$ לתפריט האחרון שהוצג.
	- **≏ :** מעבר לדף הפתיחה.
- ים : הצגת כל היישומים הפעילים. סגירה או בחירה שלהם.

#### 3.8 לחצנים וסמלים לצורך הפעלה וסיום של מדידות

לאחר הדלקת הלייזר ניתן להפעיל מדידה באמצעות אחד משלושת לחצני המדידה מגומי. במרבית הפונקציות אפשר להפעיל מדידות גם באמצעות סמל לחצן המדידה על הצג ברגע שהמכשיר ממוקם ומוכן למדידה.

אם אתה מבצע מדידה שבה לפני הפעלת המדידה מוצג המרחק, תוכל ללחוץ על המרחק המוצג כדי להפעיל את המדידה. במדידת תחומים תוכל לסיים את המדידה גם בנגיעה במרחק המוצג.

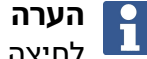

לחיצה על אחד משלושת לחצני המדידה תוביל אותך ישירות לפונקציה **'ישיר**'.

עברית 54

# **3.8.1** סיום מדידות ופונקציות

באמצעות ← תוכל לסיים כל מדידה או פונקציה.

#### **עיפוע** 3.9

<span id="page-56-0"></span>היישן השיפוע המובנה ב-PD-CS וב-PD-CS מסייע בחישובים במדידות עקיפות. חיישן השיפוע המובנה מודד את השיפוע האופקי. כדי להשיג מדידות מדויקות ככל האפשר בשיפוע יש לכייל באופו סדיר את חיישן השיפוע. שים לב להוראות בתוכנת המכשיר בנוגע לכיול סדיר. כייל את המכשיר גם לאחר שינוי טמפרטורה או אם המכשיר קיבל מכה.

המכשיר אינו מיועד לביצוע מדידות זווית מדויקות. למטרה זו יש להשתמש בפלס או בכלי מדויק אחר.

#### **3.10** אמצעי עזר למדידה

#### **72 PDAהדידמךיראמ3.10.1**

עשוי אלומיניום וכולל ידית פלסטיק לא מוליכה. כאשר מבריגים את מאריך CPDA מאריך המדידה PDA 72 (אביזר אופציונלי) לבסיס המכשיר, יוצג דו-שיח שבו יש לאשר את בחירת מאריך המדידה. אפשר להבריג את מאריך המדידה PDA 72 גם לגב המכשיר.

### **0.10.2 מאריך מדידה קצר**

המוצר מכיל מאריך מדידה קצר (חוד מדידה). חוד מדידה זה תוכנן במטרה לאפשר נקודות ייחוס במקומות שהגישה אליהם באמצעות הבסיס השטוח של המכשיר קשה.

חוד המדידה יעיל מאוד כשיש צורך למדוד אלכסונים של חדר או כאשר הגישה לנקודות הייחוס קשה. שים לב להערה בנגוע לשיפור הדיוק במדידה ← עמוד [71](#page-72-0).

- $\bullet$  השתמש בחוד המדידה באופן סדיר גם במדידות עקיפות מסוימות ובמדידות פיתגורס, כדי שתוכל לשמור על אותה נקודות ייחוס עבור כל חלקי המדידה.
	- $\blacksquare$  כשחוד המדידה אינו בשימוש הכנס אותו למחזיק שבנרתיק המכשיר.

במצב המקורי חוד המדידה מעוגל בקצהו. אולם בעקבות שימוש תדיר בחוד המדידה החוד עשוי להשתפשף.

 $\bullet$  אם חוד המדידה נעשה שטוח בעקבות השימוש או אם איבדת את חוד המדידה, פנה בבקשה לשירות לש **Hilti**.

#### **רישכמהסיסבלהדידמךיראמרוביח3.10.3**

#### **הרעה**

הדיהוי האוטומטי של הארכת המדידה צריך להופיע וצריך להתחשב בו רק כאשר הארכת המדידה המקורית של Hilti דגם PDA 74 (דגם קצר עבור PD-CS ו-PD-CS, כלול באספקה) או הארכת םגדPDA 72)רובעךוראםגדPD-I,PD-E,PD-Cו-PD-CS,השיכרל **Hilti** לשתירוקמההדידמה בנפרד) מוברגת למכשיר.

אפשר להשתמש גם בחצובות אחרות. אם אתה מבריג חצובה אחרת לבסיס המכשיר, עליך למדוד במדויק את ההיסט ולהזין אותו ידנית למכשיר.

- .1 הפעל את המכשיר ושחרר את נעילת הצג.
- .2 הברג את מאריך המדידה לבסיס המכשיר.
	- $\circ$  כעת אתה תידרש לבחור.
	- .3 בחר את מאריך המדידה או הזן היסט.

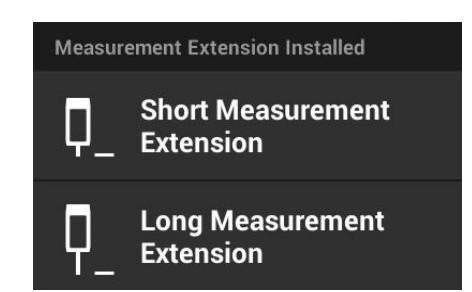

#### **הרטמתוחול3.10.4**

לצורך מדידה של טווחים גדולים יותר וכאשר תנאי האור אינם טובים, אנו ממליצים להשתמש בלוחות הרטמהPDA 50,PDA 51ואPDA 52.

כדי להבטיח תוצאות מדידה אמינות יש למדוד בזווית ישרה עד כמה שאפשר ללוח המטרה.

 $55$  עברית

# הערה

כדי להשיג תוצאות מדידה מדויקות מאוד יש להוסיף את הערך 2 מ"מ (0.1 אינץ') למרחק שנמדד עקב עוברי לוח המטרה PDA 50 ו-PDA 52.

ניתן להזין ערך זה ידנית. בחר לפני או אחרי המדידה את הגדרת הייחוס **1. ה**זן ידנית נתון מספרי למרחק, של 0.0025 מ' או 1/<sub>16</sub> אינץ'.

### **PDA 50 לוח מטרה PDA 50**

לוח המטרה 50 PDA עשוי פלסטיק מוצק עם ציפוי מיוחד מחזיר אור. עבור מרחקים של החל מ-10 מטרים מומלץ להשתמש בלוח המטרה כאשר תנאי האור אינם טובים.

# 3.10.4.2 לוח מטרה PDA 51

ללוח המטרה PDA 51 אין ציפוי מחזיר אור, והוא מומלץ לשימוש בתנאי תאורה לא טובים ובמרחקי מדידה קצרים יותר.

# **PDA 52 לוח מטרה PDA 52**

לוח המטרה PDA 52 מצופה באותה שכבה מחזירת אור כמו FDA 50, אולם הוא גדול יותר (210 x 210 מ"מ). לפיכך קל הרבה יותר לכוון ללוח המטרה הזה ממרחקים גדולים.

# 3.11 מדידה של מרחקים קצרים מאוד

המרחק הקצר ביותר שאפשר למדוד באמינות באמצעות המכשיר בתנאים אופייניים הוא כ-15 ס"מ (ארה"ב: 6 אינץ'). המרחק המינימלי למשטח אמין יכול להיות עד 1.5 מטרים אם צבע פני השטח של היעד אינו מחזיר אור שצבעו שהוא שחור כהה או כאשר לפני השטח יש מרקם רך, קטיפתי. אם המדידה אינה אמינה, המכשיר לא יראה תוצאה.

# 3.12 דיוק המדידה

מידת הדיוק של מדידת המרחק באמצעות לייזר מנקודת הייחוס של המכשיר ועד לנקודת הלייזר מאפשרת סטייה של לא יותר מ-1.0 מ"מ. אם אי אפשר להגיע ליעד המדידה או כשישנו אור שמש בהיר מאוד שאינו מאפשר רמת דיוק זו, לא תוצג תוצאה.

רמת הדיוק במדידה באמצעות הפונקציות **'עקיף', 'פיתגורס'** ו-'**Picture' ע**שויה בתנאי שימוש אופייניים ללא שימוש קפדני בחצובה לסטות משמעותית לכאן או לכאן מהערך של 1.0 מ"מ. הסטייה תלויה ברמת הדיוק שבה שמרת על נקודת הייחוס במהלך כל המדידות הדרושות לתוצאה הנוכחית. שימוש סדיר במאריך המדידה הקצר מקל על הזזת המכשיר סביב נקודת התחלה בלתי משתנה. לעומת זאת סיבוב המכשיר שלא בסיוע מאריך המדידה או חצובה תוביל לסטייה קלה אך רציפה מנקודת הייחוס המדויקת.

מידת הדיוק של המדידה באמצעות הפונקציה **'Picture'** תלויה באם המכשיר ממוקם בזווית מדויקת של יעד (זווית ישרה – אופקית כמו גם אנכית) ובאם כל פני השטח שנכללים בתצלום היעד נמצאים אכן  $90^{\circ}$ באותו מישור, כמו לדוגמה חזית מבנה או תקרת חדר. הטבלה הבאה מציגה סטיות אופייניות במדידות בתצלומים, כאשר התצלום לא צולם מזווית של 90°.

### שגיאה עקב צילום מנקודה שאינה בזווית ישרה לקיר

הטבלה הבאה מחייבת שמירה על זווית אנכית של 90° ביחס לקיר בעזרת חיווי השיפוע של מד טווח המרחק.

אחוזי השגיאה המצוינים בטבלה מציינים את הסטייה של תוצאת המדידה מהמרחק הממשי.

### הגבלות

- הנתונים אינם לוקחים בחשבון כיול אינדיבידואלי של מכשירים.
	- הערכים תקפים למדידות ביד חופשית.
	- שימוש בחצובה מגביר את מידת הדיוק בכ-0.5%.

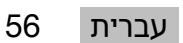

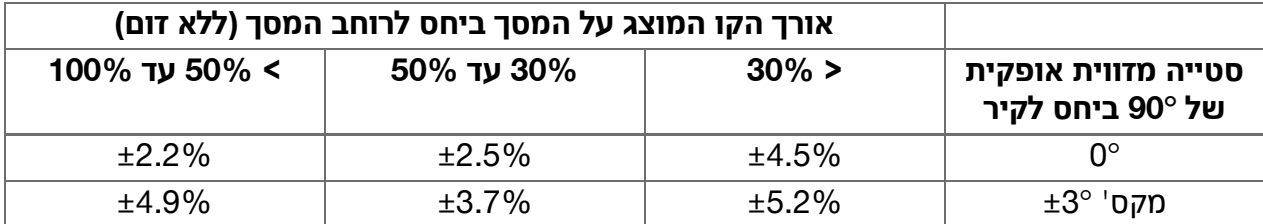

### **םימדקתמל'Picture'3.12.1**

היצחנט היצקר היצח וכולים בעדרת הפונקציה **'Picture'** בשימוש קפדני למדוד מרחק לאורך קו אופקי או אנכי, לאחר שכוונו אליו את הלייזר בזווית של 90°. יש להשתמש בשיטה זו בזהירות, מאחר שכל המרחקים שנמדדים בתמונה ואינם נמצאים לאורך הקו שצולם בזווית 90°, יהיו בלתי מדויקים בצורה משמעותית.

### **הדידמהלעחטשהינפלשתועפשה3.12.2**

מודול הלייזר של **Hilti** פותח על בסיס PulsePower (מיליוני פולסים לשנייה) ומספק את התנאים הטובים ביותר לקליטה של החזרות קרן לייזר ברורות כדי לחשב מתוכן מדידה מדויקת.

עם זאת ישנם מצבים שבהם המכשיר אינו קולט מספיק החזרות אור מהיעד. הבנת העקרון הזה מאפשרת להיעזר באמצעים שונים. כגון לוחות מטרה של **Hilti.** שניתן לרכוש כאביזרים נפרדים. השימוש בלוחות מטרה גורם להחזרת כמות רבה יותר של אור מהיעד למכשיר.

דוגמאות למצב שבהם אין החזרת אור מספקת כוללות החמצת היעד (לדוגמה קרן לייזר שעוברת ליד התקרה ומכוונת לשמיים), פני שטח מאירים ולא מחזירים, גורמים מפריעים כגון ערפל, גשם או אבק בין המכשיר ליעד, פני שטח כהים ולא מחזירים או בעלי מרקם דמוי קטיפה או חומרים בולעי אור כגון קצף או משטחים מחוספסים.

# **םיספסוחמםיחטשמ3.12.2.1**

במדידה על משטחים מחוספסים, כגון טיח גס, נוצר ערך ממוצע, שמעריך את מרכז קרן הלייזר גבוה יותר מאשר את אזור השוליים.

### **םיעפושמואםילוגעחוטשינפ3.12.2.2**

כאשר מכוונים לפני שטח משופעים מאוד, ייתכן בתנאים מסוימים שאנרגיית אור מועטה מדי תוחזר למכשיר או בכיוון בזווית ישרה שאנרגיה רבה מדי תוחזר למכשיר. בשני המקרים מומלץ להשתמש בלוח תטרה (PDA 51, PDA 50, PDA 52).

### **םיקהובואםיבוטרחטשינפ3.12.2.3**

שלולית שהמים בה אינם דדים משקפת את העננים ומחדיר את האור של השמיים. באופן דומה משטח רטוב ובוהק יחזיר את קרן האור. כאשר פני השטח שאליהם מכוונים רטובים ובוהקים, חשוב לבצע את המדידה מזווית ישרה עד כמה שאפשר, אחרת האור יוחזר לכיוון אחר, ואור מועט מדי יוחזר למכשיר, מה שלא יספיק לחישוב המדידה.

גם פני שטח מעוגלים עשויים להקשות על החזרת כמות מספקת של אור לכיוון המכשיר לצורך המדידה.

### **רואיעלובואםיפוקשחטשינפ3.12.2.4**

באופן עקרוני אפשר למדוד מרחקים לחומרים מעבירי אור, כגון נוזלים, קלקר, ספוג וכדומה. האור חודר לחומרים אלה. מה שעשוי להוביל לשגיאות במדידה.

### **הדידמהדעילרישכמהןיבתוערפה3.12.2.5**

שגיאות במדידה עשויות להתרחש כאשר, לדוגמה, מודדים דרך שמשות זכוכית או כאשר אובייקטים אחרים, כגון אבק וארוסול נמצאים בין מקור הלייזר ליעד המדידה.

#### 4 הכרת אפליקציית המדידה

#### 4.1 פונקציות ועזרים של אפליקציית המדידה

#### 4.1.1 פונקציות

<span id="page-59-0"></span>בתפריט הנפתח **'פונקציות'** של אפליקציות המדידה אפשר לבחור פונקציות מקבוצות הפונקציות הבאות: קבוצות פונקציות ופונקציות

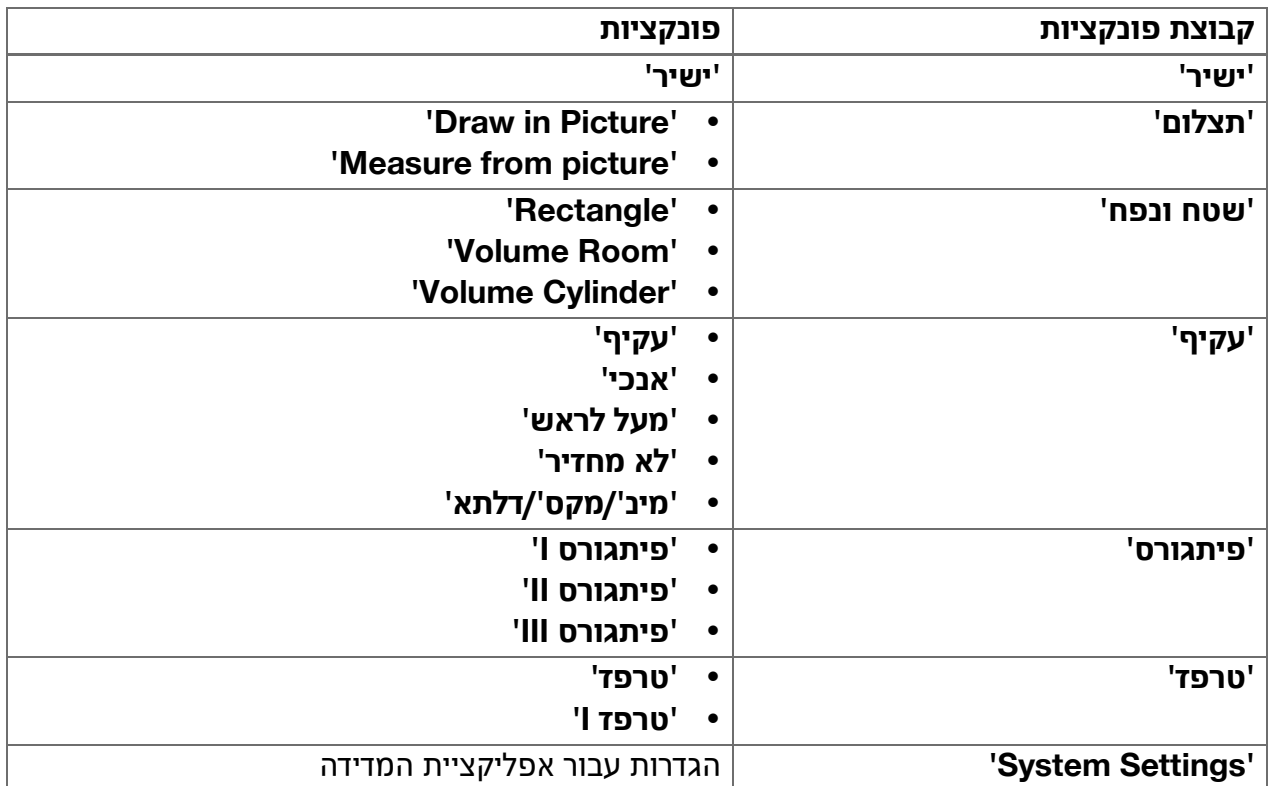

# 4.1.2 תמיכה במדידות באמצעות מדנקים, קוצבי זמן ומצלמת היעד

בחלונות הדו-שיח המכילים את הסמל ים בסרגל הכלים אפשר בתחילת העבודה להפעיל את (54 בתחילת) העזרים הבאים, שיסייעו לך במדידות מרחקים:

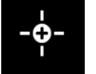

- **מדנק** מסייע בכך שהוא מפעיל מדידה באופן אוטומטי כאשר עליך למדוד מדידה אופקית או אנכית במדויק או כאשר עליך למדוד את המרחק הארוך או הקצר ביותר בזמן מדידה רציפה.
- קוצב זמן מאפשר להפעיל מדידה 3, 5, 10 או 15 שניות לאחר לחיצה על לחצן המדידה.
- דיהוי יעד המדידה באמצעות **מצלמת היעד** מסייע בכיוון ליעדי מדידה קשים לזיהוי.

#### שילובים אפשריים של עזרים ופונקציות

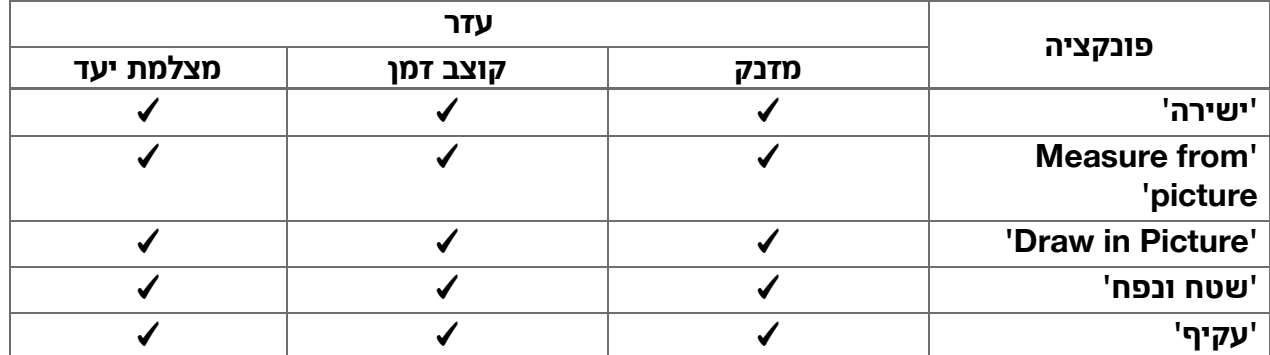

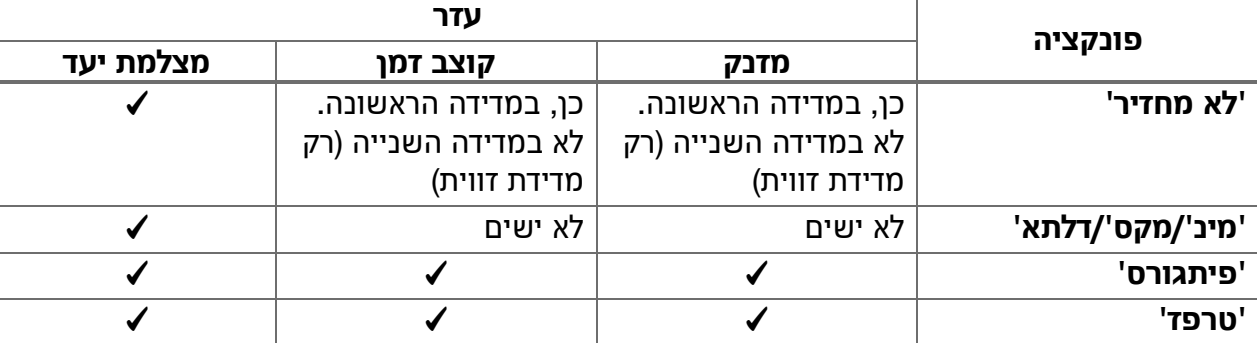

# **4.1.3 לייזר סטנדרטי (מדידה בודדת)**

בצמב **'Laser Standard '**הדידמהןצחללעהציחל תפעיל מדידה, ואז הקרן תכבה. **'Permanent** וא**' Standard Laser'** יחכונהבצמה–

Laser – מוצג כסמל בשורת המצב של המסד הראשי.

# **4.1.4** לייזר קבוע (מדידה מרובה)

בצמב **'Laser Permanent '**הבכתאלרזיילהןרק לאחר לחיצה על לחצן מדידה וביצוע המדידה, אלא היא תישאר פעילה. כך אפשר לבצע כמה מדידות במהירות בזו אחר זו ללא צורך להפעיל מחדש את קרן הלייזר. **'Permanent** וא**' Standard Laser'** יחכונהבצמה– Laser – מוצג כסמל בשורת המצב של המסך הראשי.

### **דעיהתמלצמלשהכימת4.1.5**

כיוון ליעד בסיוע המצלמה מאפשר כוונון מדויק של מד טווח הלייזר גם למרחקים גדולים.

### מרחק מינימלי לצורך השימוש בצלב המיקוד של מצלמת היעד

בעזרת מצלמת היעד קל יותר למקם במדויק את נקודת הלייזר. היא שימושית גם בעבודה בחוץ באור יום וגם בעבודה למרחקים גדולים בתוך מבנה, כלומר בכל מצב שבו קשה או בלתי אפשרי לזהות את נקודת הלייזר. (מצלמת היעד והלייזר מסודרות זו ליד זו במרחק של 2 עד 3 סנטימטרים (כאינץ' אחד). בעקבות זאת במדידה של טווחים קצרים אי אפשר לאחד את קרן הלייזר והמרכז של צלב המיקוד. זהו מצב תקין והוא נגרם עקב אותה אשליית פרלקס הגורמת לנו לראות שתי אצבעות כשאנחנו מחזיקים אצבע אחת על קצה האף. נקודת הלייזר וצלב המיקוד מתאחדים כשהזום כבוי החל ממרחק של 2 מטרים (כ-6.5 רגליים) או החל ממרחק של 5 מטרים (כ-16 רגל) עם פונקציית זום מקסימלית.

# **הרעה**

המדידה תחושב תמיד מנקודת הלייזר, ללא תלות במרכז צלב המיקוד.

#### זום ובהירות

כאשר מצלמת היעד פעילה אפשר לכוונן זום ובהירות באמצעות נגיעה והחלקה על המסך.

#### **םוז**

גע בקצה התחתון של הצג כדי להפעיל את כוונון הזום. מלבן חיווי בקצה העליון של הצג מציג את ההגדלה הנוכחית באחוזים. החלק את האצבע בצורה אופקית בקצה התחתון של הצג כדי לווסת את ההגדלה.

#### **תוריהב**

גע בקצה הימני של הצג כדי להפעיל את כוונון הבהירות. מלבן חיווי בקצה הימני של הצג מציג את הבהירות הנוכחית באחוזים. החלק את האצבע אנכית בקצה הימני של הצג כדי לווסת את הבהירות של תמונת מצלמת היעד המוצגת על הצג.

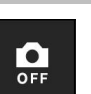

 $\vec{r}$ 

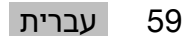

# **הדידמלסוחייתודוקנ4.1.6**

#### **סוחייתודוקנ**

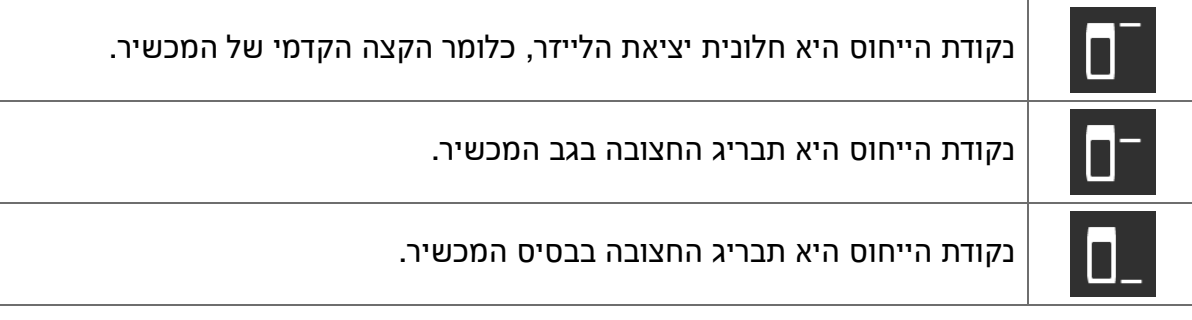

מד טווח הלייזר יכול למדוד מרחקים מ-3 נקודות מגע שונות או שלוש נקודות ייחוס שונות. כדי להחליף ביו חלונית הלייזר. בסיס המכשיר והתבריג בצד התחתוו של המכשיר יש להשתמש בתפריט '**נקודות ייחוס למדידה'** בסרגל הכלים.

בעת הברגה של מאריך מדידה או של חצובה לבסיס המכשיר (פריט **(9)** בסקירת המוצר) המכשיר יציג שאלה, שבה תצטרך לבחור בין מאריך מדידה קצר או ארוך או להזין ערך אחר. המכשיר יוצר בעצמו נקודת ייחוס מתאימה למאריך המדידה שנבחר. למטרות אחרות – לדוגמה כערך עבור החצובה – אפשר להשתמש בתוצאה של מדידה חדשה, בתוצאה שמורה או להדין ערך מספרי ידנית.

#### **טסיהתורדגה**

הפונקציה **'Offset Value'** מגדילה או מקטינה אוטומטית את כל המדידות בערך מוגדר. אפשר לקבוע את ערך ההיסט באמצעות האפשרויות הבאות:

- :קחרמתדידמ.**' New measurement'**
	- **'Data '**.הרומשהדידמתאצותתריחב:
- **'הזנה מספרית**': הזנה מספרית, לדוגמה מרחק שנמדד באופן אחר.

#### 4.2 מדידה בעזרת מזנקים וקוצבי זמן

#### **4.2.1 הפעלה וביטול**

באמצעות הסמל \* אפשר להפעיל את המזנק וקוצב הזמן, שיסייעו לך במדידה. אפשר לשלב את המזנק וקוצב הזמן עם פונקציות מדידה שונות ( ← עמוד 58). באמצעות האפשרות **'מצב סטנדרטי'** אפשר לבטל את המזנק וקוצב הזמן.

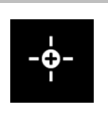

### **'Minimal'קנזמ4.2.2**

המכשיר מזהה את המרחק הקטן ביותר בזמן מדידה רציפה.

# **הרעה**

תוכנית מדידה זו יעילה במיוחד כשצריך לבצע מדידה בזווית אנכית מדויקת לנקודת יעד.

# 4.2.3 מדידת המרחק המינימלי

- .1 לחץ פעם אחת על לחצן המדידה.
	- המדידה הרציפה תתחיל.  $\triangleright$
	- .2 לחץ שוב על לחצן המדידה.
- המדידה הרציפה תסתיים, והמרחק הקטן ביותר שנמדד במהלך המדידה הרציפה יוצג.  $\,$

# **'Maximal'קנזמ4.2.4**

המכשיר מזהה את המרחק הגדול ביותר בזמן מדידה רציפה.

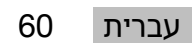

#### **הרעה**

תוכנית מדידה זו יעילה במיוחד כאשר צריך לבצע מדידה באזור שהגישה אליו קשה, כגון בצמוד לתקרה בפינת חדר.

#### **4.2.5** מדידת מרחק מקסימלי

- .1 לחץ פעם אחת על לחצו המדידה.
	- המדידה הרציפה תתחיל.  $\triangleright$ 
		- .2 לחץ שוב על לחצן המדידה.
- $\,$ המדידה הרציפה תסתיים, והמרחק הגדול ביותר שנמדד במהלך המדידה הרציפה יוצג.

#### **'Horizontal'קנזמ4.2.6**

 $0^{\circ}$  במהלך מדידה רציפה המכשיר מתעד רק ערכים שנמדדו בזמן שיפוע של

# **הרעה**

תוכנית מדידה זו יעילה במיוחד כאשר עליך לבצע מדידה במצב אופקי מדויק אבל אין לך חצובה נגישה; כך תבטיח שמירה על יישור אופקי של המכשיר.

#### **4.2.7** מדידת מרחק אופקי

- .1 לחץ פעם אחת על לחצן המדידה.
- המדידה הרציפה תתחיל.  $\triangleright$
- כוון את המכשיר לדווית של כ-0 $\degree$ .
- ם בזווית מדויקת של $0^\circ$  המכשיר יפעיל אוטומטית את המדידה, לאחר מכן יסיים את המדידה הרציפה  $\triangleright$ .ויציג את המרחק האופקי

# 4.2.8 **מדנק<sup>'</sup>אנכי**'

במהלך מדידה רציפה המכשיר מתעד רק ערכים שנמדדו בעת נטייה של 90°.

# **הרעה**

תוכנית מדידה זו יעילה במיוחד כאשר עליך לבצע מדידה במצב אנכי מדויק אבל אין לך חצובה נגישה: כד תבטיח שמירה על יישור אנכי של המכשיר.

#### **4.2.9** מדידת מרחק אנכי

- .1 לחץ פעם אחת על לחצן המדידה.  $\cdot$ המדידה הרציפה תתחיל.
- .כוון את המכשיר לזווית של 90°+ או 90°- בקירוב.
- ם בדווית מדויקת של 90°+ או 90°- המכשיר יפעיל אוטומטית את המדידה, אז יסיים את המדידה  $\triangleright$ הרציפה ויציג את המרחק האנכי.

#### **4.2.10** מדידה מושהית באמצעות 'Timer'

בעת מדידה באמצעות הפונקציה **'Timer'** המכשיר יפעיל מדידה מושהית לאחר לחיצה על לחצן המדידה. ההשהיות האפשריות הן של 3, 5, 10 או 15 שניות.

# **הרעה**

היצקנופהתאבלשלרשפאיא **'Timer '**.םירזעעויסבהדידמהתוטישםע

#### 4.3 תוצאות מדידה, ניהול תיקיות פרויקטים וייצוא נתונים

#### **4.3.1** תוצאות המדידה

המכשיר שומר הודעות, תמונות או יעדים שנמדדו ואת החישובים שבוצעו. אפשר להוסיף לכל תוצאה הערה .הנומונה טקסטואלית או תמונה

בהגדרות מצלמה ממוצעות ושימוש ממוצע הזיכרון יכול להכיל עד כ-3000 תוצאות מדידה. ברגע שקיבולת הדיכרון נוצלה במלואה, תופק הודעה מתאימה. שמירת הודעות נוספות תתאפשר רק לאחר פינוי מקום בתיקיות הפרויקטים.

כל תוצאה נשמרת בתיקיית פרויקט. התוצאות מוצגות בסדר כרונולוגי; החדשה ביותר נמצאת למעלה.

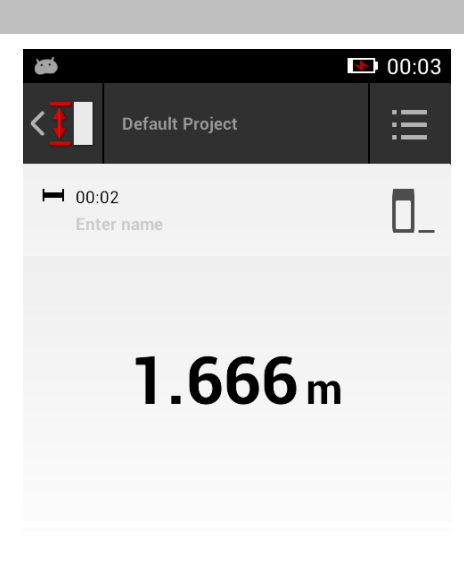

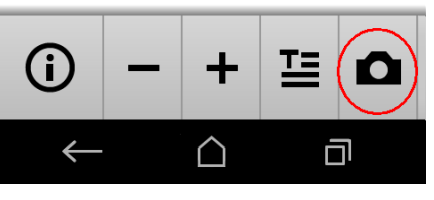

#### **הדידמתואצותתגצה4.3.2**

ללא תלות ביחידת המדידה שנבחרה בתפריט **'Settings'**, יישום המדידה מציג את התוצאות המחושבות כערד מספרי עם שלוש ספרות אחרי הנקודה.

**הרעה**

הערך המוצג עם שלוש ספרות אחרי הנקודה אינו משקף את המרחק בפועל, לא עבור מדידה ישירה ולא עבור מדידה עקיפה. הערך המוצג משקף את החישוב המדויק ביותר האפשרי. במדידות ישירות תיתכן סטייה של 1± מ"מ של ערך זה מהערך בפועל.

התוצאות של מדידות עקיפות אינן מדויקות כמו חישובים ממדידות ישירות.

#### **םיטקיורפתויקיתלוהינ4.3.3**

באפשרותך להוסיף פרויקטים ולשנות את השם של פרויקטים. כאשר אין אף תיקיית פרויקט, תוצאות המדידה יישמרו בתיקייה ששמה 'Default Project'.

**'Default** ,הייקיתהווקחמייוזהייקיתבשתואצותהלכ**' Default Project'** הייקיתהתאקחמתםא **Project** תיווצר מחדש.

אפשר לשנות את השם של תיקיות פרויקטים ולמחוק אותן. לאחר הפעלה מחדש של המכשיר תוצג התיקייה האחרונה שהשתמשת בה.

אי אפשר להזיז תוצאות מדידה לתיקייה של פרויקט אחר.

 $\,$  לכן לפני המדידה ודא שבחרת או יצרת את התיקייה הנכונה עבור הפרויקט. →

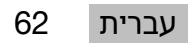

# 4.3.4 לחצנים לניהול תיקיות הפרויקטים

- $\,$  כדי להציג את הלחצנים לעריכה ולמחיקה של תיקיית פרויקט וכן לייצוא קובץ, החלק את תיקיית הפרויקט שמאלה.
	- $\blacksquare$  השתמש בסמל העיפרון כדי לשנות את שם הפרויקט.
- $\bullet$  השתמש בסמל פח האשפה כדי למחוק את הפרויקט כולל תוכנו.
- $\blacksquare$  השתמש בסמל הייצוא כדי לייצא את כל התוצאות של הפרויקט הנוכחי לקובץ.
- $\blacksquare$  השתמש בסמל הייצוא כדי לייצא תוצאות מסוימות מהפרויקט הנוכחי. שהשגת באמצעות הפונקציות **'Draw in** ו-**' Measure from picture'** . **picture'**

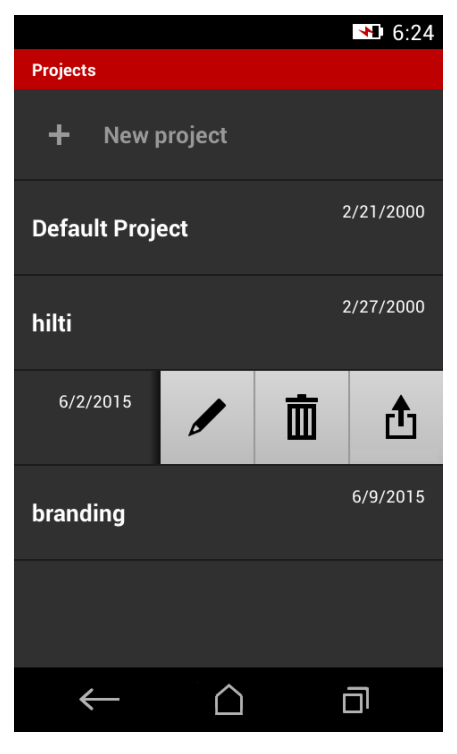

#### **4.3.5** ייצוא קבצים

PD-Cו-PD-CSתועצמאבםיצבקףתשלםילוכיBluetoothינפלעםתואחולשלואWi-Fiתועצמאב .ישום של צד שלישי. השימוש ביישומים של צד שלישי נתון לשיקול דעתו ובאחריותו של המשתמש. יישומים של צד שלישי עשויים להכניס שינויים בתנאים העסקיים או בתצורת הכניסה. **Hilti** לא תישא באחריות ולא תספק תמיכה ליישומים של צד שלישי.

# **הרעה**

עם מערכת ההפעלה Mac OS X 10.5 או גרסה מאוחרת יותר יכולים Mac OS X 10.5 לצורך תמיכה בהעברת קבצים מה-PD-C למחשב Mac להוריד את תוכנת ההעברה הרשמית של .https://www.android.com/filetransfer/ Android.האר

התקן היעד של חיבור ה-Bluetooth צריך להיות כבר מצומד לצורך העברת הקבצים.

### **הרעה**

Bluetooth התקני Android רבים כמו גם מחשבים עם גרסאות Windows שונות שתומכים נבדקו בהצלחה בבדיקות צימוד עם המכשיר. עם זאת, **Hilti** אינו יכולה לערוב שכל שצימוד עם כל תתקן יצליח. Apple אינה מתירה למד הטווח להעביר קבצים להתקן Apple באמצעות תקשורת Bluetooth.

**'Measure from picture'** סוויקטים בתבניות PDF או CSV; תוצאות הפונקציות הטווח. משם אפשר לייצא את הקבצים למחשב אישי באמצעות כבל מיקרו USB. ו-**'Draw in Picture' מיוצאות כקובץ JPG. אפשר לייצא את הקבצים גם לדיכרון ההבדק של מד** 

#### 4.3.6 קבצים שיוצאו לזיכרון הבדק

# **הרעה**

תוצאות שאינן נחוצות עוד יש להקפיד למחוק באופן סדיר, כדי שה-PD-CS וה-PD-CS לא יגיעו לגבולות קיבולת הזיכרון שלהם GB 2.

גם אם גודלם של קובצי התוצאה משתנה, לדוגמה כאשר ישנן תמונות בהערות, שימוש רגיל מספיק בממוצע לשמירה של כ-3000 תוצאות. הךותמקזבהןורכיזבתורומשהתואצותבשמתשהלרשפאיא-PD-Cהו-PD-CS:תיחכונההנכותה אינה מאפשרת לנהל את הקבצים השמורים בזיכרון ההבזק, לערוך או למחוק אותם.

השעגרב-PD-CורקימלבכתועצמאבבשחמלרבוחמUSB,הלשבאהתיירפס-PD-Cעיפוהלהכירצ במערכת הקבצים של Windows תחת "המחשב שלי". שמה הוא pdc\_export. ספרייה זו מכילה ספריות משנה עבור הנתונים שיוצאו, והיא מסודרת בסדר כרונולוגי לפי תאריך ושעה של הייצוא וכן לפי שם הפרויקט או שם התוצאה.

 $\sigma$  העתק את התיקיות או הקבצים שבספרייה pdc\_export אל המחשב שלך.

### 4.4 מדידת נקודה ומדידת תחום

אפשר למדוד את המרחק כמדידת נקודה או כמדידת תחום.

#### **הדוקנתדידמ**

במדידת נקודה נמדד המרחק לנקודה ביעד.

### **םוחתתדידמ**

במדידת תחום נמדד מרחק מינימום או מקסימים לכל תחום הכיסוי. מדידת התחום משמשת להעברת מרחקים או אורכים נתונים וכן למדידת מרחקים קשים למדידה, כגון בפינות, קצוות או גומחות. במהלר מדידת תחום. המרחק מוצג בזמו אמת כמעט. מהירות התצוגה תלויה בכושר ההחזרה של פני השטח של היעד.

לאחר סיום המדידה יוצג דף התוצאות בתיקיית הפרויקט.

### **הדידמהלשהעגהחווט4.5**

בהירות הסביבה משפיעה על טווח ההגעה של המדידה.

### 4.5.1 הגדלת טווחי ההגעה

מדידות בחשכה, בשעת דמדומים ועל יעדים מוצללים או כאשר המכשיר מוצלל מובילות בדרך כלל להארכת טווח ההגעה.

,הדידה מתוכבת בתאריך המדידה PDA 72 או בחצובה מגדיל במרחקים גדולים את הסבירות לקבלת תוצאת מדידה מאחר שהוא מקל על קליטת הקרניים המוחזרות.

גם השימוש בלוחות מטרה מאפשר להגדיל את טווח ההגעה של המכשיר ( ← עמוד 55).

### **םיתוחפהעגהיחווט4.5.2**

מדידות בסביבה שיש בה אור חזק, לדוגמה תחת אור שמש או תחת תאורת פנסים חזקה, עשויות לקצר את הטווח.

מדידה על משטחי מט, משטחים ירוקים, כחולים או שחורים עשויה גם היא לקצר את טווח ההגעה כמו גם פני שטח רטובים או מבריקים.

טווח ההגעה עשוי להתקצר או התוצאה עשויה להיות שגויה כאשר בנתיב הלייזר נמצאים אובייקטים וכן במדידה דרך זכוכית.

### **המלצמהעויסבהדידמהדעייוהיז4.6**

- .1 גע בסמל "מצלמה".
- .2 קלוט את היעד באמצעות המצלמה והבא את צלב המיקוד מעל ליעד.
	- .3 הפעל מדידה.
	- .4 גע שוב בסמל "מצלמה" לאחר שסיימת להיעזר במצלמה.

### **5** הכנה והגדרות

# 5.1 טעינת הסוללה המובנית

◀ .)[50דומע←](#page-51-0)האר(רישכמבןושארהשומישהינפלתינבומההללוסהתאירמגלןעט

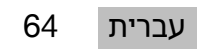

# 5.2 הפעלה/כיבוי, המתנה ושחרור נעילה

### **5.2.1** הפעלה

- .1 לחץ לחיצה קצרה על מתג ההפעלה/כיבוי.
- טעבור 15 עד 20 שניות המוצר יהיה מוכן לפעולה. הצג הנעול יוצג.
	- .2 כדי לשחרר את הצג החל*ה* את סמל המנעול ימינה מעבר ל*ה*צה הצג.
- $\blacksquare$  תוצאות המדידה של הפרויקט הנוכחי יוצגו, ותוכל לבחור פונקציות באמצעות .≡

#### **5.2.2** המתנה או כיבוי

לאחר שימוש רגיל באפשרותר או לכבות את מד טווח המרחק או להעביר אותו למצב המתנה (Standby). המכשיר עובר אוטומטית למצב המתנה לאחר זמן מה ללא שימוש.

כאשר הסוללה טעונה לגמרי ו-Bluetooth מושבת המכשיר יכול להישאר במצב המתנה בין שבוע לחודש ימים לפני שיהיה צורך לטעון אותו שוב. לכן בשימוש יום-יומי מומלץ להשתמש במצב ההמתנה.

#### **הנתמהבצמתלעפה5.2.3**

- $\sim$  לחץ לחיצה קצרה על מתג ההפעלה/כיבוי.
- התצוגה תכבה, והמכשיר יימצא במצב המתנה.  $\triangleright$

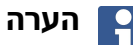

כאשר מד הטווח נמצא במצב המתנה. אפשר להפעיל אותו מחדש באמצעות כל אחד מארבעת הלחצנים.

#### 5.2.4 שחרור נעילת המכשיר

# **הרעה**

כעבור זמן מה ללא תפעול המכשיר הוא יעבור למצב מנוחה והצג יינעל.

- .1 לחץ לחיצה קצרה על אחד מארבעת לחצני המכשיר.
	- הצג יופעל מחדש וסמל המנעול יוצג.  $\triangleright$
- .2 כדי לשחרר את הצג החלק את סמל המנעול ימינה מעבר לקצה הצג.
	- המכשיר משוחרר.  $\triangleright$

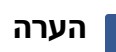

לחיצה על אחד משלושת לחצני המדידה תוביל אותך ישירות לפונקציה **'ישיר**'.

#### **5.2.5** כיבוי

#### **הרעה**

עליך לכבות את המכשיר רק אם לא תזדקק לו בימים הבאים או כאשר המכשיר אמור להחזיק מעמד זמן רב לפני הטעינה הבאה.

- .1 לחץ לחיצה ממושכת על מתג ההפעלה/כיבוי.
	- טירפתברחב2. **'יוביכ'** .
	- תועצמאברשא3. **'OK '**.
	- המכשיר ירטוט פעמיים ואז יכבה.  $\circ$

#### **5.3** כיול חיישן השיפוע

# **הרעה**

כיול סדיר של חיישן השיפוע תורם לרמת דיוק גבוהה. זה נכון במיוחד למדידות עקיפות, שהתוצאה שלהו מבוססת על הדיוק של חיישן השיפוע.

(חיישו השיפוע אינו משפיע על הדיוק של הלייזר במדידות עקיפות.)

- .**1** בתפריט **'פונקציות'** בחר את האפשרות **'הגדרות'** ו-**'כוונון חיישן השיפוע'**.
	- .2 הנח את המכשיר על משטח מישורי כשהצג פונה כלפי מעלה.
		- .3 לחץ על לחצן המדידה.
- .4 סובב את המכשיר בכיוון המנוגד, בלי להרים אותו מהמשטח שעליו הוא מונח.
	- .5 לחץ על לחצן המדידה.
	- חיישן השיפוע מכויל.

### **Bluetooth התחברות באמצעות**

# **הרעה**

Bluetooth-המקן אחר, ודא שה-Bluetooth פעיל בהתקן האחר ושהתקן זה נמצא במצב גלוי להתקנים אחרים. ללא שני השלבים האלה מד הטווח לא יוכל להתחבר להתקן האחר.

- .1 פתח את הגדרות המכשיר בדף הפתיחה.
- ".Bluetooth באזור "רשתות אלחוטיות" בחר באפשרות "הפעל
	- ...". בחר "עוד...".
	- ם המערכת תחפש התקן Bluetooth מתאימים.
- .4 ודא שבהגדרות של ההתקן שברצונך לחבר מצב גלוי להתקנים אחרים פעיל או שיש אישור להתחבר להתקנים אחרים. מידע נוסף תמצא בתיעוד של אותו ההתקן.
	- .5 אם לא נמצא אף התקן Bluetooth, בחר "חפש התקנים".
	- .6 בחר תחת "התקנים זמינים" את ההתקן המיועד לצימוד ברגע שהוא מוצג.
		- .7 אשר את הצימוד בלחיצה על "כן" או "צימוד".

# **הרעה**

לאחר Bluetooth-האריך את משך הפעולה של סוללת הליתיום-יון, בטל את ה-Bluetooth לאחר העברת הקבצים.

#### 5.5 התחברות באמצעות Wi-Fi

PD-CS

- .1 פתח את הגדרות המערכת.
- 2. הפעל את Wi-Fi באזור **אלחוט ורשתות**.
	- .3 בחר את הרשת המבוקשת.

#### **הדידמהתייצקילפארובעתורדגה5.6**

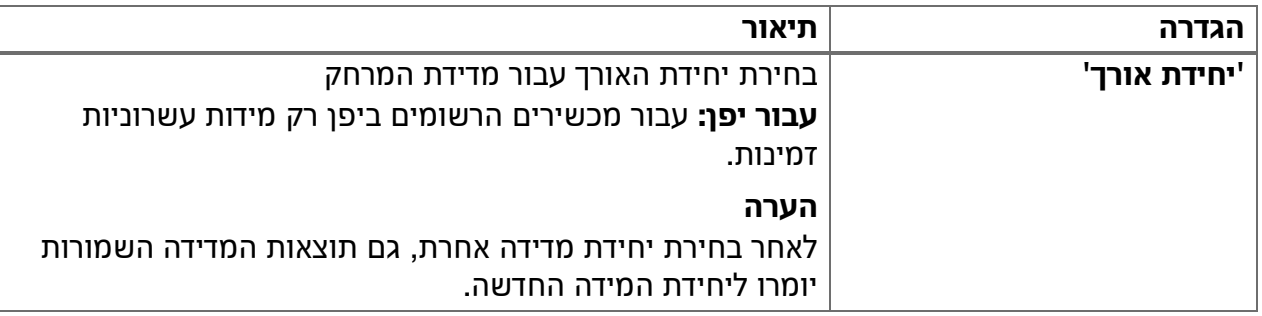

עברית 66

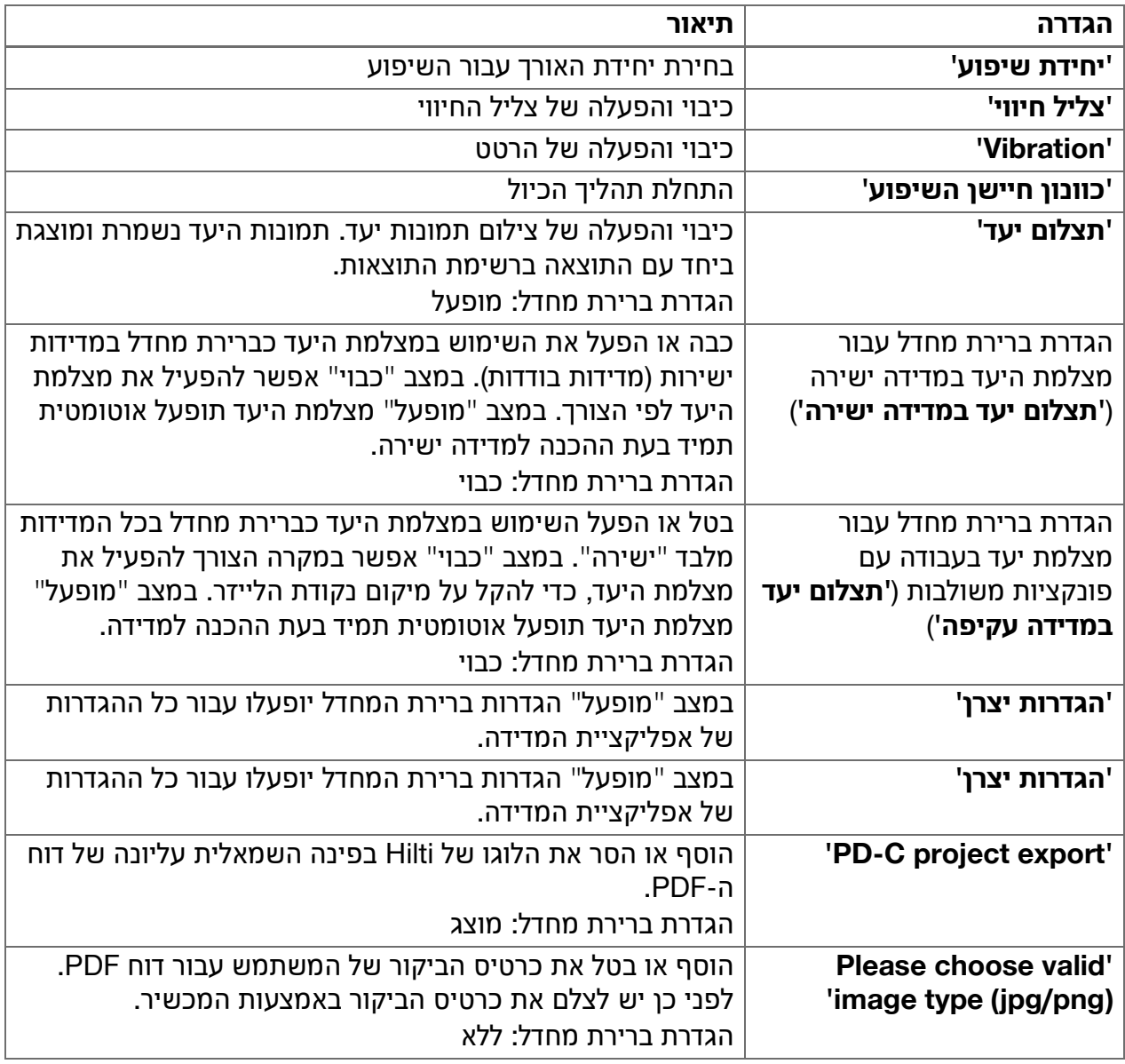

### **6 עבודה עם אפליקציית המדידה**

**6.1 מדידה ישירה באמצעות הפונקציה 'ישירה'** 

### **6.1.1 מדידת מרחק בודדת, ישירה**

- .1 בחר את הפרויקט שעבורו תרצה לבצע את המדידה.
	- .<sup>2</sup> בתפריט '**פונקציות**' בחר את האפשרות '**ישיר**'.
- הלייזר יופעל, ועל הצג יופיע סמל לחצן המדידה.
- .3 מקם את בסיס המכשיר בנקודת ההתחלה של המדידה. ודא תוך כך שהמכשיר ממוקם בצורה יציבה.
	- .4 כוון את נקודת הלייזר לנקודת הקצה של המדידה, תוך שאתה שומר על מיקום יציב של המכשיר.
		- .5 גע בסמל לחצן המדידה או לחץ על לחצן המדידה.
			- המדידה תסתיים, והתוצאה תוצג.  $\triangleright$
		- $\,$ היצה על סמל המידע תציג מידע נוסף על תוצאת המדידה.  $\,$

# **הרעה**

אם תרצה תוכל להוסיף תצלום למדידה, לשם כך גע בסמל המצלמה או הזז את סרגל התוצאות שמאלה כדי לבדוק את תצלום היעד של המדידה.

#### **6.1.2** מצב מדידה רציפה

כדי להפעיל מצב זה יש ללחוץ לחיצה ממושכת על לחצן המדידה; מצב זה יעיל במיוחד בשימוש במזנקים . **'Minimal'** וא**' Maximal'** , **'Vertical'** , **'Horizontal'**

#### **הפיצרהדידמבצמתלעפה6.1.3**

- .1 כדי להפעיל את מצב המדידה הרציפה לחץ למשר כ-2 שניות רצופות על אחד מלחצני המדידה.
- ברגע שהמדידה הרציפה הופעלה יישמע צליל חיווי 2 עד 3 פעמים בשנייה, ובמרכז הצג יוצג  $\triangleright$ ברציפות המרחק.
	- .2. כדי לבטל את המדידה הרציפה גע במרחק המוצג במרכז הצג או לחץ על אחד מלחצני המדידה.  $\,$ צליל החיווי יושתק ותוצאת המדידה התקינה האחרונה תוצג.  $\,$

**הרעה**

באפשרותך גם לכבות את צליל החיווי בהגדרות של אפליקציית המדידה.

# 6.2 מדידה ותיעוד של מרחקים בתצלום באמצעות הפונקציה 'Picture'

שתי פונקציות מאפשרות מדידה ותיעוד של מרחקים ישירות בתצלום שצולם באמצעות המצלמה המובנית.

- ( **'Measure from picture'** •םימולצתבםיקחרמיוהיז(
	- ( **'Draw in picture'** •םימולצתבטוטרש(

המצלמה הקדמית המובנית מתאימה היטב לזיהוי נקודת הלייזר במרחק גדול, ולכן שדה הראייה שלה צר. לפיכך כדי לצלם אזורים רחבים יותר יש להגדיל את המרחק לאובייקט המיועד לצילום.

למצלמת התיעוד המובנית (PD-CS) יש שדה ראייה נרחב. מצלמה זו תופעל רק בפונקציה שרטוט בתמונה.

# **6.2.1'Measure from picture'**

פונקציה זו מספקת ערכים מקורבים עבור מרחקים שאותם אתה יכול לשרטט בתמונה לאורך אלמנטים לבחירתך. קווים אלה חייבים להימצא על מישור אחד ישר (דו-ממדי) לדוגמה קיר, חזית של בניין או תקרה.

# **היצקנופבשומישלתואמגוד'Measure from picture':**

- ךכ,ריקההבוגלסחיבשורדהילמינימהםלוסההבוגתאתוהזלידכהמגודל,תברוקמקחרמתכרעה• שאפשר יהיה להגיע לקצה הקיר
	- הערכת המקום שנותר להתקנת שלט על חזית המבנה

2%–± באשר קרן הלייזר מכוונת בזווית ישרה (90°) למשטח מאוזן, רמת הדיוק של ההערכה תהיה 1% =–2%. המגבלה של פונקציה זו בהשוואה לפונקציה הבאה, '**Draw in picture'**, היא שבמדידה ובצילום יש להקפיד על זווית ישרה מדויקת. המכשיר אינו מסוגל לזהות אם זווית הצילום נכונה או אם המשטח המצולם אכן מאוזן. במקרה זה הסטייה בין ההערכה למדידה בפועל תהיה גדולה.

בזמן שאתה משרטט ומאריך קו, אתה רואה את המרחק שמחושב אוטומטית מהתמונה.

# **6.2.1.1** מדידת מרחק בתצלומים

- . **'Measure from picture'** ו-**' Picture'** תורשפאהתארחב**' Functions'** 1.טירפתב
	- ⊲ הלייזר יופעל.
	- .2 הבא את המכשיר לזווית ישרה ביחס למשטח שאליו אתה מכוון.
		- .3 לחץ פעם אחת על לחצן המדידה או גע בצלב המיקוד פעמיים. האזור שאליו אתה מכוון יצולם, והמרחק שנמדד יוצג.  $\triangleright$ 
			- .4 גע בסמל העיפרוו.
	- $\,$ והסמל להערת טקסט יופיעו וכעבור כמה שניות יוסתרו. כ

**הרעה**

אם הסמלים מוסתרים, גע בתמונה כדי להציג אותם שוב.

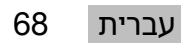

- .5 גע בסמל הקו.
- $\mathbf{p}$  קו יוצג על התמונה.
- .6 הזז את נקודת ההתחלה ונקודת הסיום של הקטע בערך אל המיקום הדרוש.

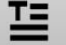

 $o$  -  $o$ 

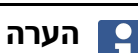

נקודת ההתחלה ונקודת הסיום של הקטע חייבות להימצא על אותו משטח מישורי. אם התמונה מכילה אזורים שאינם שייכים לאותו משטח מישורי, קביעת נקודות הקצה באזורים אלה יגרום לסטייה משמעותית בערכים.

- .7 גע בנקודות הקצה ובלי לשחרר אותן הגדל את הקטע, שחרר את האצבעות רק לאחר הגעה למיקום המדויק.
	- האורך שנמדד של הקו שנקבע בתמונה יוצג.  $\triangleright$

# **6.2.1.2'Measure from picture'‒תופסונתויצקנופ**

- $\,$  . הוספת קטעי מרחק: בחר למטה משמאל את הסמל "קטע מרחק חדש".
	- . הארכה או מחיקה של קטע מרחק: גע בקטע המרחק על הצג
- .שרטוט שטח: כאשר ישנם 3 קטעי מרחק או יותר חבר את הקטע האחרון עם הראשון

#### **6.2.2םימולצתבודדמנשםיקחרמהדועית'(Draw in picture'(**

- טירפתב1. **'תויצקנופ'** תורשפאהתארחב **'Picture '**-ו **'picture in Draw '**.
	- .2 צלם את האזור שבו ברצונך לתעד את המרחקים שנמדדו.

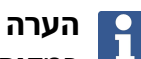

במקום תצלומים תוכל להשתמש גם בתמונה מהגלריה.

- .3 גע בסימן ה"וי" אם ברצונך להשתמש בתצלום.
- התמונה נבחרה וכעת אפשר לערוך אותה.  $\triangleright$

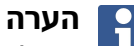

תוכל לחזור על השלבים הבאים בכל עת לאחר שתפתח את התמונה בתיקיית הפרויקט.

- .4 גע בסמל העיפרון.
- סמל הקו והסמל להערת טקסט יופיעו וכעבור כמה שניות יוסתרו.  $\triangleright$

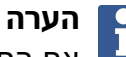

- אם הסמלים מוסתרים, גע בתמונה כדי להציג אותם שוב.
	- .5 גע בסמל הקו.
	- .6 בחר את המקור של נתון המרחק: או על ידי מדידה תועצמאב **'Direct '**הרומשהדידמתריחבידילעוא תועצמאב **'Data '**תועצמאבךרעהלשהנזהבוא 'הזנה מספרית'.
		- קו עם מידות יוצג על התמונה.  $\triangleright$
	- .7 הדד את נקודת ההתחלה ונקודת הסיום של הקטע בערך אל המיקום הדרוש.
	- 8 גע בנקודות הקצה ובלי לשחרר אותן הגדל את הקטע, שחרר את האצבעות רק לאחר הגעה למיקום המדויק.
	- $\,$ פעת אתה יכול להתבונן בתמונה ולערוך אותה. √

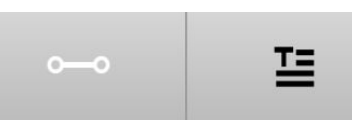

9. כדי לשמור את התמונה עליך לייצא אותה כקובץ JPG.

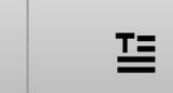

### **6.2.2.1 תיעוד המרחקים שנמדדו בתצלומים – פונקציות נוספות**

- $\,$  עריכת תוצאות שמורות: לחץ למטה משמאל על סמל העיפרון. →
	- $\,$  הוספת טקסט תיאור: לחץ למטה באמצע על סמל הטקסט.  $\,$ 
		- $\blacksquare$  ייצוא התוצאה כקובץ JPG: גע למטה מימין בסמל.
		- $\,$  הוספת קטע מרחק לתמונה: גע למטה משמאל בסמל.  $\,$ 
			- $\,$  . הוספת תיבת טקסט לתמונה: גע למטה מימיו בסמל

#### **םיחפנוםיחטשבושיח6.3**

#### **6.3.1 הפונקציות 'שטח ונפח'**

בעזרת הסמלים שעל צג המגע אפשר לחשב ישירות שטחים מלבניים ומשולשים וכן נפחים בצורת תיבה וגליל.

#### **6.3.2 חישוב שטח מלבני**

- טירפתברחב1. **'Functions '**תורשפאהתא **'חפנוחטש'** -ו **'Rectangle '**.
	- .2 מדוד את הרוחב.
	- .3 מדוד את הגובה.
	- השטח יוצג.  $\triangleright$

#### **6.3.3** חישוב שטח מרובע – פונקציות נוספות

- .1 בחר את הסמל עבור פונקציית הסיכום לאחר שהפקת את התוצאה.
	- .2 מדוד שטחים נוספים.
	- השטח הכולל יוצג.  $\triangleright$ 
		- .3 קרא את התוצאה.

#### **6.3.4** חישובים נפחים בצורת תיבה

- טירפתברחב1. **'תויצקנופ'** תורשפאהתא **'חפנוחטש'** -ו **'Room Volume '**.
	- .2 מדוד את האורך.
	- .3 מדוד את הרוחב.
	- .4 מדוד את הגובה.
		- הנפח יוצג.  $\triangleright$

#### **6.3.5** חישוב נפח גליל

- טירפתב1. **'תויצקנופ'** תורשפאהתארחב **'חפנוחטש'** -ו **'Cylinder Volume '**.
	- .2 מדוד את האורך.
	- .3 מדוד את הקוטר.
		- הנפח יוצג.  $\triangleright$

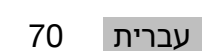
#### **0.4** מדידות עקיפות

#### **0.4.1** על מדידות עקיפות

## **הרעה**

<span id="page-72-0"></span>רמת הדיוק של מדידות באמצעות הפונקציות **'עקיף'** ו-**'פיתגורס'** תלויה בעיקר בכך שנקודת הייחוס תישאר ללא שינוי. קשה להגיע למצב זה כאשר המכשיר מוחזק ביד בלבד, ללא נקודת משען. אפשר להשיג רמת דיוק גבוהה כאשר מציבים את המכשיר על משטח יציב, כגון על שולחן או רצפה. אם אין משטח יציב נגיש, מומלץ לתמוך את המכשיר במרכז הגוף, כגון על חגורה.

הפתרון הטוב ביותר הוא תמיד להעמיד את מאריך המדידה הקצר על משטח חלק ומוצק. הדרך הטובה ביותר להגביר את מידת הדיוק היא לשמור על חוד מאריך המדידה בדיוק באותה נקודת ייחוס במשך כל המדידות.

מדידות עקיפות מסייעות במדידת מרחקים מסוימים שאי אפשר למדוד אותם ישירות. ישנן שיטות שונות למדוד מרחקים בדרך עקיפה. תצוגה גרפית תציג לך בכל מדידה חלקית איזה מרחק יש למדוד. ברגע שמדדת את כל המרחקים הדרושים וזוויות השיפוע, התוצאה תחושב ותוצג.

באופן עקרוני החישובים המבוססים על תוצאות של מדידות עקיפות אינם מדויקים כמו מדידות ישירות.

### **0.4.1.1 הנחיות למדידות עקיפות**

- .שים לב להנחיות הבאות. כדי שתשיג את התוצאות הטובות ביותר
	- שים לב לגאומטריה נכונה (כגון זווית ישירה ויחסי המשולש).
- $\,$  רוונן במדויק לפינות כאשר כל נקודות המדידה נמצאות במישור אחד וכאשר אתה מודד קרוב יותר לאובייקט ולא ממרחק גדול.
- $\,$  במדידה עם שיפוע אין להטות את המכשיר הצדה. מאחר שאד תוצאות המדידה יהיו שגויות. כאשר  $\,$ המכשיר נוטה הצדה תוצג אזהרה ולא תתאפשר מדידה.
	- בכל המדידות העקיפות הקפד לבצע את כל המדידות בתוך אותו מישור אנכי או אופקי.
	- **→** עבור הפונקציות **'עקיף'** ו-**'פיתגורס'** השתמש בכל המדידות בדיוק באותה נקודות מגע ובאותו ציר.

### **'סרוגתיפ'תמועל'ףיקע'6.4.1.2**

במבט ראשון נראה שכמעט שאין הבדל בין שתי הפונקציות. ההבדל המהותי ביניהן הוא שקבוצת הפונקציות **'עקיף'** מסתייעת בחיישן השיפוע האנכי של המכשיר. והמדידות חייבות להיערך תמיד באותו תישור אנכי. קבוצת הפונקציות **'פיתגורס'** לעומת זאת, אינה משתמשת בחיישן השיפוע ולכן היא מתירה מדידות בכיוונים בעלי כל שיפוע שתבחר.

באמצעות קבוצת הפונקציות **'עקיף'** אפשר, לדוגמה, לזהות את גובהו של קיר על ידי מדידה של שתי נקודות בלבד: כלפי מטה, להיכן שהרצפה והקיר נפגשים ובזווית אנכית מדויקת למעלה, היכן שהקיר והתקרה נפגשים.

המכשיר מסוגל לחשב את הגובה בצורה עקיפה, מאחר שהוא מכיר את הזווית של שתי המדידות.

באמצעות פונקציות פיתגורס אפשר להשיג את אותה התוצאה. מאחר שחיישן השיפוע אינו פעיל, יש לבצע לפחות מדידה אנכית מדויקת אחת לאובייקט הנבדק.

היתרון במדידות באמצעות קבוצת הפונקציות **'עקיף'** הוא שהן משיגות את התוצאה בפחות שלבים. היתרון במדידות באמצעות קבוצת הפונקציות **'פיתגורס'** הוא שהן מאפשרות מדידה עקיפה גם של אורכים אופקיים ואלכסוניים, כל עוד אפשר לבצע לפחות מדידה אנכית מדויקת אחת בקטע המרחק.

### 'עקיף', 'אנכי**'**

פונקציה זו מודדת את המרחק האנכי בין שתי נקודות על מבנה אנכי מדויק.

היא מתאימה במיוחד למצבים שבהם יש צורך למדוד מרחק אנכי לאורך קיר כשאין גישה ישירה (לדוגמה גובה קומה של מבנה).

### **6.4.3** מדידה עקיפה של מרחק אופקי

טירפתב1. **'תויצקנופ'** תורשפאהתארחב **'ףיקע'** -ו **'Horizontal '**.

71 | עברית

- 2. מדוד את המרחק לאנך של מבנה בעל זווית 90°, בזווית כלשהי אולם בתוך אותו מישור אנכי שבו נמצא המרחק שברצונך למדוד.
	- $\,$ התוצאה תוצג.  $\,$

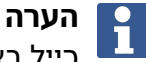

. כייל באופן סדיר את חיישן השיפוע (← עמוד 66). כך תבטיח רמת דיוק גבוהה במדידה

#### **6.4.4** מדידה עקיפה של מרחק אנכי

- .**1** בתפריט **'פונקציות'** בחר את האפשרות **'עקיף'** ו-**'אנכי'**.
- .2 מקם את המכשיר כך שהצג יפנה כלפי מעלה או מטה, והקפד שהמכשיר לא ייטה לאחד הצדדים.

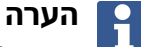

. ודא שמקום הייחוס נותר ללא שינוי במהלך המדידה כולה. מומלץ להיעזר במאריך המדידה הקצר פונקציה עקיפה זו משתמש בחיישן הזווית שעובד רק עם הטיה אנכית. הצג יכול לפנות כלפי ם העלה או מטה, אבל לא להיות מסובב שמאלה או ימינה. בשיפוע צדי של יותר מ-5° תיעלם תצוגת השיפוע מהצג ומדידת הזווית לא תתאפשר עוד.

- .3 מדוד את המרחק לנקודת הקצה העליונה.
- .4 הטה את המכשיר אנכית בכיוון נקודת הקצה התחתונה, בלי לשנות את מיקום הייחוס.
	- .5 מדוד את המרחק לנקודת הקצה התחתונה.
		- התוצאה תוצג.  $\triangleright$

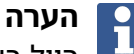

. כייל באופו סדיר את חיישן השיפוע (← עמוד 66). כך תבטיח רמת דיוק גבוהה במדידה

### **6.4.5** מדידה עקיפה של מרחק אופקי מעל הראש

- .**1** בתפריט **'פונקציות**' בחר את האפשרות '**עקיף'** ו-**'מעל לראש'**.
- .2 מקם את המכשיר כך שהצג יפנה כלפי מעלה או מטה, והקפד שהמכשיר לא ייטה לאחד הצדדים.

### **הרעה**

ודא שמקום הייחוס נותר ללא שינוי במהלך המדידה כולה. מומלץ להיעזר במאריך המדידה הקצר. פונקציה עקיפה זו משתמש בחיישן הזווית שעובד רק עם הטיה אנכית. הצג יכול לפנות כלפי ם העלה או מטה, אבל לא להיות מסובב שמאלה או ימינה. בשיפוע צדי של יותר מ-5° תיעלם תצוגת השיפוע מהצג ומדידת הזווית לא תתאפשר עוד.

- .3 מדוד את המרחק לנקודת הקצה הראשונה.
- .4 הטה את המכשיר אנכית בכיוון נקודת הקצה השנייה, בלי לשנות את נקודת הייחוס.
	- .5 מדוד את המרחק.
	- התוצאה תוצג.  $\triangleright$

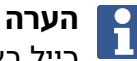

. כייל באופן סדיר את חיישן השיפוע (← עמוד 66). כך תבטיח רמת דיוק גבוהה במדידה

## 'עקיף', 'לא מחזיר<sup>י</sup>

פונקציה זו מודדת את המרחק לנקודת הקצה של האובייקט שכמעט ואינה מחזירה אור, כמו לדוגמה קצה של מנוף או צמרת עץ.

היא מתאימה לחישוב המרחק כאשר נקודת היעד אינה מחזירה אור.

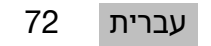

#### **0.4.7 מדידה עקיפה של גובה אובייקט באמצעות נקודת יעד ברורה אחת**

<span id="page-74-0"></span>.1 מקם את המכשיר כך שהצג יפנה כלפי מעלה או מטה, והקפד שהמכשיר לא ייטה לאחד הצדדים.

#### **הרעה**

ודא שמקום הייחוס נותר ללא שינוי במהלך המדידה כולה. מומלץ להיעזר במאריך המדידה הקצר. פונקציה עקיפה זו משתמש בחיישן הזווית שעובד רק עם הטיה אנכית. הצג יכול לפנות כלפי ם העלה או מטה. אבל לא להיות מסובב שמאלה או ימינה. בשיפוע צדי של יותר מ-5° תיעלם תצוגת השיפוע מהצג ומדידת הזווית לא תתאפשר עוד.

- .2 מדוד את המרחק לנקודת הקצה התחתונה.
- .3 הטה את המכשיר אנכית בכיוון נקודת הקצה העליונה, בלי לשנות את נקודת הייחוס. הפעל את מצלמת היעד אם נקודת הקצה שאליה אתה מכוון אינה מחזירה אור.
	- .4 הפעל את המדידה לנקודת הקצה.
	- המכשיר ימדוד את הזווית לנקודת הקצה, והתוצאה תוצג.  $\triangleright$

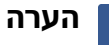

. כייל באופן סדיר את חיישן השיפוע (← עמוד 66). כך תבטיח רמת דיוק גבוהה במדידה

#### **םיוסמםוחתךותבםהיניבשרפההוםומיסקמ,םומינימ6.4.8**

#### **אתלד/'סקמ/'נימ6.4.8.1**

פונקציה זו מפעילה את המדידה הרציפה. אם, לדוגמה, תחליק את המכשיר במהלך המדידה לאורך משטח ייחוס חלק או תסובב אותו סביב נקודת ייחוס, תוכל למדוד את המרחק המקסימלי והמינימלי מאובייקט הייחוס כמו גם את ההפרש בין המינימום למקסימום.

#### 6.4.8.2 מדידת ההפרש בין המרחק המינימלי למקסימלי בתוך תחום מסוים

- **1** הפעל את הפונקציה **'מינ'/מקס'/דלתא'** .
	- .2 מקם את המכשיר.
	- .3 לחצן על לחצן המדידה.
	- $\cdot$ מדידה רציפה תתחיל.
- .4 הזד את המכשיר לאורך קו הייחוס או שטח הייחוס.
	- .5 לחצן שוב על לחצן המדידה.
	- המדידה תסתיים, והתוצאה תוצג.  $\triangleright$

#### **6.5** מדידות עם פונקציות פיתגורס

#### **6.5.1** קבוצת פונקציות 'פיתגורס'

#### **הרעה**

כדי לקבל את התוצאות המדויקות ביותר באמצעות הפונקציות **'עקיף'** ו-**'פיתגורס'** יש להשתמש עבור כל המדידות בדיוק באותה נקודת מגע ובאותו ציר מרכזי.

### **הרעה**

פונקציות פיתגורס יעילות במיוחד במדידות עקיפות של אורכים אופקיים ואנכיים שאי אפשר למדוד הצובקהמתויצקנופהתועצמאבםתוא **'ףיקע'** .

#### **'Iסרוגתיפ'היצקנופ6.5.2**

תודת את האורך של קטע מדידה מסוים באופן עקיף באמצעות מדידה של 90° לנקודת ההתחלה של קטע המדידה. זו פונקציה שימושית כשיש צורך לקבוע אורך של מרחקים אופקיים.

### <sup>8.5.3</sup> מדידה באמצעות הפונקציה 'פיתגורס I'

.1 מדוד מנקודה בזווית ישירה את המרחק לנקודת הקצה הקרובה יותר של הקטע.

#### **הרעה**

 $90^{\circ}$ במדידה בזווית ישרה חשוב לשמור על זווית מדויקת של 20°. ודא שמקום הייחוס נותר ללא שינוי במהלך המדידה כולה. מומלץ להיעזר במאריך המדידה הקצר. מאחר שפונקציות פיתגורס אינן זקוקות לחיישן השיפוע, אפשר להטות את המכשיר לכל כיוון.

- .2 מדוד את המרחק לנקודות הקצה הרחוקה יותר בקטע.
	- $\Box$ התוצאה תוצג  $\Box$

#### **'IIסרוגתיפ'היצקנופה6.5.4**

.הזו מודדת את האורך של קטע מרחק מסוים באופן עקיף באמצעות מדידה ב-90° לקטע מרחק זה

#### **6.5.5 מדידה באמצעות הפונקציה 'פיתגורס II'**

.1 מדוד את המרחק לנקודות הקצה הראשונה בקטע.

# **הרעה**

ודא שמקום הייחוס נותר ללא שינוי במהלך המדידה כולה. מומלץ להיעזר במאריך המדידה הקצר. מאחר שפונקציות פיתגורס אינן זקוקות לחיישן השיפוע, אפשר להטות את המכשיר לכל כיוון.

.2 מדוד מנקודה בזווית ישרה מרחק כלשהו בקטע. שים לב כי נקודה זו חייבת להימצא על אותו הקו של שתי נקודות הקצה של הקטע.

# **הרעה**

 $90^{\circ}$ במדידה בזווית ישרה חשוב לשמור על זווית מדויקת של 20°.

- .3 מדוד את המרחק לנקודות הקצה האחרת בקטע.
	- התוצאה תוצג.  $\triangleright$

### **'IIIסרוגתיפ'היצקנופה6.5.6**

לקו מודדת את האורך של קטע מרחק מסוים באופן עקיף באמצעות מדידה ב-90° לקו מאריך של קטע מרחק זה.

### 'III סדידה באמצעות הפונקציה 'פיתגורס III'

.1 מדוד מנקודת זווית ישרה את המרחק לנקודה הנמצאת בהארכת הקו של הקטע.

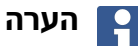

 $90^{\circ}$ במדידה בזווית ישרה חשוב לשמור על זווית מדויקת של 20°.

ודא שמקום הייחוס נותר ללא שינוי במהלך המדידה כולה. מומלץ להיעזר במאריך המדידה הקצר. מאחר שפונקציות פיתגורס אינן זקוקות לחיישן השיפוע, אפשר להטות את המכשיר לכל כיוון.

- .2 מדוד את המרחק לנקודות הקצה הראשונה בקטע.
	- .3 מדוד את המרחק לנקודות הקצה האחרת בקטע.
		- $\,$ התוצאה תוצג.  $\,$

### **6.6** מדידות עם פונקציות טרפז

#### **6.6.1** קבוצת הפונקציות 'טרפז'

.כדי למדוד משטח משופע יש לבצע 3 מדידות ייחוס

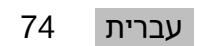

#### הערה

מדידות באמצעות הפונקציות **'עקיף', 'פיתגורס'** ו-**'טרפד'** משיגות בדרך כלל תוצאות מדויקות הרבה פחות מאשר מדידה ישירה. זה קורה בגלל השינוי במיקום שמתרחש בשימוש ידני (ללא חצובה יציבה וללא נקודת מגע ונקודת יעד מסומנות).

#### **6.6.2 הפונקציה 'טרפז l'**

פונקציה זו מודדת באמצעות 3 מדידות ייחוס את האורך של משטח משופע.

#### 8.6.3 מדידה באמצעות הפונקציה 'טרפז l'

.1 מדוד מבסיס על משטח מישורי ליעד בקצה העליון של המשטח המשופע.

#### הערה

המדידה הראשונה והשלישית צריכות להצטלב עם הקטע שנמדד במדידה השנייה בזווית של שימוש במדנק האופקי והאנכי מגביר את רמת הדיוק במדידה.  $90^\circ$ 

- .2 מדוד את המרחק האופקי בין נקודות הייחוס המדויקות של המדידה הראשונה והשלישית.
- .3 מדוד מבסיס באותו משטח מישורי כמו במדידה הראשונה אל יעד בקצה התחתון של המשטח המשופע.
	- ⊲ התוצאה תוצג.

#### **6.6.4** הפונקציה 'טרפז II

פונקציה זו מודדת באמצעות 2 מדידות ייחוס את האורך של משטח משופע.

#### **6.6.5 מדידה באמצעות הפונקציה 'טרפז II'**

.1 מדוד מבסיס על משטח מישורי ליעד בקצה העליון של המשטח המשופע.

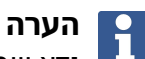

ודא שמקום הייחוס נותר ללא שינוי במהלך המדידה כולה. מומלץ להיעזר במאריך המדידה הקצר.

- .2 הטה את המכשיר אנכית כלפי מטה, וכוון לנקודת הקצה התחתונה.
	- .3 מדוד לקצה התחתון של המשטח המשופע.
		- $\Box$ התוצאה תוצג

### 7 טיפול ותחזוקה

#### 7.1 ניקוי

מכשירך מיועד לעבודה בתנאים של אתר בנייה. ההגנה מפני חדירת אבק ונתזי מים תואמת את דירוג ההגנה IP54.

לכלור על כיסוי הזכוכית של עדשת המצלמת ושל חלונית יציאת הלייזר עשוי לפגוע באמינות תוצאות המדידה ולפגום בבהירות של תמונות המדידה.

- ▶ כאשר המכשיר מלוכלך יש לנקות אותו במטלית רכה, רטובה קלות במים.
- ▶ הקפד במיוחד על הניקיון של כיסוי הזכוכית של עדשת המצלמה ושל חלונית יציאת הלייזר.
- ▶ לפני ניקוי כיסוי הזכוכית של עדשת המצלמה וחלונית יציאת הלייזר יש לכבות את המכשיר ואז לנקות את משטח הזכוכית ביסודיות ובעדינות עד לפינות.

#### 7.2 מסך מגע

המכשיר כולל מסך מגע עמיד. המיועד לתפעול גם באמצעות כפפות עבודה. המכשיר לא תוכנן לשימוש עם אביזרים להגנה על המסך. אפשר אמנם להשתמש באביזרים כאלה, אבל המכשיר לא נבדק בעבודה אתם וייתכן שהם ישבשו את התגובתיות של מסך המגע.

- ◄ \_ נגב את מסך המגע במטלית נקייה. שאינה שורטת. כדי שהוא יישאר מבריק ויגיב למגע שלך.
	- → אם מסך המגע נשבר, הפסק להשתמש במכשיר ופנה לשירות של Hilti.

75 עברית

### **7.3** כיול חיישן השיפוע

### **םילויכןיבםיחוורמ7.3.1**

<span id="page-77-0"></span>כדי להשיג מדידות מדויקות ככל האפשר בשיפוע יש לכייל באופן סדיר את חיישן השיפוע. יש לכייל גם אם המוצר קיבל מכה או נחשף לתנודות טמפרטורה.

### **הייטנהןשייחלויכ7.3.2**

- .**1** בתפריט **'פונקציות'** בחר את האפשרות **'הגדרות' ו-'כוונון חיישן השיפוע'**.
	- .2 הנח את המכשיר על משטח מישורי כשהצג פונה כלפי מעלה.
		- .3 לחץ על לחצן המדידה.
- .4 סובב את המכשיר בכיוון המנוגד, בלי להרים אותו מהמשטח שעליו הוא מונח.
	- .5 לחץ על לחצן המדידה.
	- חיישן השיפוע מכויל.

## **8 הובלה ואחסון**

### **8.1** הובלה

■ כדי להגן על ה-PD-C / PD-C / בעת הנשיאה וההובלה, השתמש בנרתיק המכשיר שסופק על ידי .**Hilti**

#### **8.2** אחסון

- $\,$  אין לאחסן את המכשיר כשהוא רטוב. אפשר לו להתייבש לפני האחסון.
- $\,$  הקפד לאחסן את הציוד בתוך גבולות הטמפרטורה הדרושים כמצוין בנתונים הטכניים.  $\,$ 
	- $\,$  לאחר אחסון ארוך או הובלה ממושכת של הציוד יש לבצע מדידת בקרה.

### **תולקתןוקית9**

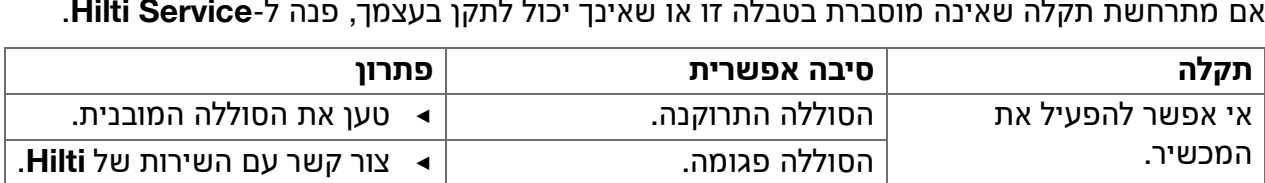

### **)0 RoHS (תקנה להגבלת השימוש בחומרים מסוכנים)**

םינכוסמהםירמוחהתלבטתאאצמתאבהרושיקב:qr.hilti.com/r4890614. .QR תמצא בסוף תיעוד זה, בצורת קוד QR.

### **קוליס11**

**לש** המוצרים של **Hilti** מיוצרים בחלקם הגדול מחומרים ניתנים למיחזור. כדי שניתן יהיה למחזרם דרושה הפרדת חומרים מקצועית. במדינות רבות **Hilti** תקבל את המכשיר הישן שלך בחזרה לצורך מיחזור. פנה לשירות של **Hilti** או למשווק.

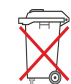

אין להשליך כלי עבודה חשמליים לפסולת הביתית!

### 12 אחריות יצרן

◀ קוושמלהנפ,תוירחאהיאנתאשונבתולאשךלשיםא **Hilti** .ךילאבורקה

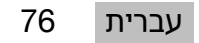

### 13 הערת FCC- (תקפה בארה"ב) / הערת IC (תקפה בקנדה)

#### **הרעה**

מכשיר דה שמר בבדיקות על ערכי הגבול המוכתבים בחלק 15 של תקנות ה-FCC למכשירים היגיטליים מדירוג B. ערכי גבול אלה נועדו לספק הגנה טובה מפני קרינה מפריעה בעת עבודה באזורי מגורים. מכשירים מסוג זה יוצרים ומקרינים תדרים גבוהים ומשתמשים בתדרים גבוהים. לפיכך אם מתקינים אותם או משתמשים בהם שלא בהתאם להנחיות הם יכולים לגרום להפרעות בקליטת גלי רדיו.

אולם לא ניתן להבטיח כי במצבים מסוימים לא יתרחשו הפרעות בכל זאת. אם מכשיר זה גורם להפרעות בקליטת רדיו או טלוויזיה (כדי לזהות שזו אכן הבעיה, ניתן לכבות ולהפעיל את המכשיר מחדש), יש לפתור את הבעיה בעזרת האמצעים הבאים:

- רכוונן את האנטנה מחדש או הזז אותה למקום אחר.  $\bullet$ 
	- .הגדל את המרחק בין המכשיר למקלט
- .חבר את המכשיר לשקע של מעגל חשמלי שונה מזה של המקלט
	- .פנה לעזרת משווק המכשיר או לעזרת טכנאי רדיו וטלוויזיה

#### **הרעה**

יבויים שלא אושרו במפורש על ידי **Hilti** עלולים להגביל את הזכות של המשתמש להפעיל את המכשיר.

> התקן זה תואם את הנדרש בסעיף 15 של תקנות ה-FCC ואת RSS-210 של ה-ISED. לצורך ההפעלה יש לעמוד בשני התנאים הבאים:

- מכשיר זה אינו רשאי ליצור קרינה מזיקה.
- המכשיר חייב לקלוט את כל הקרינה, כולל קרינה הנגרמת מפעולות בלתי רצויות.

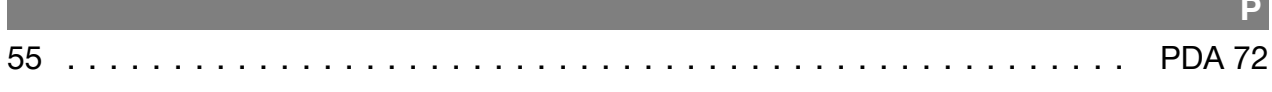

# $\overline{\mathbf{x}}$

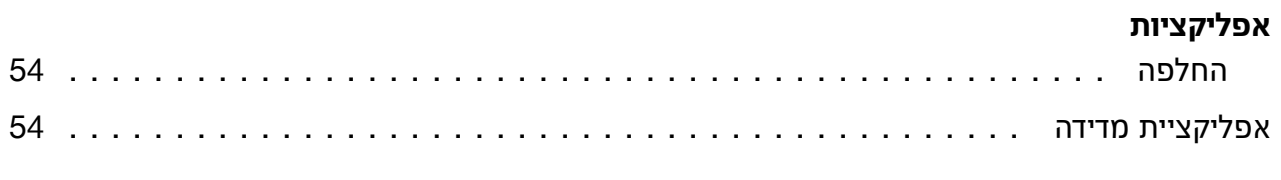

# and the control of the control of the control of the control of the control of the control of the control of the

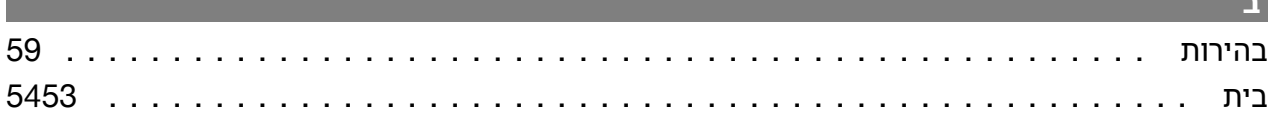

# and the property

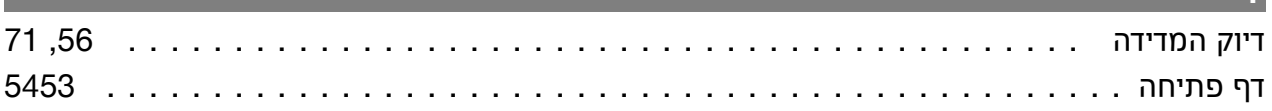

# $\overline{\mathbf{a}}$

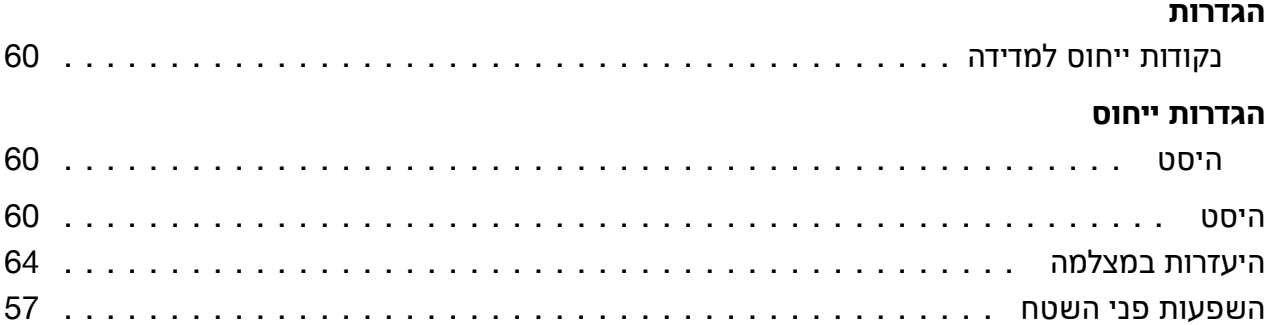

# . The contract of the contract of the contract of the contract of  $\tau$

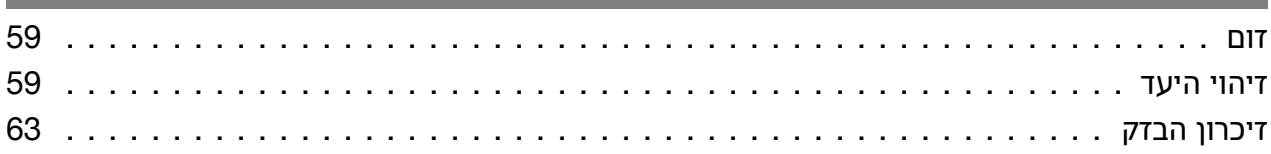

# 

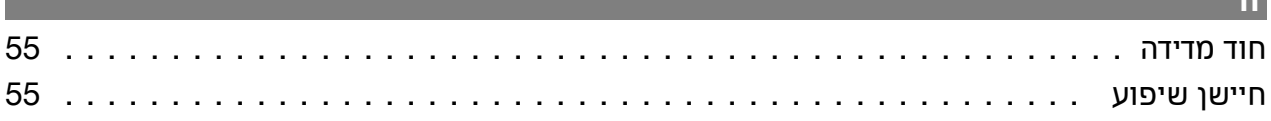

# 이 사이트 ASS ASSAULT A REPORT AND A STATE OF THE CONTRACTOR AND A STATE OF THE CONTRACTOR OF THE CONTRACTOR OF TH

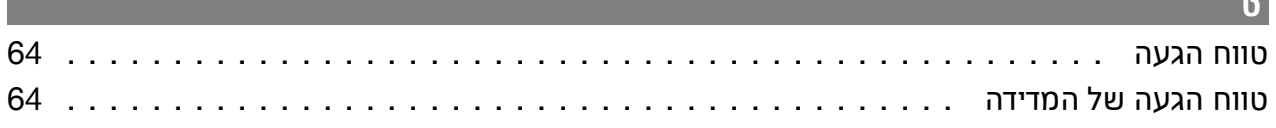

# ייצוא קבצים

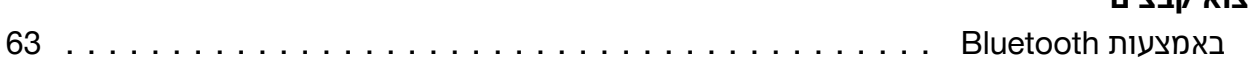

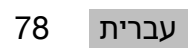

Ė

**Contract Contract Contract Contract** 

**Contract Contract** 

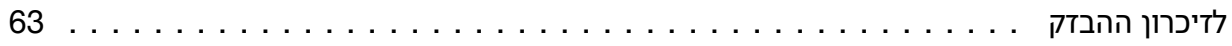

# $\overline{z}$

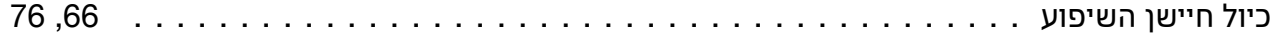

and the control of the control of the control of the control of the control of the control of the control of the

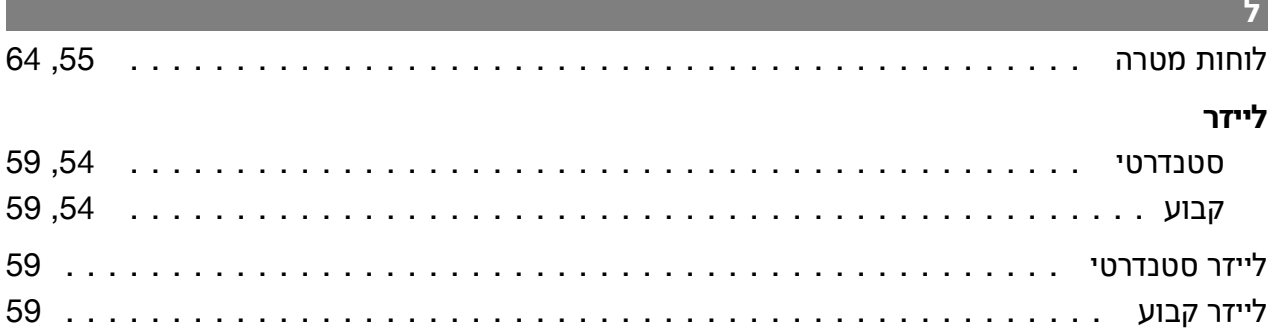

# $\mathbf{D}$

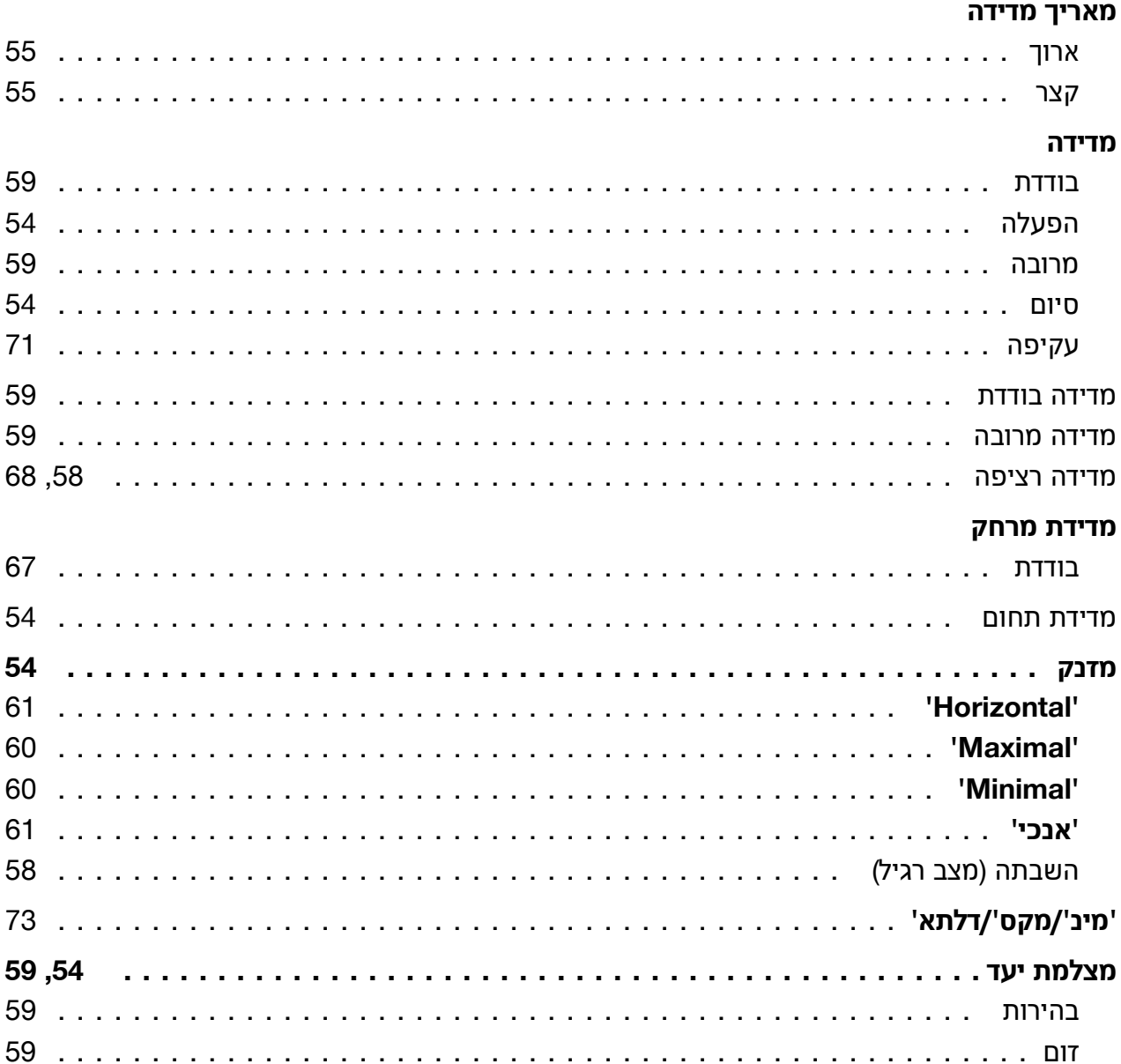

### מרחק

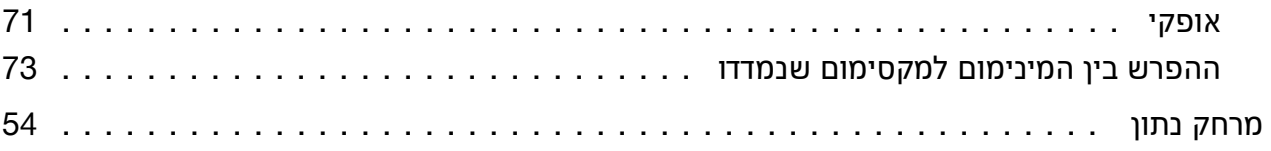

# $\overline{\mathbf{r}}$

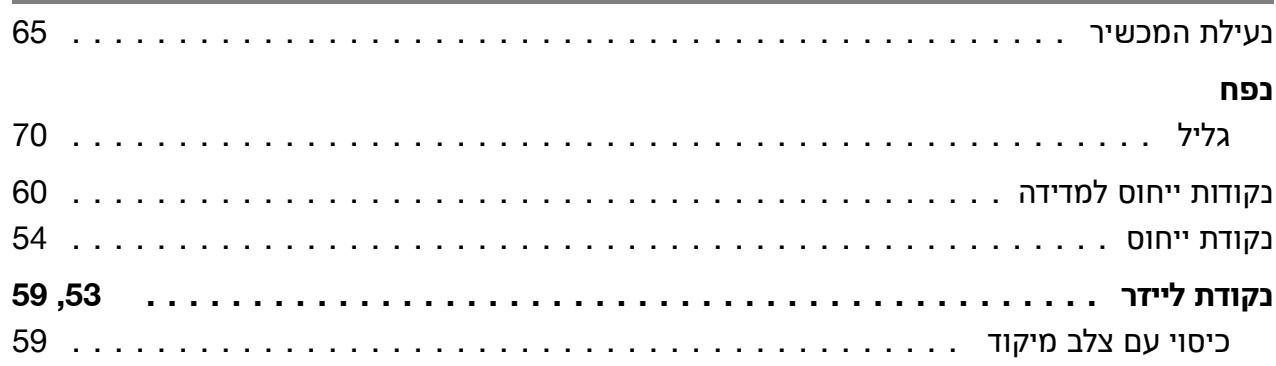

# $\overline{a}$

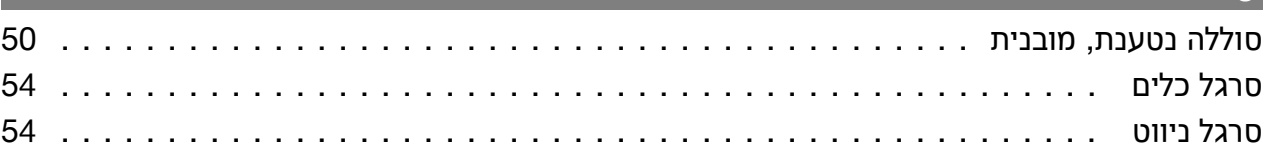

# $\mathbf{v}$

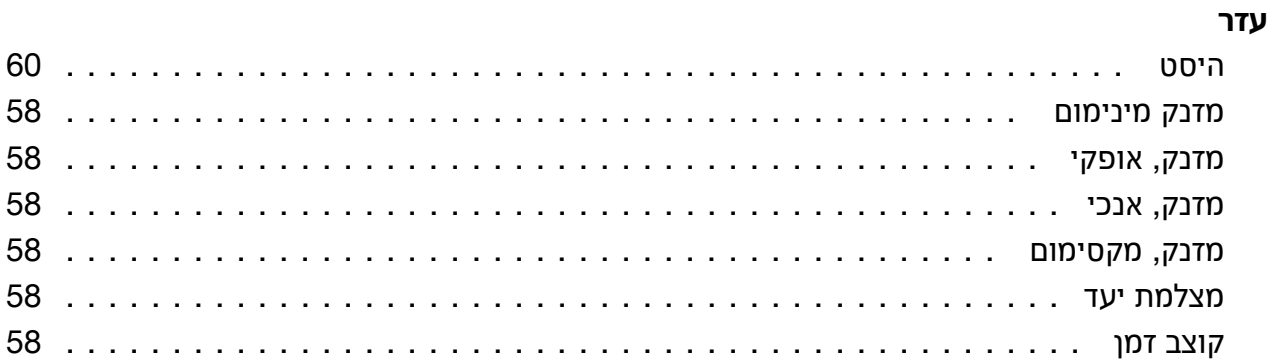

### $\bar{\mathbf{z}}$

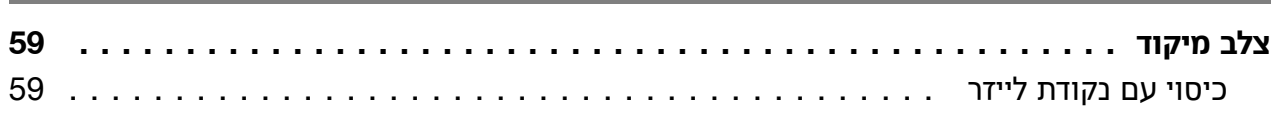

# $\overline{\phantom{a}}$

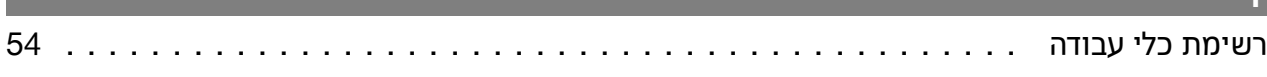

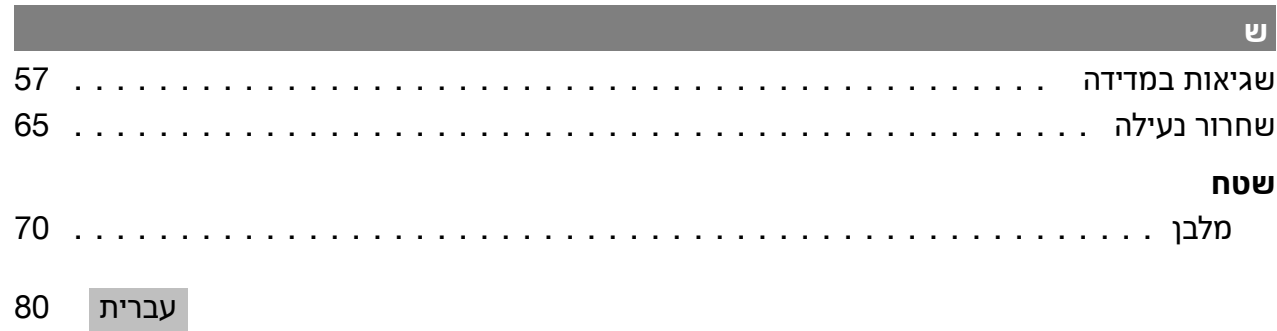

80

**Contract Contract** 

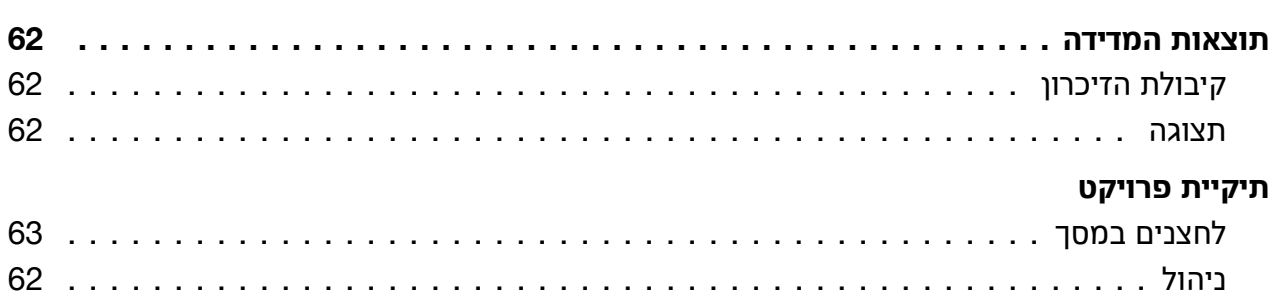

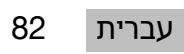

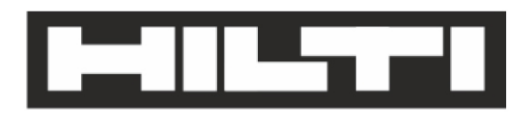

Hilti Aktiengesellschaft Feldkircherstraße 100 9494 Schaan | Liechtenstein

PD-C (01)

2011/65/EU 2014/53/EU  $[2015]$ 

**EN ISO 12100** EN 60950-1 EN 60825-1 EN 62479 EN 301489-1 V2.1.1 EN 301489-17 V3.1.1 EN 300328 V2.1.1

Schaan, 05/2017

**Paolo Luccini** Head of Quality and Process-Management **BA Electric Tools & Accessories** 

Ven 2h

**Thomas Hillbrand** Head of BU Measuring Systems **Business Unit Measuring Systems** 

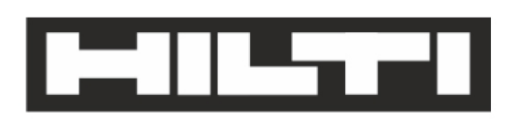

Hilti Aktiengesellschaft Feldkircherstraße 100 9494 Schaan | Liechtenstein

**PD-CS (01)** 

2011/65/EU 2014/53/EU  $[2016]$ 

**EN ISO 12100** EN 60950-1 EN 60825-1 EN 62311 **EN 50566** EN 62209-2 EN 301489-1 V2.1.1 EN 301489-17 V3.1.1 EN 300328 V2.1.1

Schaan, 05/2017

**Paolo Luccini** Head of Quality and Process-Management **BA Electric Tools & Accessories** 

Ver 2h

**Thomas Hillbrand** Head of BU Measuring Systems **Business Unit Measuring Systems** 

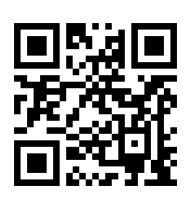

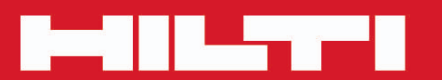

# **Hilti Corporation**

LI-9494 Schaan Tel.: +423/234 21 11<br>Fax: +423/234 29 65 www.hilti.group

Hilti = registered trademark of Hilti Corp., Schaan